# Dell<sup>™</sup> Streak

# Manuale dell'utente

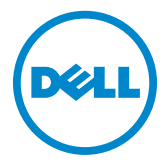

### Messaggi di N.B., Attenzione e Avvertenza

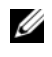

N.B. Un messaggio di N.B. indica informazioni importanti che contribuiscono a migliorare l'utilizzo del dispositivo.

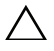

ATTENZIONE: Un messaggio di ATTENZIONE indica un potenziale danno all'hardware o una perdita di dati nel caso in cui non si seguano le istruzioni.

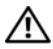

\_\_\_\_\_\_\_\_\_\_\_\_\_\_\_\_\_\_\_\_

AVVERTENZA: Un messaggio di AVVERTENZA indica un rischio di danni materiali, lesioni personali o morte.

**Le informazioni contenute nel presente documento sono soggette a modifiche senza preavviso. © 2010 Dell Inc. Tutti i diritti riservati.**

È severamente vietata la riproduzione dei presenti materiali con qualsiasi strumento, senza l'autorizzazione scritta di Dell Inc.

Marchi commerciali utilizzati nel presente documento: *Dell* e il logo *DELL* sono marchi commerciali di Dell Inc.

Adobe Acrobat è un marchio commerciale di Adobe Systems Incorporated che può essere registrato in alcune giurisdizioni; Microsoft, Windows, Microsoft Office Word, Microsoft Office Excel e Microsoft Office PowerPoint sono marchi commerciali o marchi registrati di Microsoft Corporation negli Stati Uniti e/o in altri Paesi.

Altri marchi e nomi commerciali possono essere utilizzati in questo documento sia in riferimento alle aziende che rivendicano il marchio e i nomi che ai prodotti stessi. Dell Inc. nega qualsiasi partecipazione di proprietà relativa a marchi e nomi commerciali diversi da quelli di sua proprietà.

#### Agosto 2010

#### Dichiarazione della Federal Communications Commission (FCC, Commissione federale per le comunicazioni)

#### **Questo dispositivo è conforme ai sensi della Parte 15 delle normative della FCC. Il funzionamento è soggetto alle due condizioni riportate di seguito.**

1) il presente dispositivo può non causare un'interferenza dannosa e

2) il presente dispositivo deve accettare una qualsiasi interferenza ricevuta, inclusa l'interferenza che può causare il funzionamento indesiderato del dispositivo.

#### **Dichiarazione della FCC sull'esposizione alle radiazioni RF:**

Per il funzionamento a contatto con il corpo, questo telefono è stato testato e soddisfa le istruzioni della FCC sull'esposizione alla RF, quando utilizzato con un accessorio che non contiene metallo e che posiziona il ricevitore ad un minimo di 1,5 cm dal corpo. L'utilizzo di altri accessori può non garantire la conformità alle istruzioni della FCC sull'esposizione alla RF.

# Sommario

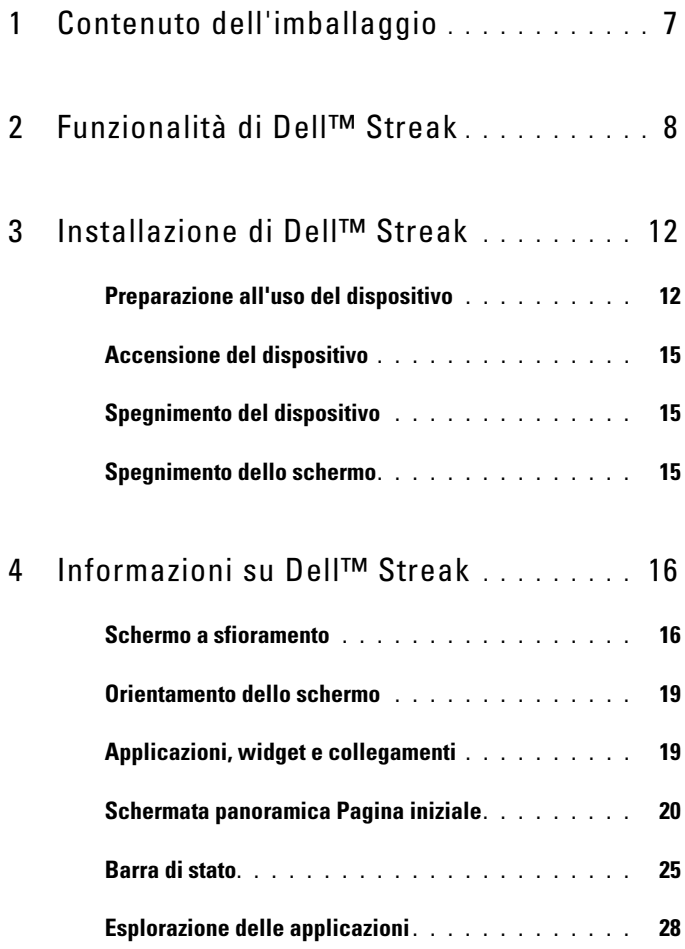

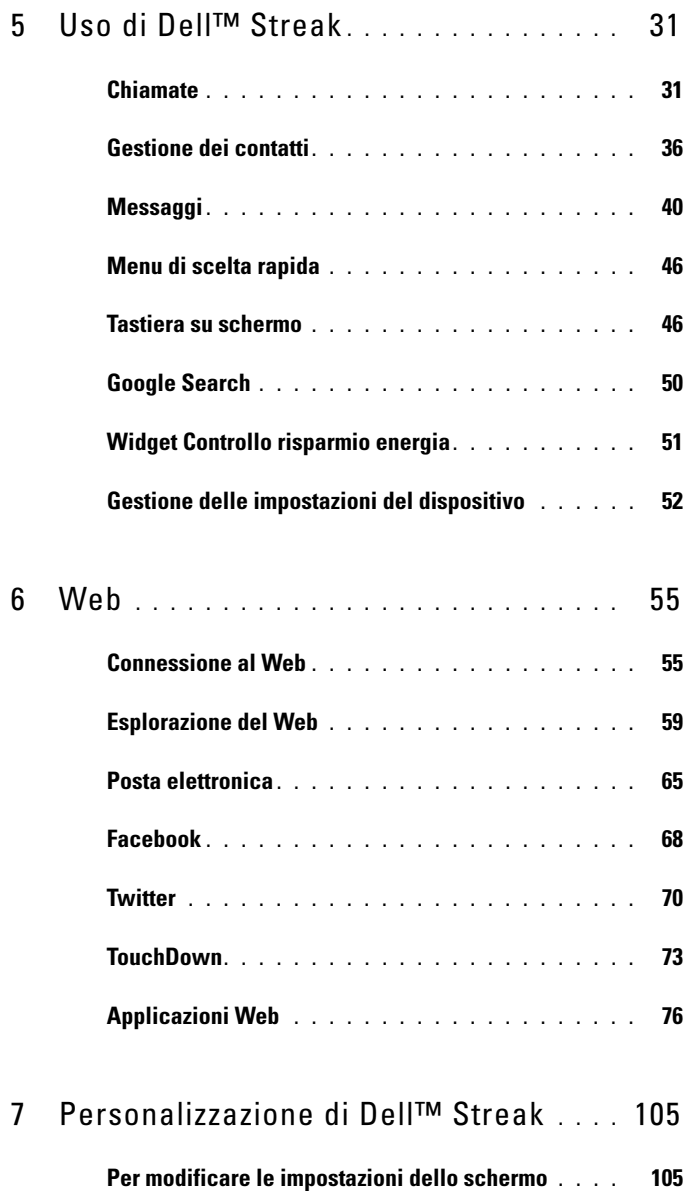

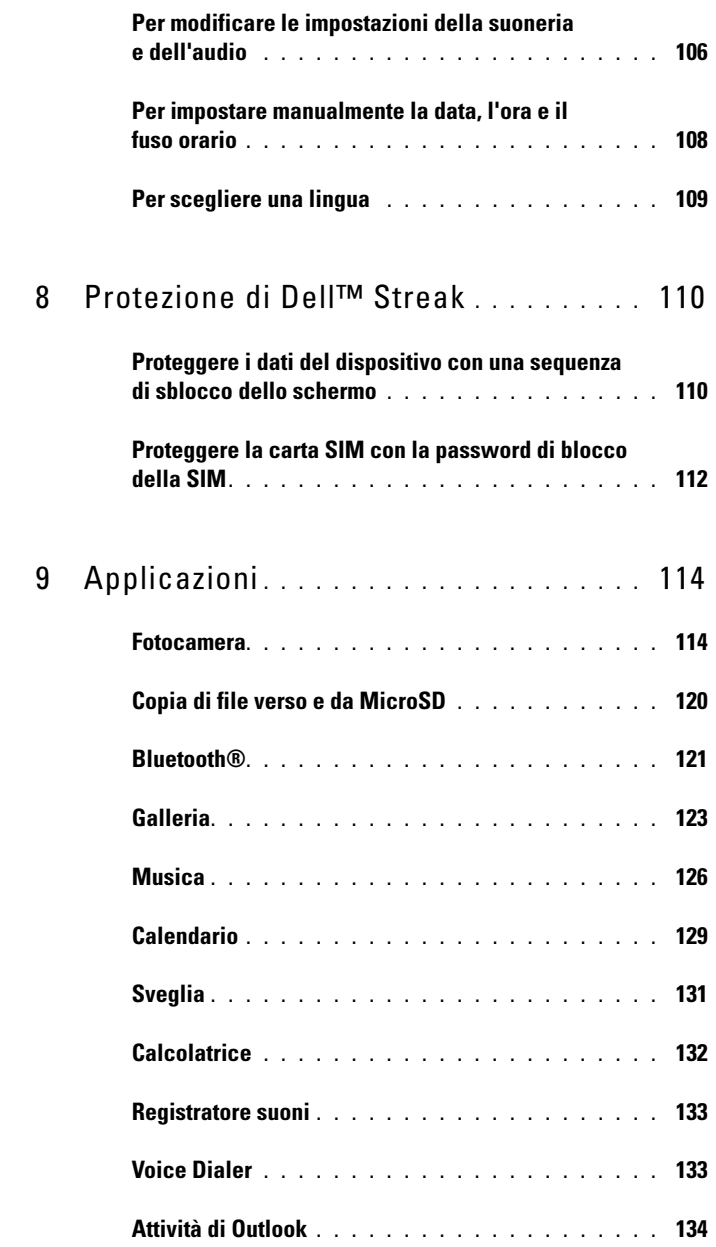

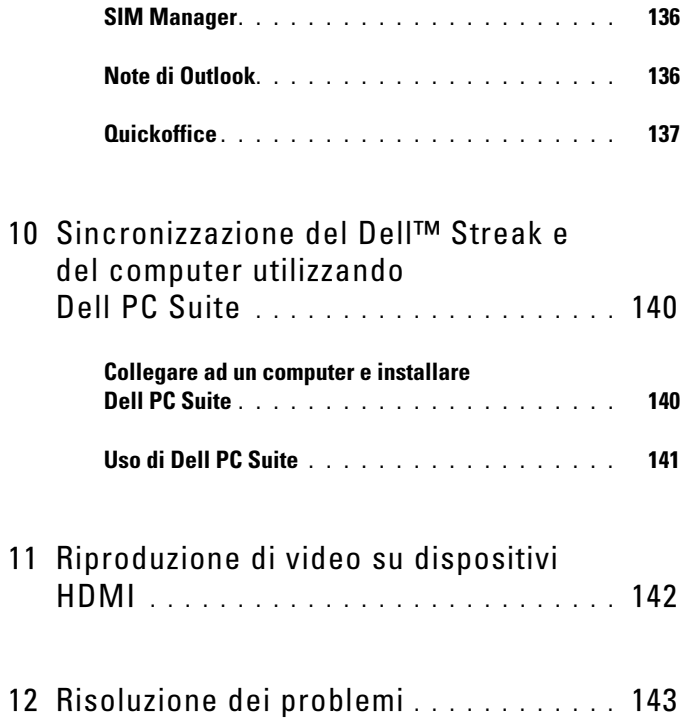

# <span id="page-6-0"></span>Contenuto dell'imballaggio

Controllare il contenuto dell'imballaggio per verificare di disporre di quanto segue:

# Stati Uniti

Dispositivo Streak Batteria Guida introduttiva Informazioni sulla sicurezza, ambientali e sulle normative Informazioni sul servizio di garanzia Cavo USB Caricabatteria Spina statunitense Borsa Cuffia auricolare con microfono

# Europa

Dispositivo Streak Batteria Guida introduttiva Informazioni sulla sicurezza, ambientali e sulle normative Informazioni sul servizio di garanzia Cavo USB Caricabatteria Spina britannica Spina EURO Borsa Cuffia auricolare con microfono

# <span id="page-7-0"></span>Funzionalità di Dell™ Streak

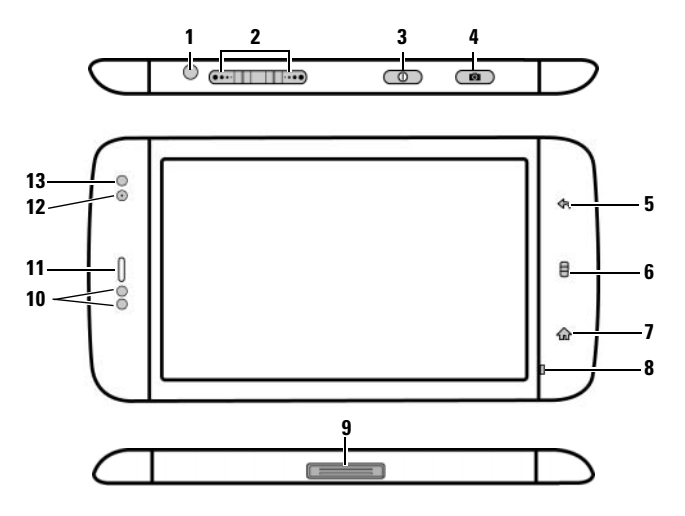

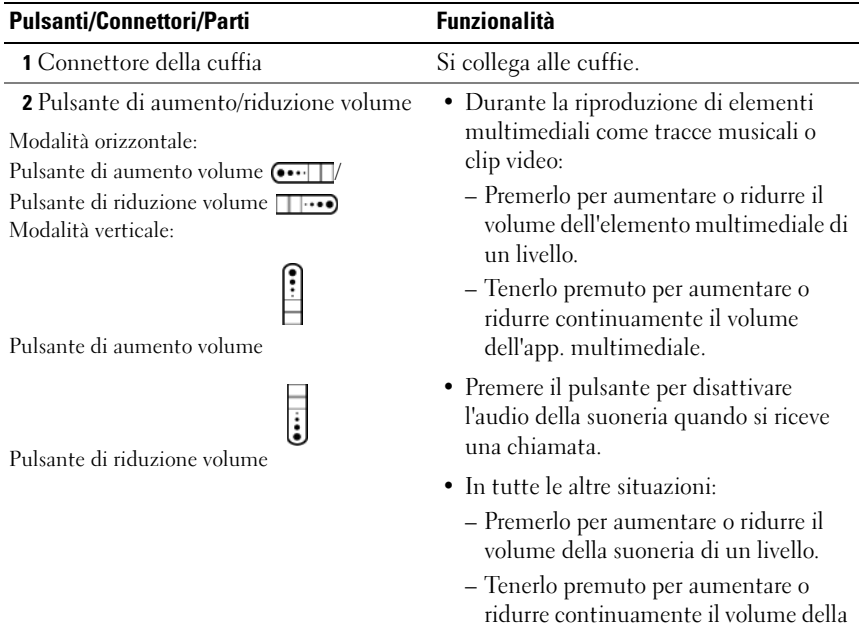

suoneria.

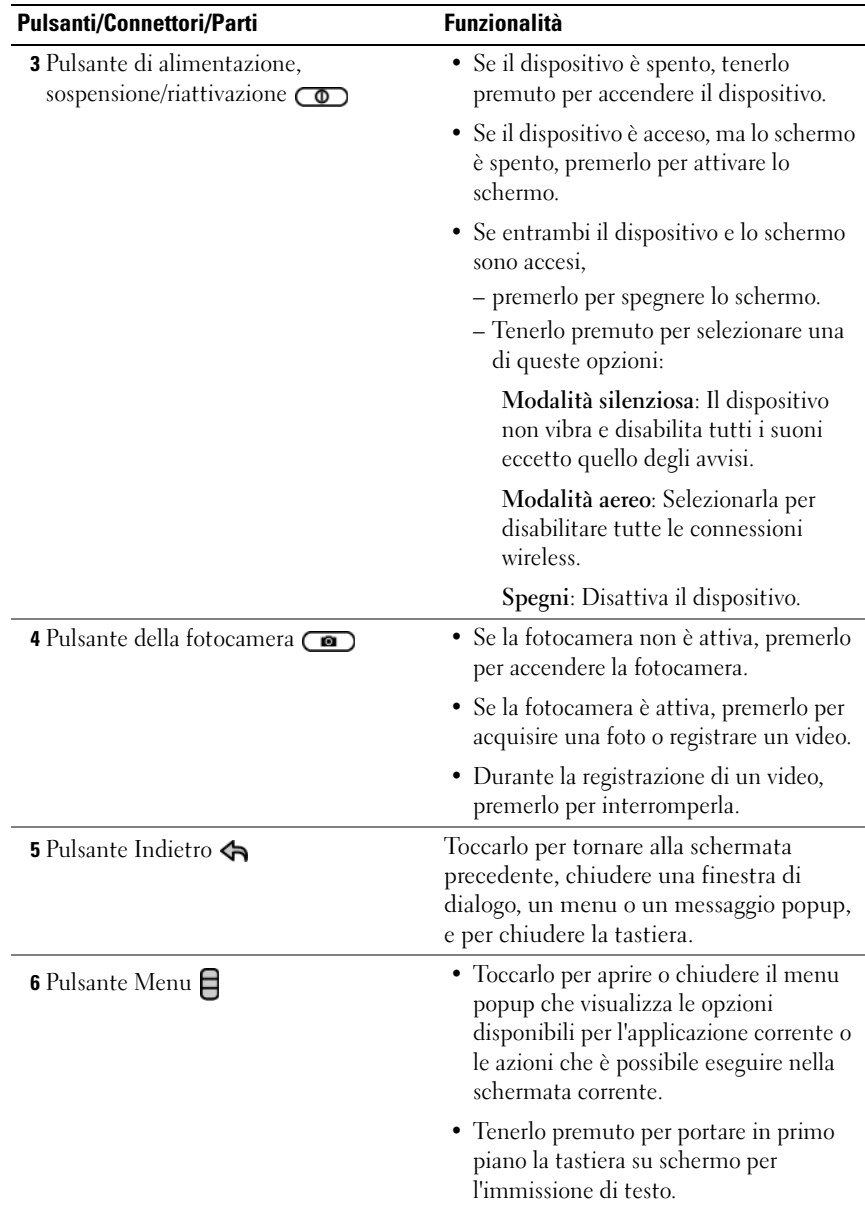

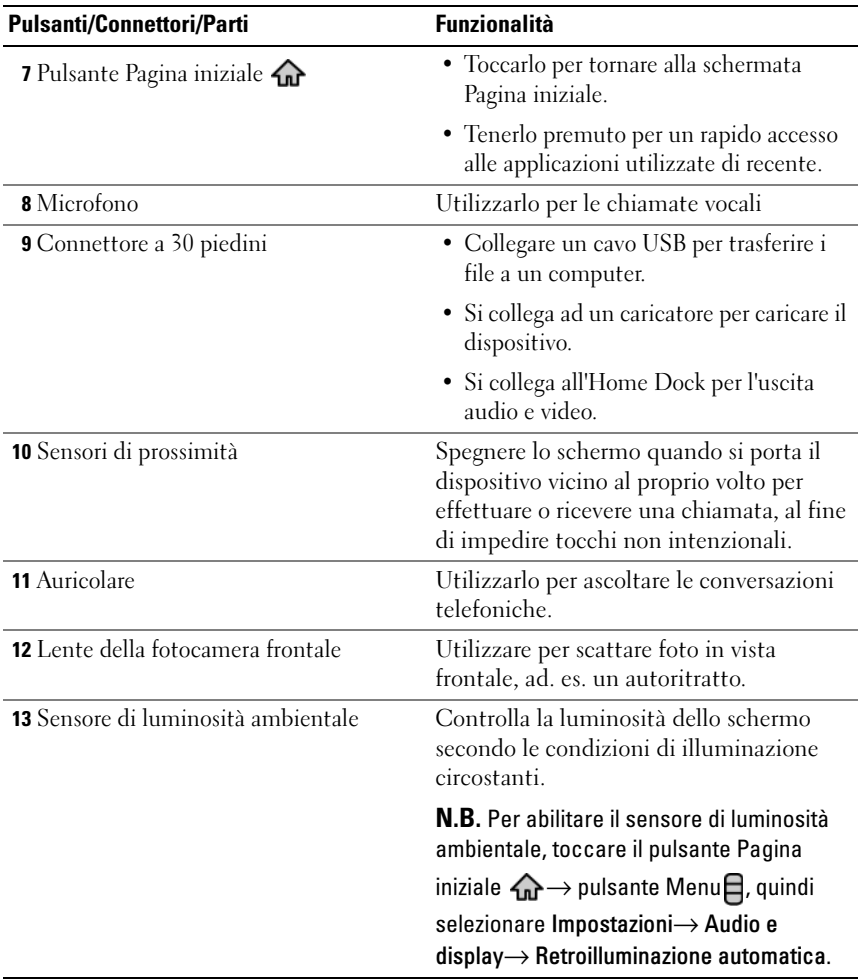

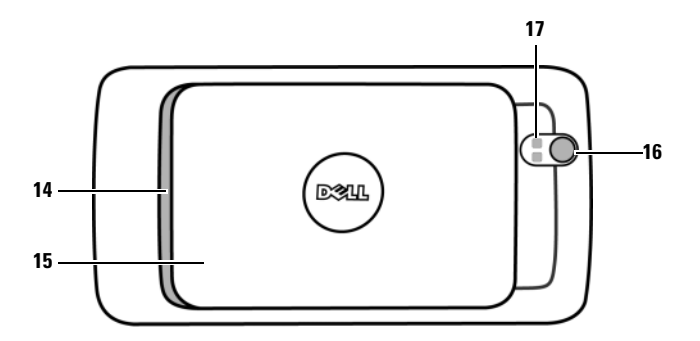

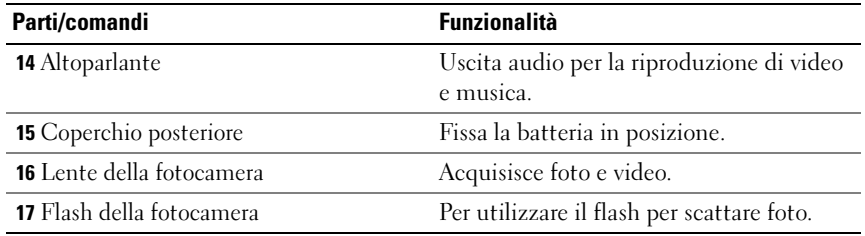

# <span id="page-11-0"></span>Installazione di Dell™ Streak

### <span id="page-11-1"></span>Preparazione all'uso del dispositivo

#### 1 Rimuovere il coperchio posteriore

a Far scorrere il coperchio posteriore verso il basso nella direzione verso l'estremità del dispositivo.

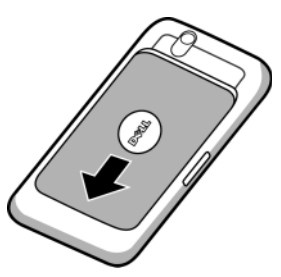

b Sollevare il coperchio posteriore del dispositivo.

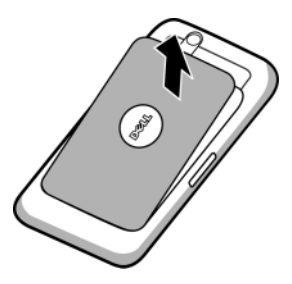

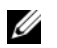

Ø

N.B. Il dispositivo si spegne automaticamente se si rimuove il coperchio posteriore mentre il dispositivo è acceso.

N.B. Non è possibile accendere il dispositivo se il coperchio posteriore è stato rimosso.

#### 2 Inserire la carta SIM

Inserire la carta SIM nella direzione illustrata sotto la piastra di metallo che copre il supporto per carte SIM.

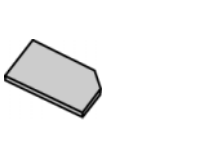

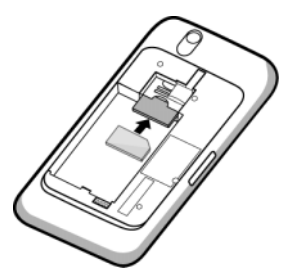

U N.B. In caso di problemi relativi all'inserimento della carta, accertarsi di aver allineato l'angolo obliquo sulla carta all'angolo del supporto per carte.

#### 3 Inserire la batteria

Allineare i contatti metallici sulla batteria ai contatti sul portabatteria e inserire la batteria.

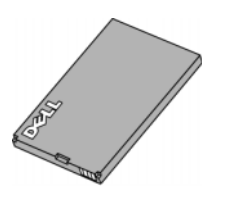

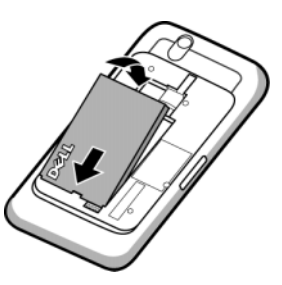

- 4 Installare la scheda microSD
	- a Tenere la scheda microSD con i contatti metallici rivolti verso il basso.
- b Far scorrere la scheda microSD nel supporto per schede microSD.

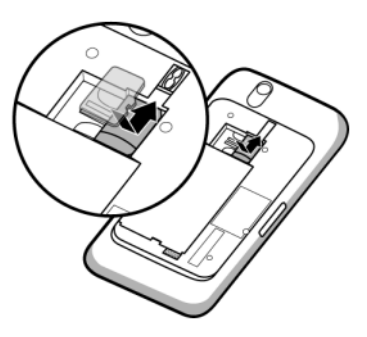

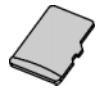

#### 5 Chiudere il coperchio posteriore

a Spingere l'estremità del coperchio posteriore contro la scanalatura in prossimità della parte inferiore del dispositivo.

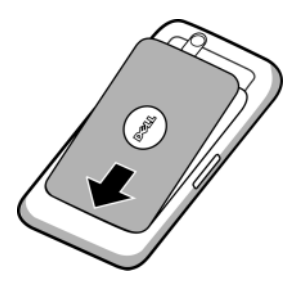

b Collocare il coperchio sul retro del dispositivo, quindi spingere il coperchio verso la parte superiore del dispositivo per fissare il coperchio in posizione.

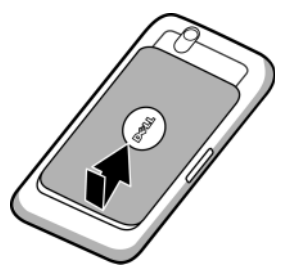

6 Caricare il dispositivo

Ø

N.B. Caricare la batteria in una temperatura ambientale tra 0 °C e 45 °C.

La batteria non è completamente carica la prima volta che viene disimballata.

- a Collegare il connettore a 30 piedini del cavo USB fornito al connettore a 30 piedini sul dispositivo.
- b Collegare il connettore USB del cavo all'adattatore del caricabatteria a muro USB fornito.
- c Collegare l'adattatore del caricabatteria a muro USB a una presa di corrente e caricare il dispositivo fino a quando la batteria sarà completamente carica.

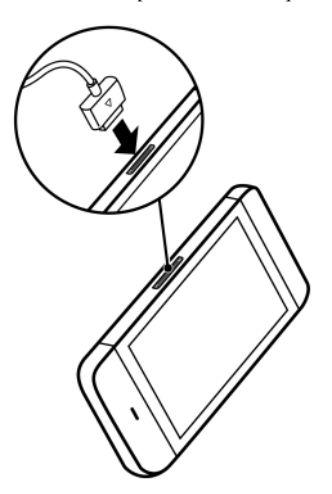

- N.B. Il dispositivo è completamente carico entro quattro ore da una presa di corrente.
- N.B. Per caricare il dispositivo utilizzando un computer, collegare il connettore a 30 piedini del cavo USB fornito al dispositivo, e il connettore USB del cavo ad una porta USB sul computer.

# <span id="page-14-0"></span>Accensione del dispositivo

N.B. Utilizzare il dispositivo a una temperatura ambientale tra -10 °C e 55 °C. U

- **1** Tenere premuto il pulsante di alimentazione  $\circled{0}$  per accendere il dispositivo. Il sistema operativo si avvia.
- 2 Toccare il pulsante Menu  $\Box$  per sbloccare la schermata se si è bloccata automaticamente.
- 3 Se la carta SIM è bloccata da un Personal Identification Number (PIN, Numero di identificazione personale), digitare il PIN toccando i tasti dei numeri corrispondenti utilizzando il tastierino visualizzato. Toccare il pulsante OK per confermare l'immissione.
- 4 Il dispositivo è pronto per l'uso quando viene visualizzata la schermata Pagina iniziale.

# <span id="page-14-1"></span>Spegnimento del dispositivo

- 1 Tenere premuto il pulsante di alimentazione  $\circled{2}$ .
- 2 Toccare l'opzione Spegni visualizzata.

# <span id="page-14-2"></span>Spegnimento dello schermo

Se sia il dispositivo sia lo schermo sono accesi, premere il pulsante di alimentazione  $\circled{0}$  per spegnere lo schermo.

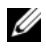

N.B. Se il dispositivo è acceso, ma lo schermo è spento, premere il pulsante di alimentazione  $\circledcirc$  per accendere lo schermo.

# <span id="page-15-0"></span>Informazioni su Dell™ Streak

**N.B.** Per visualizzare l'esercitazione sullo schermo sui comandi di base del dispositivo, toccare l'icona nella schermata Pagina iniziale per procedere.

### <span id="page-15-1"></span>Schermo a sfioramento

Il dispositivo dispone di uno schermo sensibile multitocco. È possibile toccare la superficie dello schermo con le dita per azionare il dispositivo.

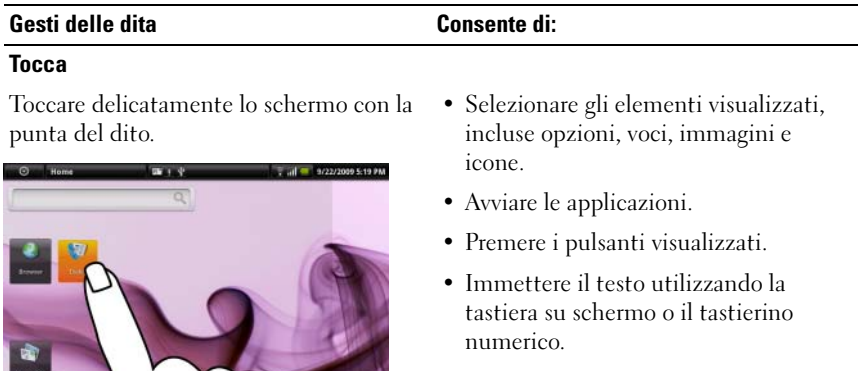

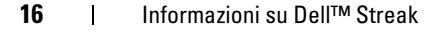

#### Gesti delle dita Consente di:

#### Tieni premuto

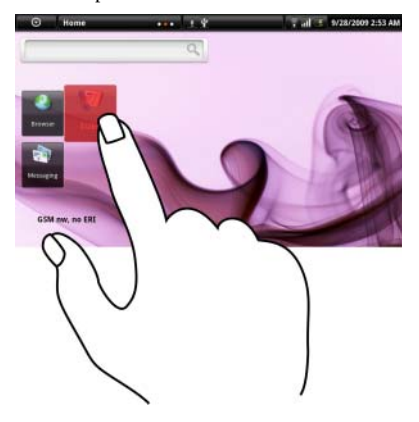

- Tenere premuto il dito sullo schermo. Spostare un elemento nella schermata Pagina iniziale.
	- Aprire o chiudere la tastiera su schermo. Tenere premuto il pulsante Menu  $\bigcap$  per aprire o chiudere la tastiera su schermo.

#### **Trascina**

- 1 Tenere premuto il dito su un elemento visualizzato.
- 2 Mantenendo il dito a contatto con lo schermo, spostare la punta del dito alla posizione desiderata.
- 3 Staccare il dito dallo schermo per rilasciare l'elemento nella posizione desiderata.

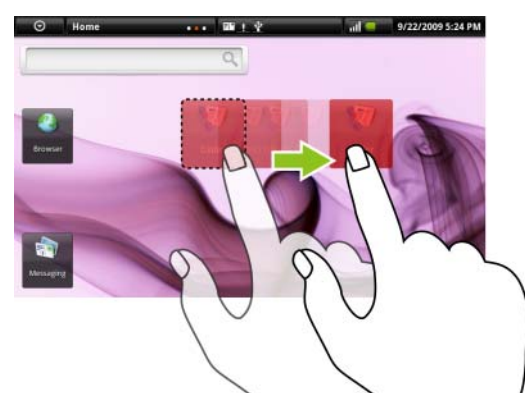

Spostare gli elementi, come immagini e icone, nella schermata.

#### Gesti delle dita Consente di:

#### Muovi rapidamente o scorri

Spostare il dito sullo schermo in una direzione verticale o orizzontale.

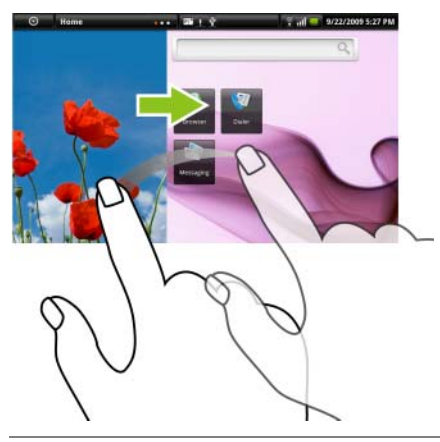

Visualizzare le schermate Pagina iniziale, pagine Web, elenchi, voci, anteprime delle foto, contatti e così via.

#### Zoom indietro

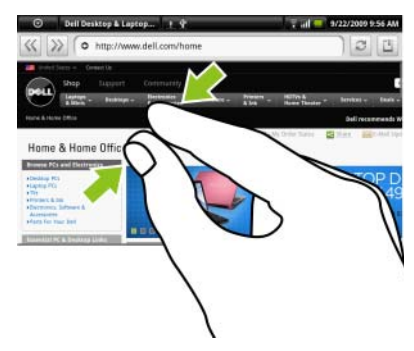

Avvicinare due dita sullo schermo. Ridurre la visualizzazione di un'immagine o pagina Web (zoom indietro).

#### Gesti delle dita Consente di:

#### Zoom avanti

Allontanare due dita nello schermo. Allargare la visualizzazione di

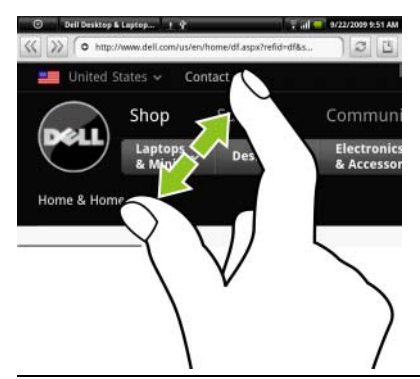

un'immagine o pagina Web (zoom avanti).

## <span id="page-18-0"></span>Orientamento dello schermo

Per un'esperienza di visualizzazione ottimale, le impostazioni di orientamento dello schermo cambiano automaticamente su Verticale o Orizzontale a seconda di come si tiene il dispositivo.

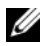

N.B. La schermata Pagina iniziale viene sempre visualizzata in orizzontale e non si orienta automaticamente in verticale. Le applicazioni scaricate da Android Market potrebbero non supportare l'orientamento della schermata automatico in orizzontale o verticale.

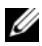

 $\mathbb Z$  N.B. Per modificare il comportamento predefinito, aprire le impostazioni dell'orientamento toccando il pulsante Pagina iniziale  $\text{A} \rightarrow$  il pulsante Menu  $\Box \rightarrow$ Impostazioni→ Audio e display→ Orientamento.

## <span id="page-18-1"></span>Applicazioni, widget e collegamenti

Applicazione - Software che consente di eseguire un'attività specifica. Il dispositivo è precaricato con una varietà di applicazioni ed altre aggiuntive che è possibile scaricare da Android Market.

Widget - Una piccola applicazione che si trova nella schermata Pagina iniziale e fornisce un accesso facile e veloce alle informazioni. Per esempio, il widget Facebook consente di leggere i post nella bacheca e aggiornare lo stato.

Collegamento - Un collegamento che è possibile inserire nella schermata Pagina iniziale per fornire rapido accesso a un'applicazione o a una cartella contenente i contatti o i segnalibri.

# <span id="page-19-0"></span>Schermata panoramica Pagina iniziale

La schermata panoramica Pagina iniziale offre molto spazio per visualizzare widget, cartelle e collegamenti, fornendo un facile accesso alle applicazioni preferite o utilizzate di frequente. È anche possibile visualizzare le immagini preferite come sfondi della schermata Pagina iniziale.

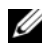

N.B. Per tornare alla schermata iniziale da qualunque percorso, toccare il pulsante della schermata Pagina iniziale  $\left\langle \mathbf{r} \right\rangle$ .

#### Per esplorare la schermata Pagina iniziale

La schermata panoramica iniziale è costituita da sei viste singole. Ciascuna vista si adatta al bordo dello schermo fisico ed è possibile impostarle in modo da avere i propri collegamenti e widget. È possibile muoversi intorno alla schermata iniziale in due modi:

- 1 Muovere rapidamente la schermata Pagina iniziale orizzontalmente finché viene visualizzata quella desiderata.
- 2 Toccare i puntini sulla parte inferiore destra e sinistra della schermata per spostarsi alla vista desiderata della schermata iniziale.

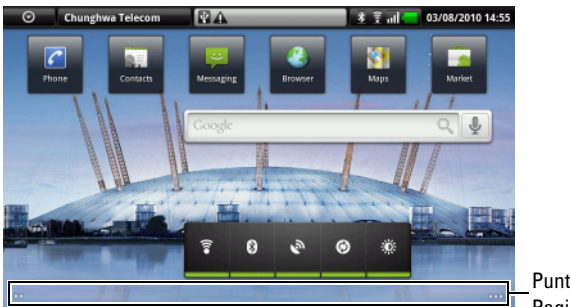

Puntini della schermata Pagina iniziale

### <span id="page-19-1"></span>Personalizzazione della schermata Pagina iniziale

#### Per aggiungere un elemento ad una schermata Pagina iniziale

- 1 Toccare il pulsante Pagina iniziale  $\bigcap$ .
- 2 Per accedere al menu Aggiungi a schermata Pagina iniziale:
	- Tenere premuta un'area vuota nella schermata Pagina iniziale. Viene visualizzato il menu Aggiungi a schermata Pagina iniziale.
	- Toccare il pulsante Menu  $\Box$  quindi toccare l'opzione Aggiungi. Viene visualizzato il menu Aggiungi a schermata Pagina iniziale.

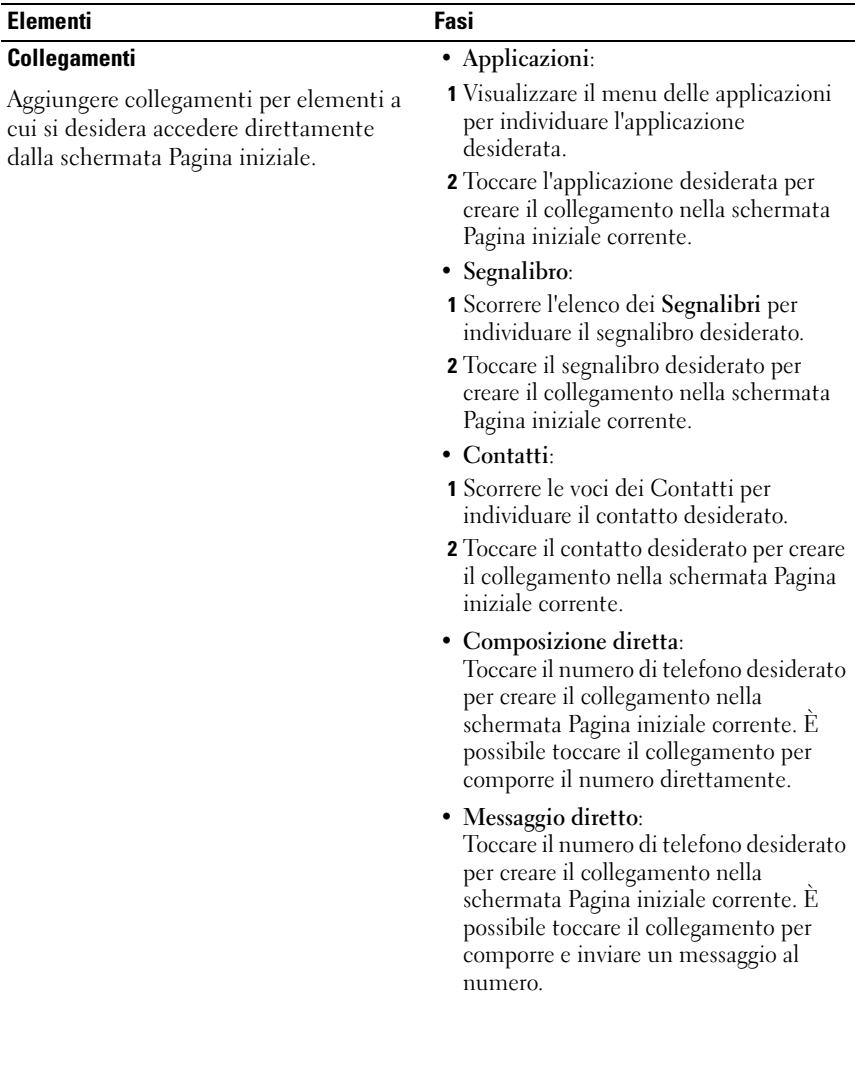

3 Toccare l'elemento che si desidera aggiungere alla schermata Pagina iniziale:

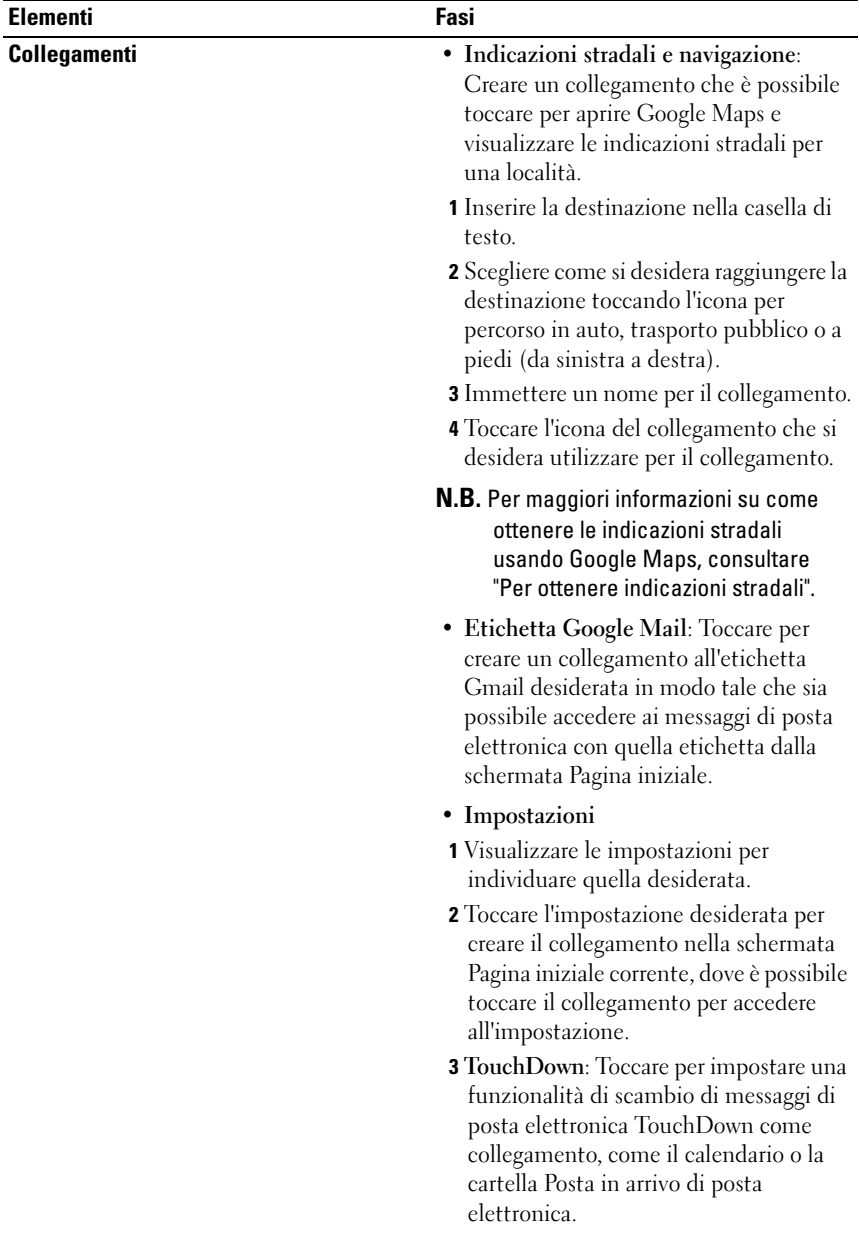

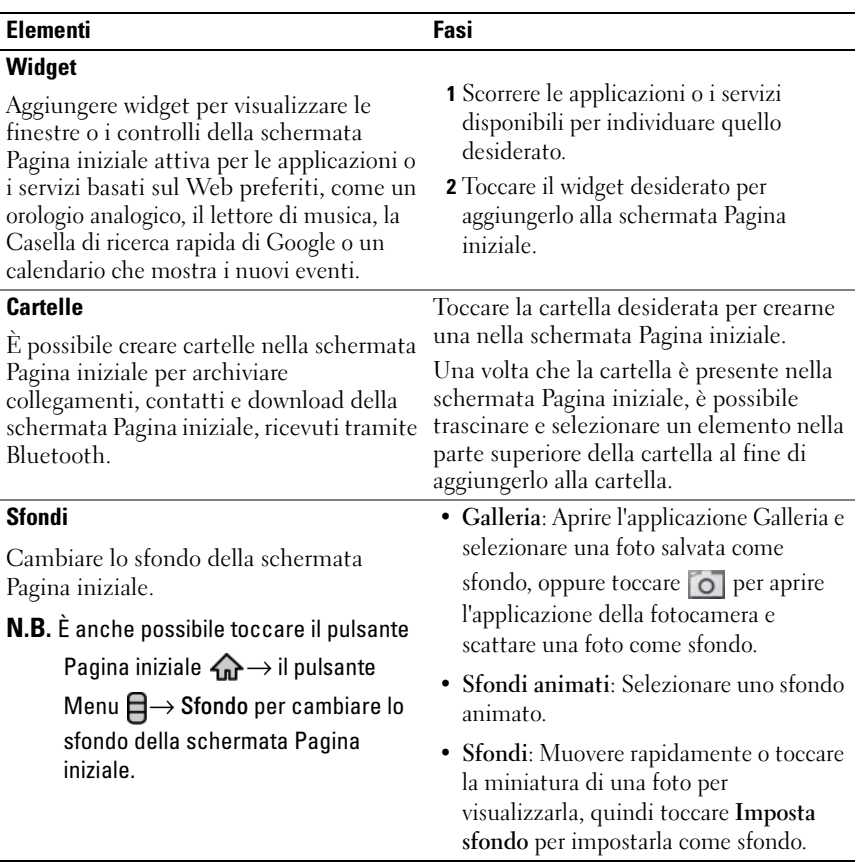

 $\mathbb Z$  N.B. Per aggiungere un collegamento di un'applicazione nella schermata Pagina iniziale dalla visualizzazione della finestra principale o dalla barra dei Preferiti:

- 1 Toccare il pulsante Applicazione  $\bigcirc$  nella parte superiore della schermata per aprire la barra dei Preferiti.
- 2 Se il menu delle applicazioni principali non viene visualizzato, toccare l'icona Altro sull'estremità destra della barra dei Preferiti per aprire il menu delle applicazioni principali.
- 3 Nella visualizzazione delle applicazioni principali o nella barra dei Preferiti, trascinare un'applicazione desiderata nella schermata Pagina iniziale, quindi l'icona dell'applicazione viene visualizzata nella schermata Pagina iniziale.

#### Per spostare un elemento della schermata Pagina iniziale

1 Tenere premuto l'elemento che si desidera riposizionare finché si ingrandisce e diventa spostabile. Il dispositivo vibra per indicare che è attivata la modalità di spostamento dell'elemento.

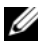

#### N.B. Per disabilitare la modalità di spostamento dell'elemento, toccare nuovamente l'elemento.

- 2 Mantenendo il dito a contatto con l'elemento sullo schermo, trascinarlo in un altro posto nella schermata.
- 3 Rilasciare l'elemento nella posizione desiderata.

#### Per spostare un elemento della schermata Pagina iniziale

- 1 Tenere premuto un elemento come un widget, un collegamento o una cartella che si desidera rimuovere, finché si ingrandisce e diventa spostabile.
- **2** Trascinare l'elemento nella parte superiore dell'icona di eliminazione  $\mathbf{u}$ , e quando l'elemento diventa rosso, rilasciarlo.

#### Per spostare un collegamento della schermata Pagina iniziale in una cartella

- 1 Tenere premuto un collegamento per renderlo spostabile.
- 2 Trascinare il collegamento in una cartella desiderata.

#### Per rimuovere un collegamento della schermata Pagina iniziale da una cartella

- 1 Toccare una cartella nella schermata Pagina iniziale per visualizzare il contenuto.
- 2 Tenere premuto un collegamento. Il collegamento esce e la cartella si chiude automaticamente.
- 3 Trascinare il collegamento in un'altra posizione nella schermata Pagina iniziale.

#### Per rinominare una cartella della schermata Pagina iniziale

- 1 Toccare una cartella per aprire il relativo pannello.
- 2 Tenere premuta l'area superiore del pannello della cartella in cui viene visualizzato il nome della cartella.
- 3 Dalla finestra di dialogo che si apre, digitare il nome nella casella di testo Nome cartella e toccare OK.

# <span id="page-24-0"></span>Barra di stato

La barra di stato visualizza il pulsante dell'applicazione, il nome dell'operatore, la data e l'ora, e le aree di stato e di notifica.

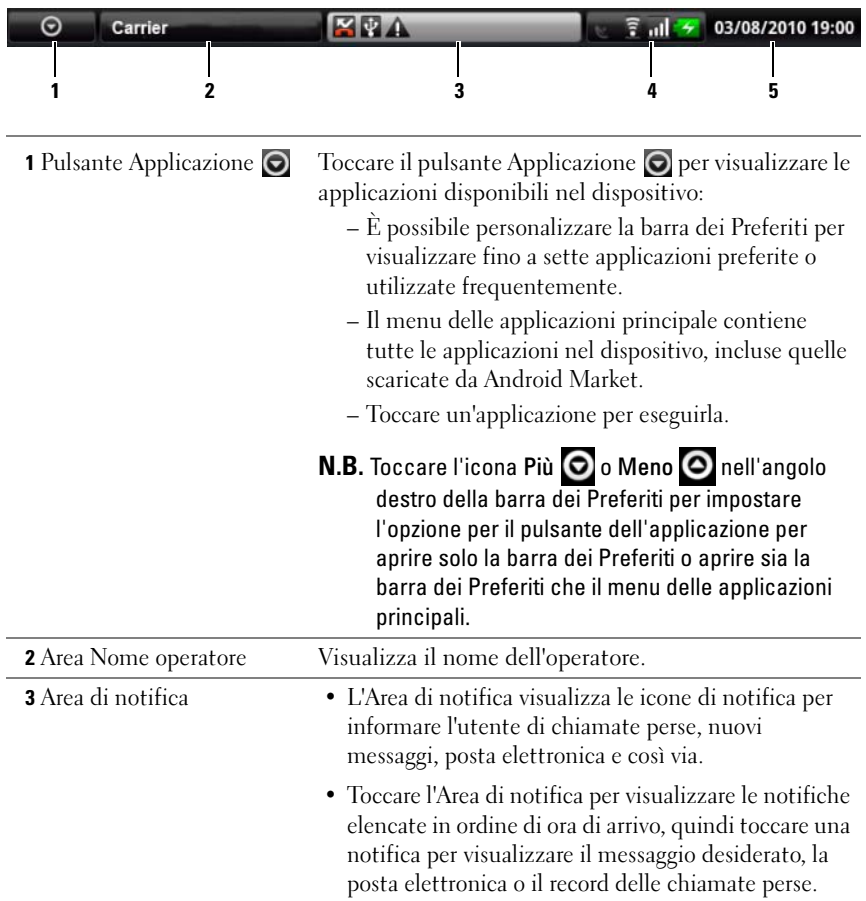

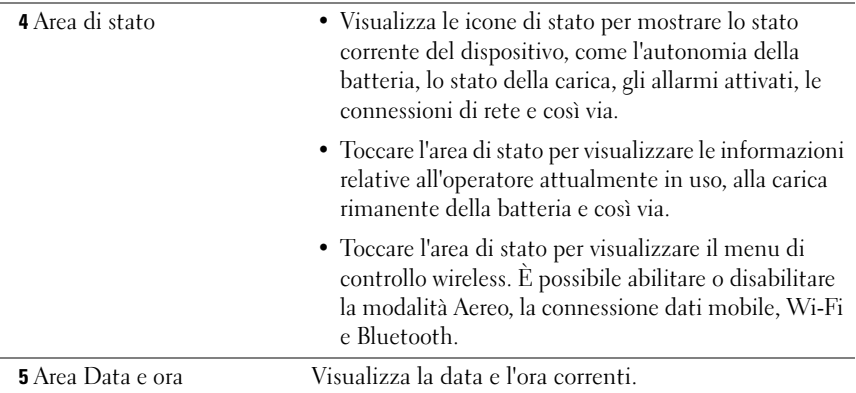

#### L'area di stato può anche visualizzare alcune delle icone seguenti:

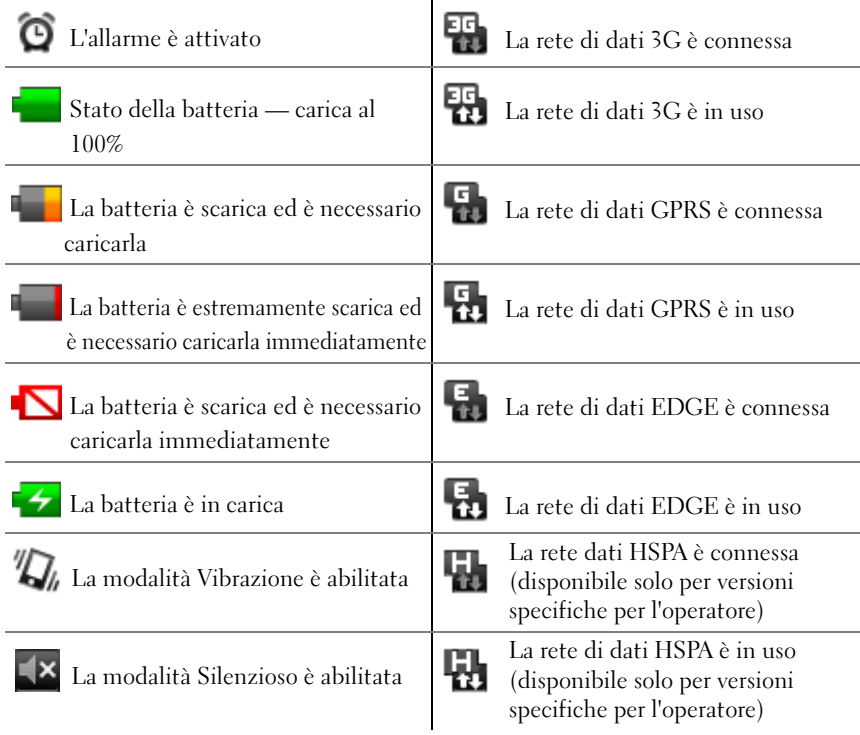

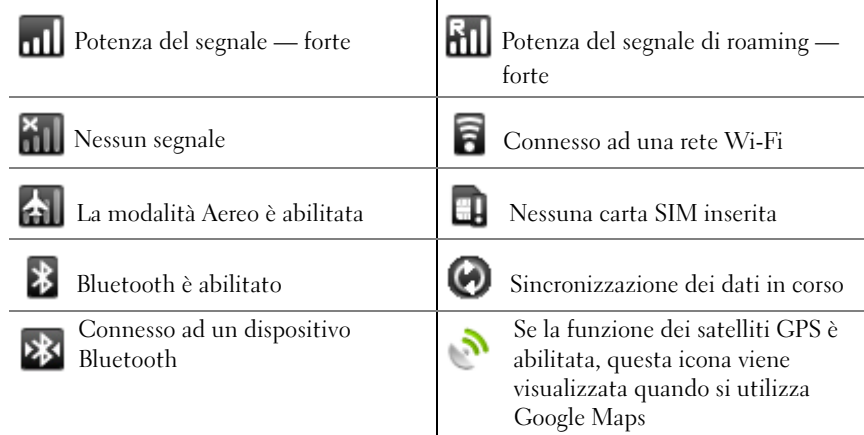

#### L'area di notifica può anche visualizzare alcune delle icone seguenti:

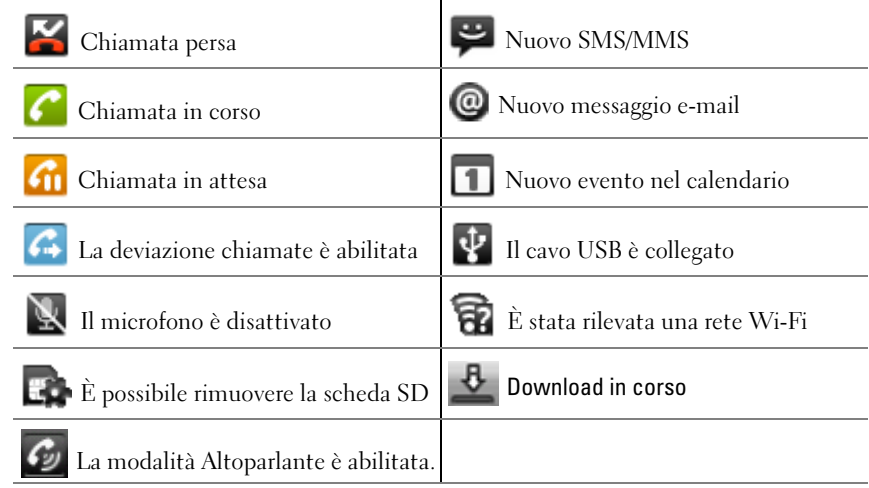

# <span id="page-27-0"></span>Esplorazione delle applicazioni

È possibile trovare le applicazioni disponibili nel dispositivo in questi elementi della schermata:

### Barra dei Preferiti

È possibile personalizzare la barra dei Preferiti per includere le applicazioni utilizzate frequentemente. È possibile aggiungere fino a sette applicazioni nella barra dei Preferiti.

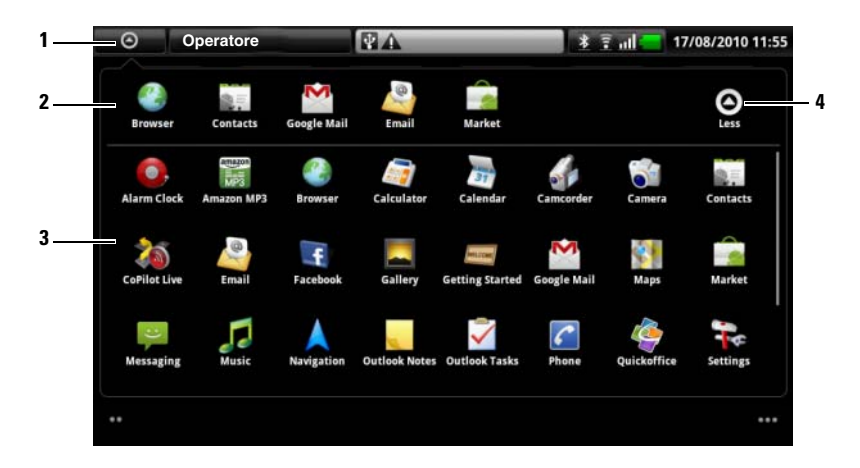

- 1 Il pulsante dell'applicazione (quando viene visualizzata la barra dei Preferiti)
- 2 La barra dei Preferiti
- 3 Il menu delle applicazioni principali
- 4 L'icona Meno (quando viene visualizzato il menu delle applicazioni principali)

#### Per aggiungere applicazioni alla barra dei Preferiti

- 1 Toccare il pulsante Applicazione **o** nella parte superiore della schermata per aprire la barra dei Preferiti.
- 2 Se il menu delle applicazioni principali non viene visualizzato, toccare l'icona Altro  $\bigcirc$  sull'estremità destra della barra dei Preferiti per aprire il menu delle applicazioni principali.
- 3 Nel menu delle applicazioni principali, tenere premuta l'applicazione che si desidera aggiungere alla barra dei Preferiti.
- 4 Quando l'applicazione diventa spostabile, trascinarla sulla barra dei Preferiti.

#### Per rimuovere applicazioni dalla barra dei Preferiti

- **1** Toccare il pulsante Applicazione  $\odot$  nella parte superiore della schermata per aprire la barra dei Preferiti.
- 2 Nella barra dei Preferiti, tenere premuta l'applicazione da rimuovere.
- 3 Trascinare l'applicazione fuori dalla barra dei Preferiti.

#### Collegamenti delle applicazioni

Per avviare rapidamente le applicazioni nella schermata Pagina iniziale è possibile aggiungere dei collegamenti per le applicazioni utilizzate più frequentemente alla schermata Pagina iniziale o alla cartella che è stata creata nella schermata Pagina iniziale. Per ulteriori informazioni, consultare ["Personalizzazione della schermata Pagina iniziale".](#page-19-1)

#### Per aprire un'applicazione utilizzando i collegamenti delle applicazioni

- **1** Toccare il pulsante Pagina iniziale  $\mathbf{\Omega}$ .
- 2 Se il collegamento dell'applicazione desiderata viene visualizzato nella schermata Pagina iniziale, toccare il collegamento per eseguire l'applicazione.

Se l'applicazione desiderata è archiviata in una cartella nella schermata Pagina iniziale, toccare la cartella per visualizzarne il contenuto, quindi toccare il collegamento dell'applicazione desiderata.

#### Applicazioni recenti

#### Per aprire un'applicazione utilizzata di recente

- 1 Toccare **Carrier Carrier o tenere premuto il pulsante Pagina** iniziale  $\mathbf{\Omega}$  per visualizzare le applicazioni utilizzate di recente.
- 2 Toccare l'applicazione desiderata nella barra per eseguirla.

### Lo sfondo del blocco dello schermo

È possibile impostare lo schermo in modo da spegnersi automaticamente dopo un periodo di timeout di inattività, oppure spegnerlo manualmente premendo il pulsante di alimentazione  $\circ$ .

Quando si preme il pulsante di alimentazione  $\circled{0}$  per attivare lo schermo, viene visualizzato lo sfondo del blocco dello schermo per evitare tocchi involontari dello schermo, e visualizza l'ora e la data correnti, e l'indicatore di impostazione dell'avviso.

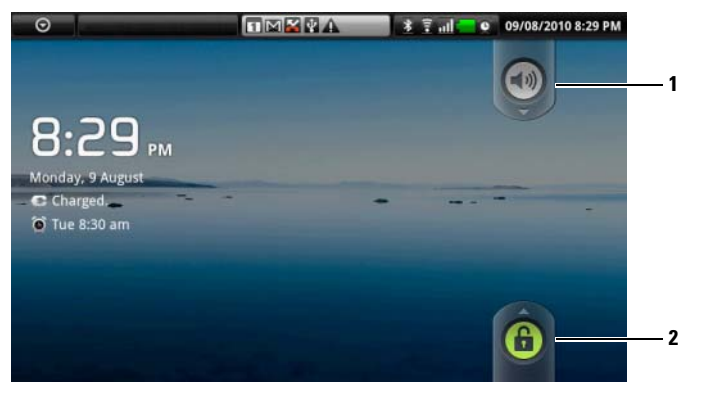

- 1 Trascinare o muovere rapidamente questo pulsante verso il basso, per abilitare o disabilitare la modalità non interattiva.
- 2 Trascinare o muovere rapidamente questo pulsante verso l'alto per sbloccare lo schermo.

**N.B.** Per impostare la durata in cui lo schermo resta acceso prima di spegnersi dopo l'ultima operazione, toccare il pulsante Pagina iniziale  $\bigoplus \rightarrow$  il pulsante Menu  $\Box \rightarrow$  Impostazioni $\rightarrow$  Audio e display $\rightarrow$  Timeout schermo.

# <span id="page-30-0"></span>Uso di Dell™ Streak

### <span id="page-30-1"></span>Chiamate

#### Effettuazione delle chiamate

Per effettuare chiamate, toccare  $\|C\|$  Telefono nella schermata Pagina iniziale per aprire l'applicazione Telefono.

#### Per effettuare una chiamata

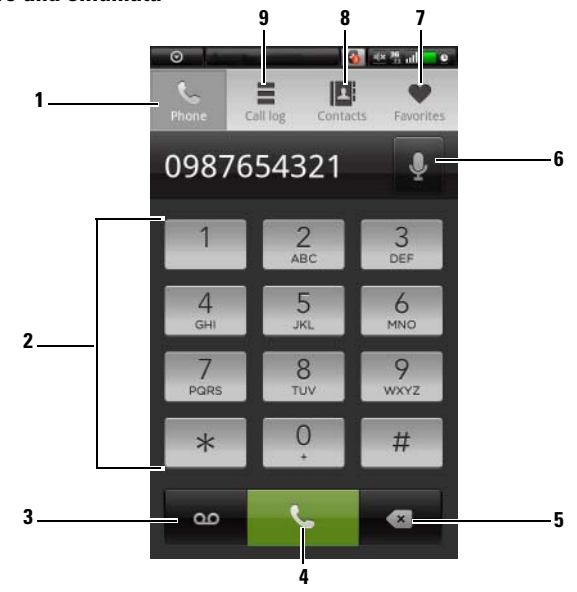

- 1 Toccare per aprire il tastierino visualizzato.
- 2 Digitare il numero da chiamare utilizzando il tastierino visualizzato.
- 3 Toccare per chiamare la casella della segreteria.

N.B. Se nella carta SIM non è archiviato alcun numero di segreteria, verrà richiesto di crearne uno. Toccare Aggiungi numero per immettere e salvare il numero della segreteria.

4 Toccare per chiamare il numero digitato.

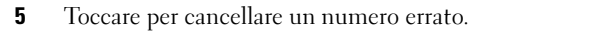

- 6 Toccare per effettuare una chiamata utilizzando i comandi vocali.
- 7 Toccare per selezionare un contatto dall'elenco di contatti Preferiti. Toccare un contatto, quindi toccare per chiamarlo, toccare  $\Box$  per editare il messaggio di testo oppure toccare per inviare un messaggio di posta elettronica al contatto.
- 8 Toccare per selezionare un contatto dall'elenco Contatti. Toccare un contatto, quindi toccare per chiamarlo, toccare per inviare un SMS oppure toccare <sub>po</sub> per inviare un messaggio di posta elettronica al contatto.
- 9 Toccare per visualizzare il registro delle chiamate, chiamare o inviare un SMS al chiamante, oppure salvare o visualizzare il chiamante in Contatti.

N.B. Per cancellare tutte le chiamate dal registro chiamate, toccare il pulsante Menu  $\Box \rightarrow$  Cancella registro chiamate.

#### Per chiamare un numero con un interno

- 1 Digitare il numero da chiamare utilizzando il tastierino visualizzato.
- 2 Tenere premuto il tasto asterisco sul tastierino finché viene visualizzato ",".
- 3 Digitare l'interno.
- 4 Toccare il numero di telefono visualizzato o **per effettuare una** chiamata.

#### Per effettuare una chiamata internazionale

- 1 Tenere premuto il tasto del numero 0 sul tastierino finché appare +.
- 2 Immettere l'indicativo del Paese, il codice dell'area e il numero di telefono.
- 3 Toccare il numero di telefono visualizzato o **per effettuare una** chiamata.

#### In caso di chiamata in arrivo

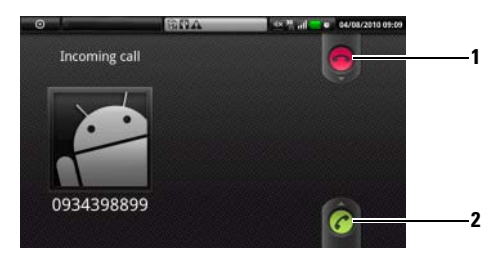

- Trascinare per rifiutare una chiamata in arrivo.
- Trascinare per rispondere ad una chiamata in arrivo.

#### Controlli durante una chiamata

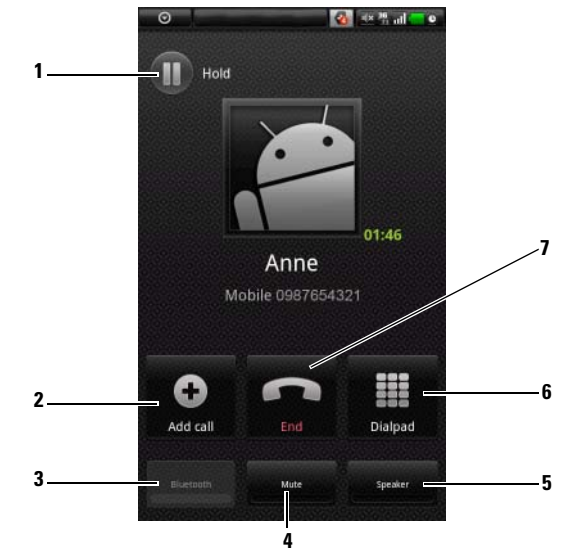

- Toccare per mettere in attesa una chiamata attiva. Per riprendere una chiamata in attesa, toccare  $\bigcirc$ .
	- Toccare  $\odot$  per passare da una chiamata attiva ad una chiamata in attesa.
- Toccare  $\bigcirc$  per visualizzare il tastierino ed effettuare un'altra chiamata. La prima chiamata viene messa automaticamente in attesa.
- Toccare **Referants** per connettere chiamate attive e messe in attesa per condurre una conferenza telefonica.
- 3 Toccare per accettare chiamate utilizzando una cuffia Bluetooth collegata al dispositivo. Per dettagli su come collegare un auricolare Bluetooth al dispositivo, consultare ["Bluetooth®".](#page-120-1)
- 4 Toccare per disattivare il microfono durante una chiamata.
- 5 Toccare per attivare o disattivare l'altoparlante.

2

AVVERTENZA: Accertarsi di spegnere l'altoparlante prima di tenere il dispositivo vicino all'orecchio poiché ciò potrebbe danneggiare l'udito.

- 6 Toccare per aprire il tastierino per la composizione.
- 7 Toccare per terminare una chiamata attiva o annullare la composizione.

#### Regolare le impostazioni delle chiamate

È possibile cambiare le impostazioni delle chiamate per soddisfare le proprie necessità o abilitare i servizi di chiamata disponibili dal proprio provider di servizi di rete.

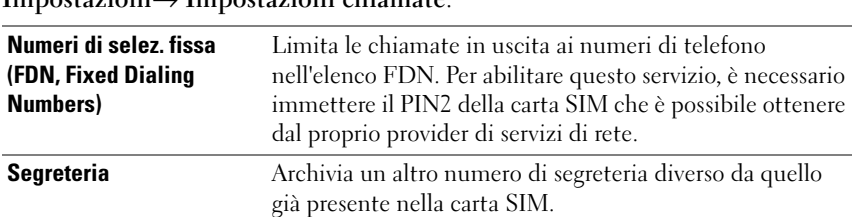

Toccare il pulsante Pagina iniziale  $\bigoplus$  → il pulsante Menu  $\bigoplus$  → Impostazioni→ Impostazioni chiamate.

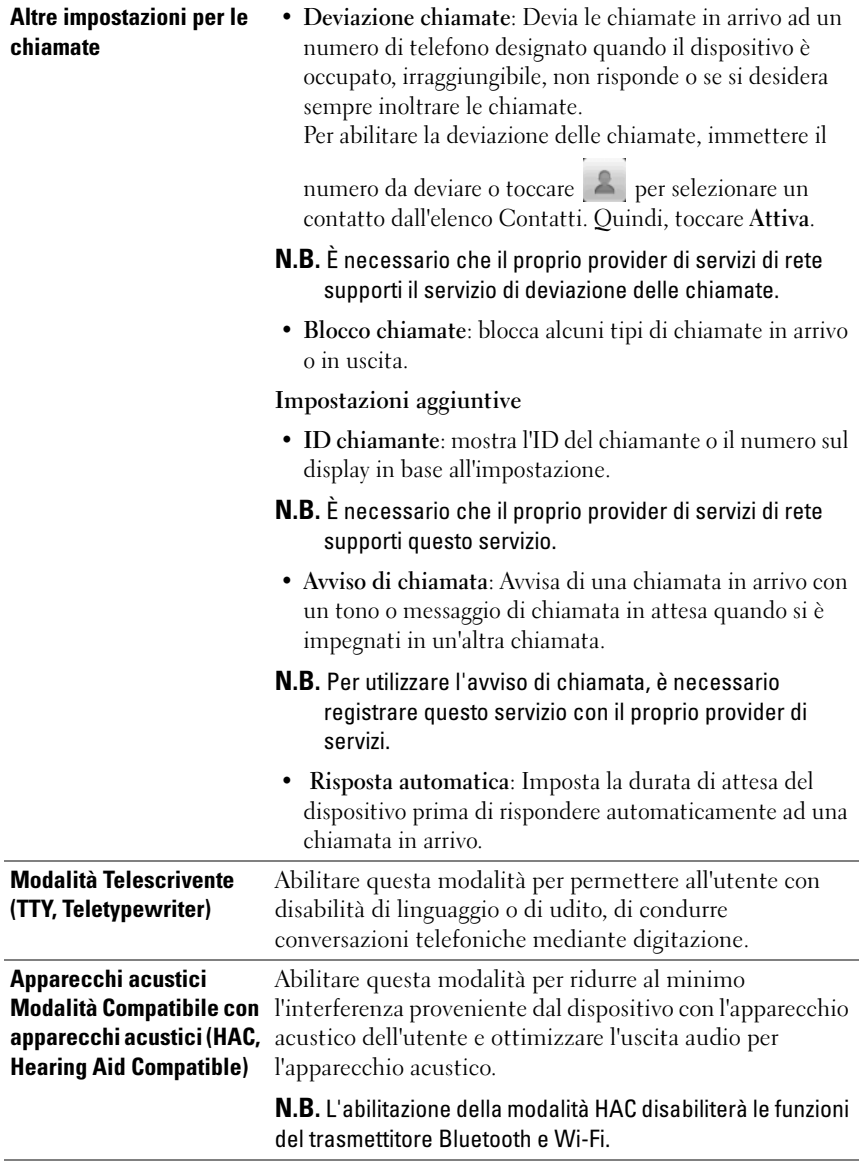

## <span id="page-35-0"></span>Gestione dei contatti

Per visualizzare e gestire i contatti, toccare Contatti  $\left|\mathbf{C}\right| \rightarrow \left|\mathbf{A}\right|$ Contatti.

#### Per aggiungere un nuovo contatto

- 1 Toccare il pulsante Menu  $\Box \rightarrow$  Nuovo contatto.
- 2 Selezionare l'account a cui si desidera aggiungere questo contatto:
- PC Sync: È possibile sincronizzare i contatti con l'Outlook del computer utilizzando Dell PC Suite.
- L'account di posta elettronica come Gmail.

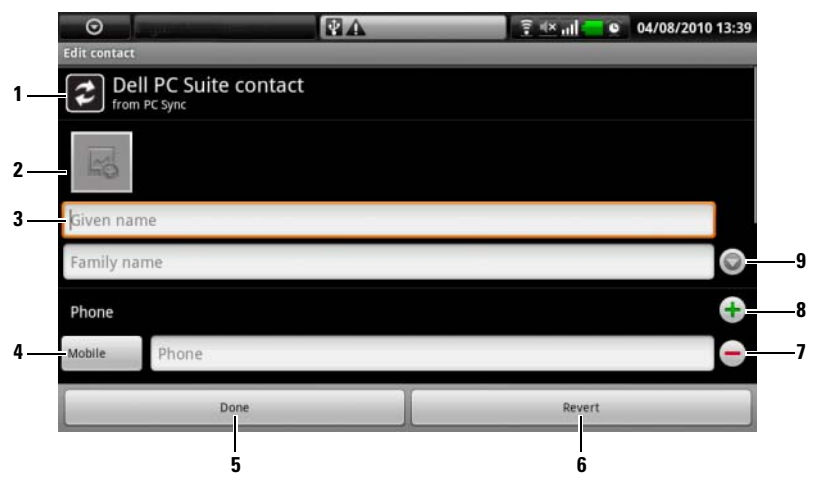

- 1 Quest'area mostra l'account in cui viene archiviato il nuovo contatto.
- 2 Toccare e selezionare una foto dall'applicazione Galleria, da utilizzare come ID del chiamante visivo del contatto.
- 3 Immettere i recapiti utilizzando la tastiera su schermo. Scorrere la schermata per trovare più elementi da riempire.
- 4 Toccare per sostituire un'etichetta informativa predefinita con un'altra scelta dall'elenco Seleziona etichetta, per esempio dal numero di telefono Cellulare al numero di telefono Casa.
- 5 Toccarlo per salvare il nuovo contatto nell'elenco Contatti.
- 6 Toccare per tornare all'elenco Contatti.
- 7 Toccarlo per rimuovere un elemento dalla categoria di informazioni corrente.
- 8 Toccarlo per aggiungere un nuovo elemento alla categoria di informazioni corrente, per esempio un secondo numero di telefono.
- 9 Toccare per immettere più informazioni sul nome.

#### Per trovare un contatto

- 1 Per trovare un contatto, è possibile:
	- Muovere rapidamente l'elenco dei contatti fino a trovare il contatto.
	- Toccare il pulsante Menu  $\Box$  → Cerca, quindi digitare il nome completo del contatto o solo le prime lettere del nome nel campo di testo Cerca contatti. La schermata visualizza i contatti corrispondenti.
- 2 Una volta individuato il contatto, toccare la voce del contatto per visualizzare i dettagli del contatto.

# Per chiamare, inviare un messaggio di posta elettronica o inviare un SMS ad un contatto

• Dall'elenco Contatti, individuare un contatto desiderato.

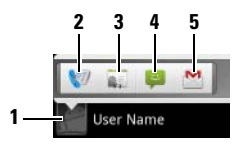

- 1 Toccare per richiamare le azioni che è possibile eseguire per il contatto.
- 2 Toccare per chiamare il contatto.
- 3 Toccare per visualizzare i dettagli del contatto.
- 4 Toccare per inviare un SMS al contatto.
- 5 Toccare per inviare un messaggio di posta elettronica al contatto.

• Quando vengono visualizzati i dettagli del contatto.

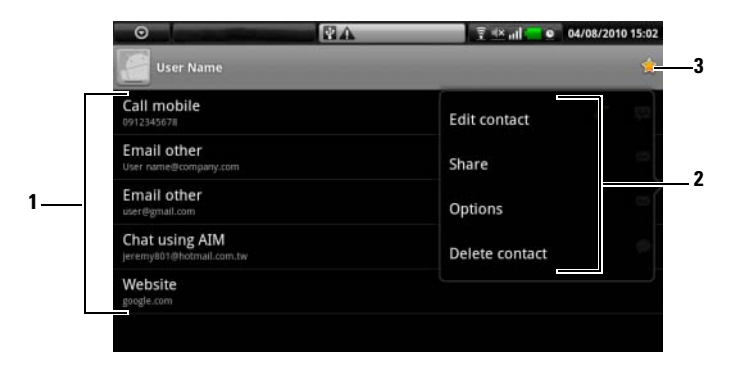

- 1 Toccare un'azione che si desidera eseguire con il contatto.
- 2 Toccare il pulsante Menu  $\Box$  per modificare i dettagli del contatto o condividere le informazioni del contatto con gli amici tramite posta elettronica. Per designare una suoneria per le chiamate in arrivo del contatto, oppure per lasciare che il dispositivo invii automaticamente le chiamate del contatto alla casella della segreteria, toccare Opzioni.
- 3 Aggiungere questo contatto all'elenco Preferiti.
- N.B. Per informazioni sulla composizione e l'invio di SMS e MMS, consultare Ø ["Messaggi".](#page-39-0) Per informazioni sull'utilizzo delle applicazioni di posta elettronica, consultare ["Gmail"](#page-75-0) e ["Posta elettronica".](#page-64-0)

# Impostazioni dei contatti

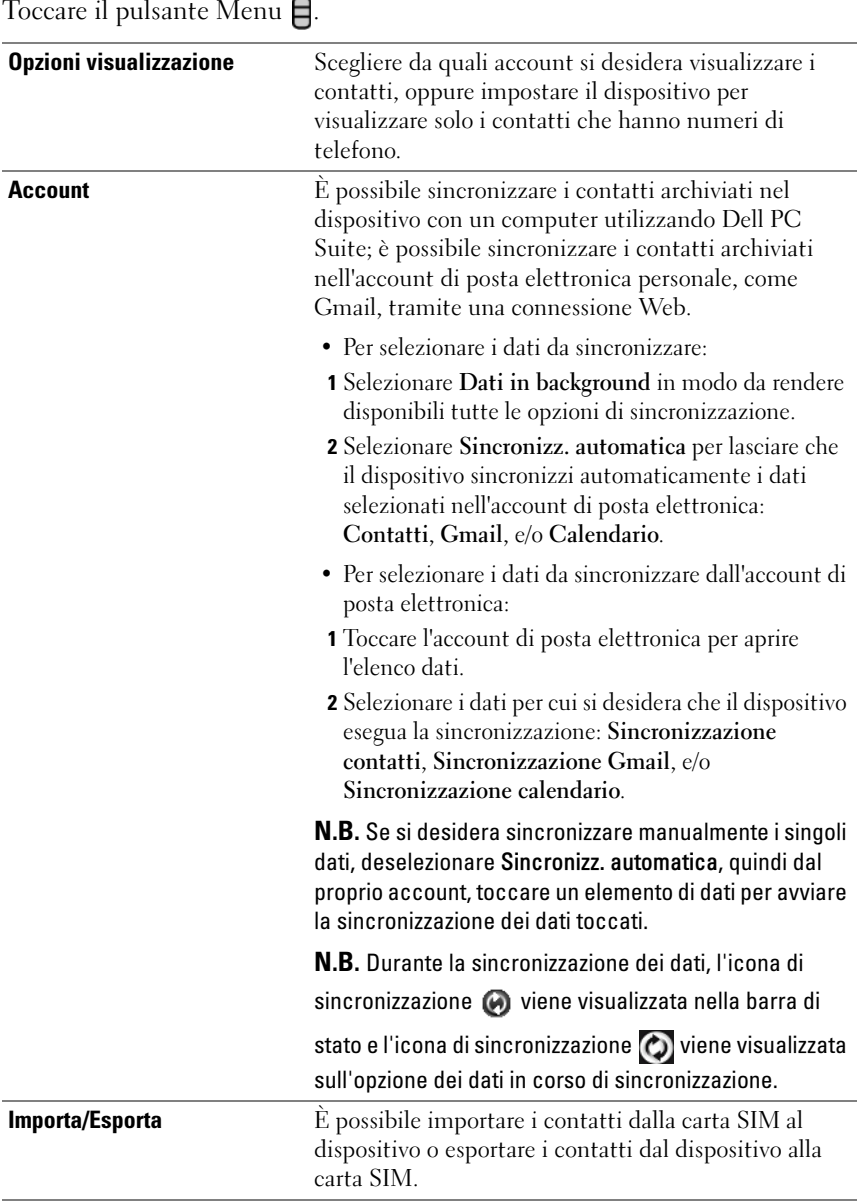

# <span id="page-39-0"></span>**Messaggi**

Per comporre, inviare e leggere messaggi di testo (SMS) o multimediali

(MMS), toccare ⊙ →  $\leftrightarrow$  Messaggi. La schermata Messaggi si apre con una lista di messaggi o di thread dei messaggi che rappresenta tutti i messaggi ricevuti, inviati e bozza.

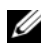

N.B. Per informazioni sui messaggi bozza e sui thread dei messaggi, consultare ["Ricezione di SMS e MMS"](#page-43-0).

# Per comporre ed inviare un SMS:

- 1 Nella schermata Messaggi, toccare il thread Nuovo messaggio. Si apre la schermata di composizione.
- 2 Nel campo A, digitare il numero di telefono cellulare o il nome del contatto del destinatario. Man mano che si digita il numero di telefono o il nome del contatto, i contatti corrispondenti ai loro numeri di cellulare vengono visualizzati nel campo A in basso. Toccare un contatto accoppiato per immettere il numero del cellulare del contatto, o continuare a digitare il numero di telefono desiderato.
- 3 Ripetere il punto 2 per immettere più numeri di cellulare se si desidera inviare il messaggio a più utenti di telefono cellulare.
- 4 È possibile aggiungere la riga dell'oggetto al messaggio toccando il pulsante Menu  $\Box \rightarrow$  Aggiungi oggetto.
- N.B. Quando si aggiunge l'oggetto, il messaggio cambia automaticamente nel formato MMS.
	- 5 Toccare il campo di testo Digita per comporre per iniziare a comporre il messaggio.
	- 6 Toccare il pulsante Invia per inviare l'SMS.
	- 7 Per iniziare una conversazione di testo simile alla messaggistica immediata in linea, è possibile continuare a comporre e inviare messaggi allo/agli stesso/i destinatario/i. Tutti i messaggi inviati e ricevuti tra l'utente e il/i destinatario/i vengono visualizzati sotto forma di registri della chat.

#### Per comporre ed inviare un MMS:

- 1 Nel campo A, digitare il numero di cellulare del destinatario, l'indirizzo di posta elettronica o il nome del contatto. I contatti corrispondenti ai loro numeri di cellulare o indirizzi di posta elettronica vengono visualizzati nel campo A in basso. Toccare un contatto accoppiato o continuare a digitare manualmente il numero di telefono o l'indirizzo di posta elettronica desiderato.
- 2 Ripetere il punto 1 per immettere più numeri di cellulare se si desidera inviare il messaggio a più utenti di telefono cellulare.
- 3 È possibile aggiungere la riga dell'oggetto al messaggio toccando il pulsante Menu  $\Box \rightarrow$  Aggiungi oggetto.
- 4 Toccare il campo di testo Digita per comporre per iniziare a comporre il messaggio.
- 5 Mentre si modifica il messaggio, è possibile toccare il pulsante Menu  $\Box \rightarrow$ Allega per inserire elementi multimediali nel messaggio (vedere in seguito).
- 6 Al termine della modifica dell'MMS, toccare il pulsante Invia per inviare il messaggio.

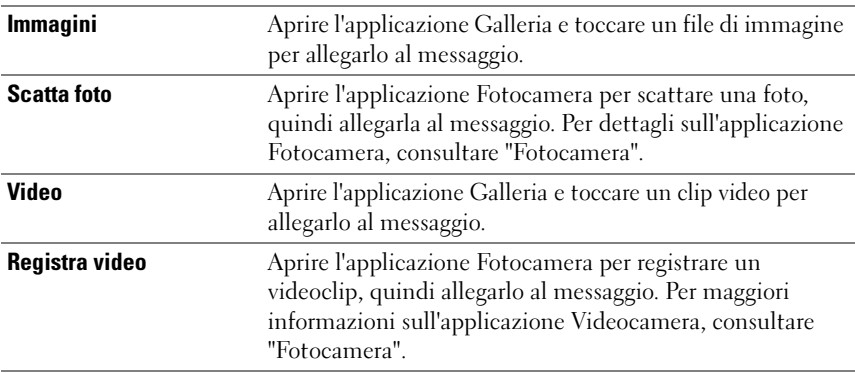

È possibile allegare uno qualsiasi dei seguenti elementi ad un MMS:

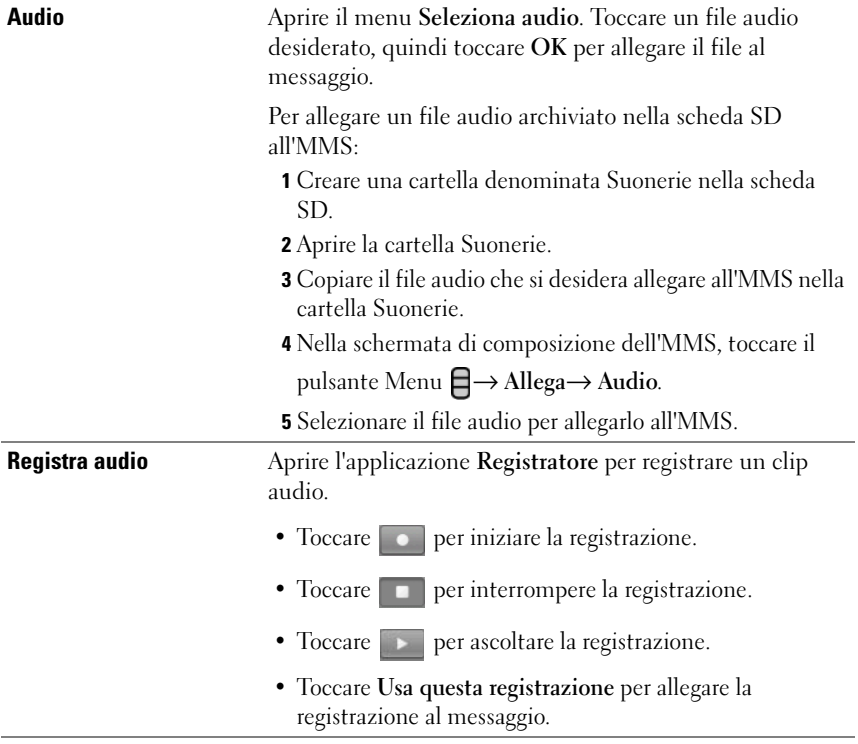

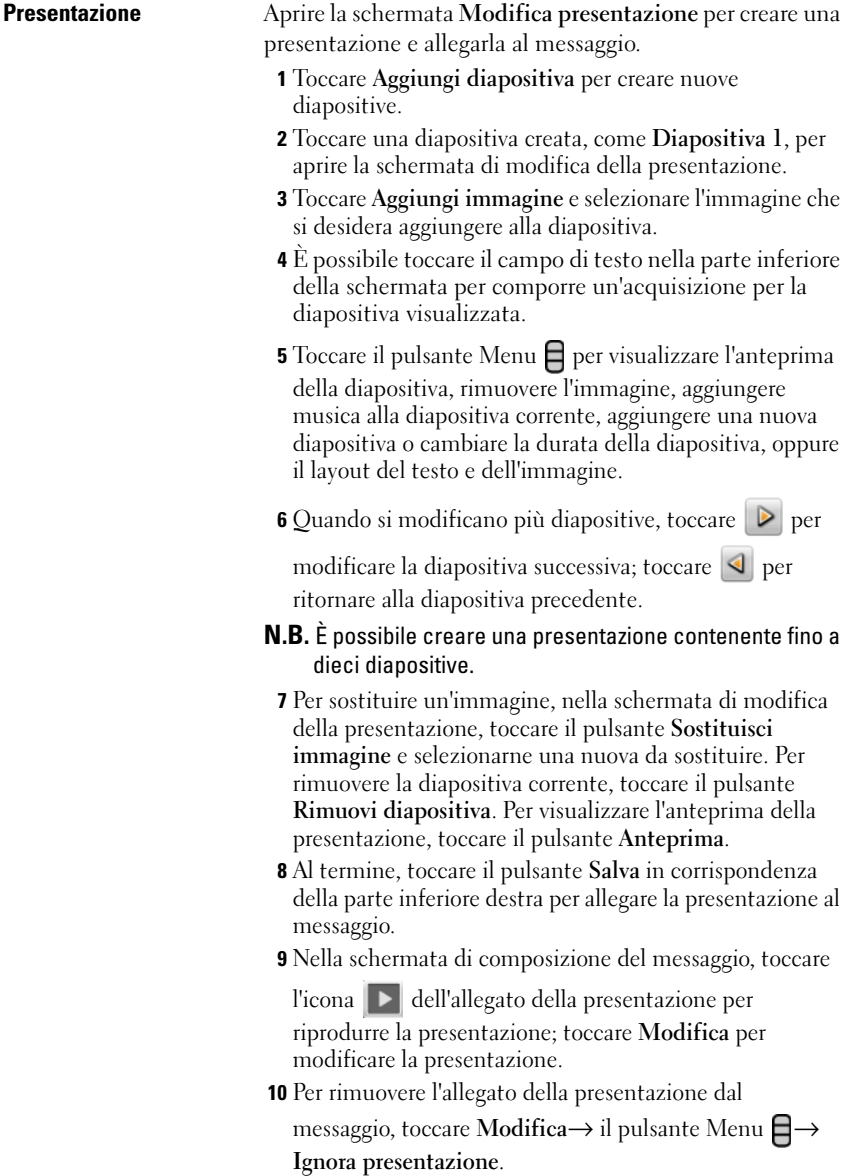

# <span id="page-43-0"></span>Ricezione di SMS e MMS

A seconda delle impostazioni di notifica, il dispositivo suona, vibra o visualizza brevemente un messaggio nella barra di stato quando arriva un nuovo SMS o MMS.

Viene quindi visualizzata l'icona di un nuovo messaggio e rimane nell'area delle notifiche della barra di stato per ricordare all'utente dell'arrivo di un nuovo messaggio.

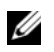

 $\mathbb Z$  N.B. Per modificare le impostazioni di notifica per nuovi messaggi,

nell'applicazione Messaggi toccare il pulsante Menu  $\Box \rightarrow$  Impostazioni $\rightarrow$ Notifiche. È quindi possibile decidere se ricevere una notifica testuale nella barra di stato quando arriva un nuovo messaggio, selezionare una suoneria che suona all'arrivo di un nuovo messaggio o far vibrare il dispositivo per segnalare un nuovo messaggio.

Gli SMS e gli MMS che vengono inviati a e ricevuti dallo stesso contatto o numero, vengono raggruppati in thread dei messaggi simili a conversazioni testuali di una chat in linea. È possibile visualizzare tutti i messaggi scambiati tra l'utente e il contatto. I thread dei messaggi vengono elencati a seconda di dove sono stati inviati o ricevuti, con il più recente nella parte superiore.

# Per leggere un SMS

• Toccare l'area di notifica nella barra di stato dove viene visualizzata l'icona

. Si apre un elenco di notifiche. Toccare la notifica di un nuovo messaggio per aprirlo e leggerlo.

• Toccare  $\bigcirc \rightarrow$  Messaggistica per aprire l'elenco dei messaggi, quindi toccare un SMS o thread dei messaggi per aprirlo e leggerlo.

# Se la prima pagina del messaggio contiene:

- Sito Web: Toccare il collegamento per aprire l'applicazione Browser e visitare il sito Web.
- Numero di telefono: Toccare il numero per aprire l'applicazione Telefono e chiamare il numero.
- Indirizzo di posta elettronica: Toccare l'indirizzo di posta elettronica per aprire l'applicazione Email\Gmail e comporre un messaggio di posta elettronica da inviare all'indirizzo.

#### Per inoltrare il messaggio

- 1 Tenere premuto il messaggio. Viene visualizzato il menu Opzioni messaggio.
- 2 Selezionare Inoltra per inoltrare il messaggio.

#### Per visualizzare un MMS

1 Toccare l'area di notifica nella barra di stato dove viene visualizzata l'icona

. Si apre un elenco di notifiche. Toccare la notifica di un nuovo messaggio per aprirlo.

Oppure

Toccare ⊙→ Messaggi per aprire l'elenco dei messaggi, quindi toccare un MMS o thread dei messaggi per aprirlo.

2 Toccare il pulsante Riproduci **Dela per riprodurre l'immagine**, il video o l'audio allegato.

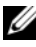

 $\mathbb Z$  N.B. Toccare il pulsante Scarica per scaricare manualmente il file multimediale nel messaggio.

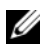

N.B. Per salvare l'elemento multimediale allegato nella scheda microSD, tenere premuto il messaggio e viene visualizzato il menu Opzioni messaggio. Toccare Copia allegato in scheda SD.

# Per rispondere ad un SMS o MMS

- 1 Toccare un messaggio o thread dei messaggi per aprirlo.
- 2 Digitare il messaggio di risposta nel campo di testo Digita per comporre.
- 3 Toccare Invia per inviare il messaggio al mittente.

#### Per eliminare un messaggio o un thread dei messaggi

- 1 Nell'elenco Messaggi, tenere premuto il thread dei messaggi che si desidera eliminare.
- 2 Per eliminare l'intero thread, toccare Elimina thread quindi toccare OK per confermare l'eliminazione.

Per eliminare un messaggio all'interno di un thread, tenere premuto il messaggio da eliminare, quindi toccare Elimina messaggio nel menu Opzioni messaggio.

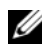

N.B. Per eliminare tutti i messaggi nell'elenco dei messaggi, toccare il pulsante Menu  $\Box \rightarrow$  Elimina thread.

# Per modificare le impostazioni dei messaggi

Nell'elenco dei messaggi, toccare il pulsante Menu **□**→ Impostazioni per modificare le impostazioni degli SMS o MMS. Seguire le istruzioni visualizzate.

# Menu di scelta rapida

Toccare il pulsante Menu  $\bigcap$  per aprire o chiudere il menu di scelta rapida che elenca le opzioni disponibili per l'applicazione corrente o le azioni che è possibile effettuare nella schermata corrente.

# Per selezionare un'opzione o un elemento nel menu di scelta rapida

- 1 Toccare il pulsante Menu  $\bigcap$  per aprire il menu di scelta rapida.
- 2 Toccare l'elemento desiderato nel menu di scelta rapida.
- 3 Se il menu ha una barra di scorrimento sul lato destro, è possibile muovere rapidamente il menu finché viene trovato l'elemento desiderato.
- 4 Toccare nuovamente il pulsante Menu  $\bigcap$  per chiudere il menu di scelta rapida.

# Tastiera su schermo

È possibile digitare testo utilizzando la tastiera su schermo. Quando si avvia un'applicazione o si tocca un campo che richiede immissione di testo, si apre la tastiera su schermo. La tastiera ruota automaticamente nella modalità verticale od orizzontale in base all'orientamento del dispositivo.

# Per chiudere la tastiera

Toccare il pulsante Indietro  $\bigtriangleup$  o tenere premuto il pulsante Menu  $\bigtriangleup$ .

# Per visualizzare la tastiera

Tenere premuto il pulsante Menu  $\Box$  o toccare un campo di testo.

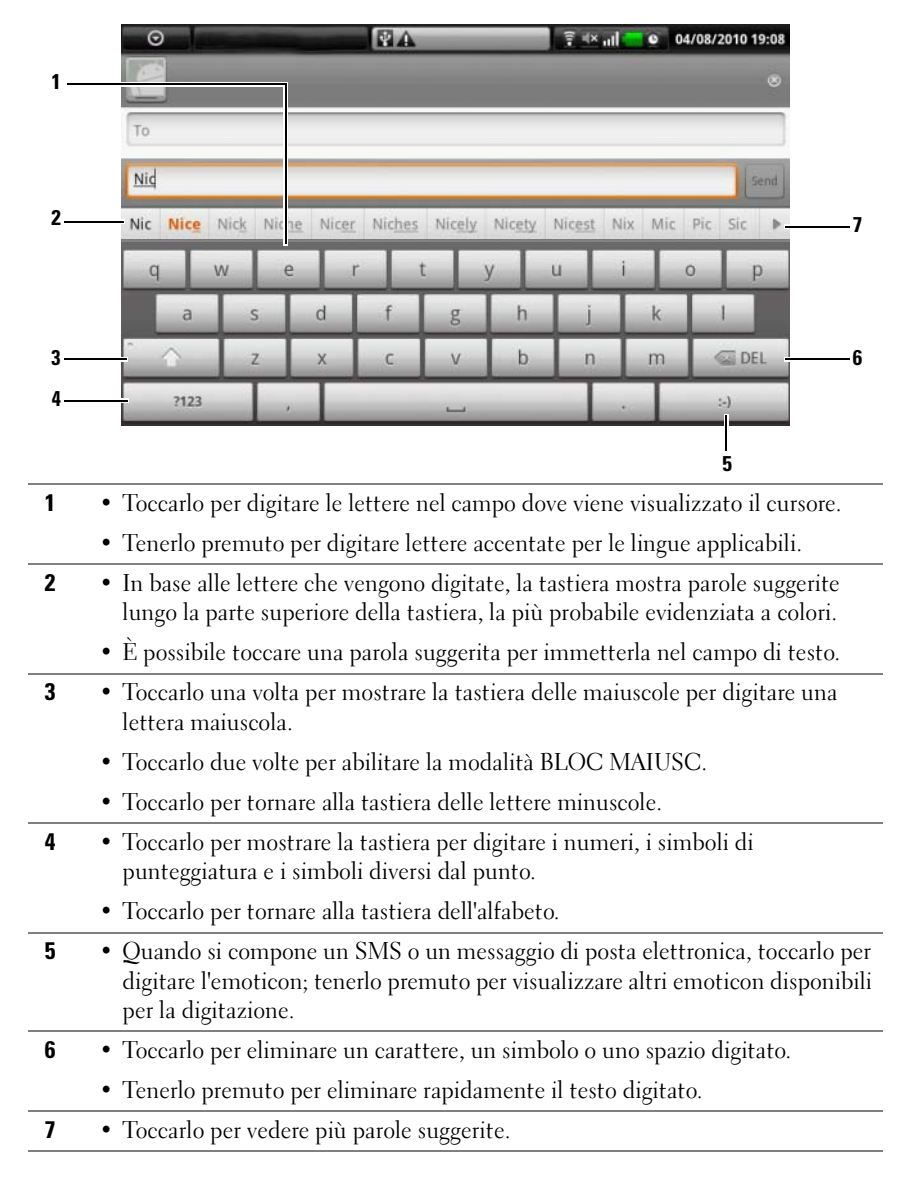

#### Comandi da tastiera per comporre un messaggio

#### Per configurare le impostazioni della tastiera

- 1 Toccare il pulsante Pagina iniziale  $\bigoplus$  → il pulsante Menu  $\bigoplus$  → Impostazioni→ Lingua e tastiera→ Tastiera Android.
- 2 Per abilitare un'impostazione, toccare l'opzione dell'impostazione per

selezionare la casella di controllo  $\mathcal{V}$ ; per disabilitare un'impostazione, toccare l'opzione dell'impostazione per deselezionare la casella di controllo

.

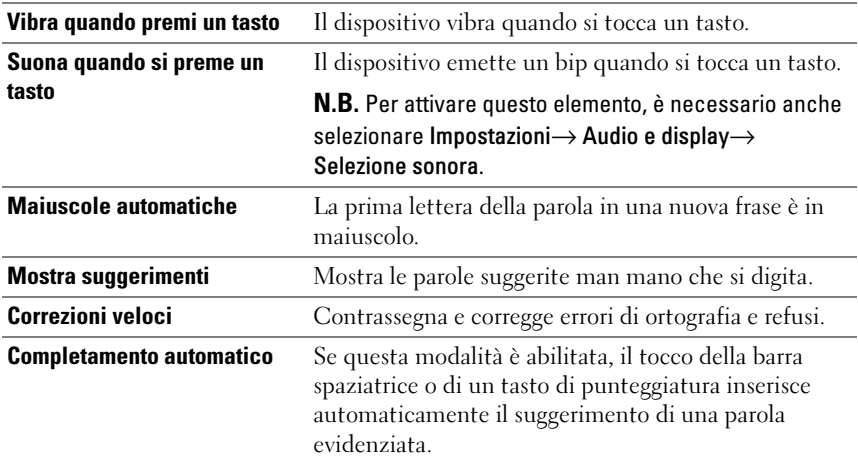

#### Impostazioni disponibili della tastiera

# Crea dizionario personale

La tastiera utilizza il dizionario predefinito per visualizzare le parole suggerite man mano che si digita. È possibile creare un dizionario personale per includere le parole non trovate nel dizionario principale. La tastiera esaminerà anche le parole che sono state aggiunte al dizionario personale per preparare i suggerimenti delle parole.

#### Per aggiungere una parola al dizionario

- 1 Toccare il pulsante Pagina iniziale  $\bigoplus$  → il pulsante Menu  $\bigoplus$  → Impostazioni→ Lingua e tastiera→ Dizionario utente.
- 2 Toccare il pulsante Menu  $\Box \rightarrow$  Aggiungi.
- 3 Digitare una parola desiderata nel campo di testo Aggiungi al dizionario.
- **4** Toccare OK

#### Per modificare una parola nel dizionario

- 1 Toccare il pulsante Pagina iniziale  $\bigoplus$  → il pulsante Menu  $\bigoplus$  → Impostazioni→ Lingua e tastiera→ Dizionario utente.
- 2 Toccare una parola desiderata.
- 3 Toccare Modifica.
- 4 Modificare l'ortografia della parola nel campo di testo Modifica parola.
- **5** Toccare OK.

# Per eliminare una parola dal dizionario

- 1 Toccare il pulsante Pagina iniziale  $\bigoplus$  → il pulsante Menu  $\bigoplus$  → Impostazioni→ Lingua e tastiera→ Dizionario utente.
- 2 Toccare la parola da eliminare.
- 3 Toccare Elimina.

# Google Search

È possibile utilizzare Google Quick Search Box per trovare siti Web e informazioni su Google o per accedere ad applicazioni installate nel dispositivo.

#### Per cercare mediante digitazione

- 1 Nella schermata Pagina iniziale del dispositivo, toccare il pulsante Google Quick Search Box. Si apre la tastiera su schermo.
- 2 Digitare una parola chiave o un nome completo nella casella utilizzando la tastiera. Man mano che si digita, i risultati della ricerca che corrispondono interamente o parzialmente al testo che viene digitato vengono visualizzati sotto la casella di ricerca.
- 3 Scorrere i risultati della ricerca elencati e toccare per selezionarne uno desiderato. Se si desidera solo visualizzare i collegamenti Web corrispondenti in Google, toccare e sulla tastiera o l'icona di

ricerca  $\mathbb Q$  nella casella di ricerca.

- 4 Si apre l'applicazione corrispondente o il browser con i collegamenti Web corrispondenti.
- 5 Toccare un collegamento desiderato se si desidera visualizzare una pagina Web.

#### Per ricercare tramite voce

- 1 Toccare **| I** nell'angolo destro della casella di ricerca.
- 2 Pronunciare il nome o la parola chiave dell'elemento che si sta cercando.
- 3 Si apre il browser con i collegamenti Web corrispondenti.

# Widget Controllo risparmio energia

Per risparmiare l'autonomia della batteria, scegliere di disabilitare una di queste modalità quando non è in uso.

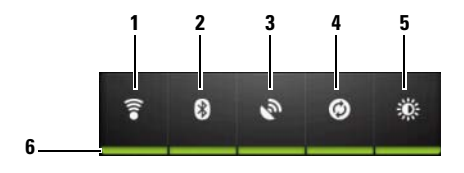

- 1 Toccarla per abilitare o disabilitare la connessione Wi-Fi.
- 2 Toccarla per abilitare o disabilitare Bluetooth.
- 3 Toccarla per abilitare o disabilitare la modalità Usa satelliti GPS, che consente di localizzare percorsi fino al livello stradale. Questa modalità richiede una visuale limpida del cielo e più autonomia da parte della batteria.
- 4 Toccarla per abilitare o disabilitare la modalità Sincronizz. automatica, che consente al dispositivo di sincronizzare automaticamente i dati Gmail e Outlook utilizzando Dell PC Suite.
- 5 Toccarla ripetutamente per regolare la luminosità della retroilluminazione dello schermo.
- 6 Indica che questa modalità è abilitata o disabilitata.

# Gestione delle impostazioni del dispositivo

# Per controllare gli spazi di archiviazione

Toccare il pulsante Pagina iniziale  $\bigcap$  → il pulsante Menu  $\bigcap$  → Impostazioni → scheda SD, Archiviazione di massa USB e archiviazione telefonica. La schermata visualizza gli spazi totale e disponibile nel dispositivo e nella scheda microSD.

#### Per cancellare i dati indesiderati delle applicazioni dallo spazio di archiviazione libero

- 1 Toccare il pulsante Pagina iniziale  $\bigoplus$  → il pulsante Menu  $\bigoplus$  → Impostazioni→ Applicazioni→ Gestisci applicazioni.
- 2 Dall'elenco Gestisci applicazioni, toccare l'applicazione di cui si desidera rimuovere la cache o i dati.
- 3 Nella schermata Info applicazione, toccare Cancella dati in Archiviazione per cancellare i dati indesiderati dell'applicazione; toccare Cancella cache in Cache per cancellare la cache indesiderata.

# Per formattare la scheda microSD

- 1 Toccare il pulsante Pagina iniziale  $\bigoplus$  → il pulsante Menu  $\bigoplus$  → Impostazioni→ scheda SD, Archiviazione di massa USB e archiviazione telefonica.
- 2 Toccare Smonta scheda SD per abilitare l'opzione Formatta scheda SD.
- ATTENZIONE: La formattazione di una scheda microSD cancella tutti i dati e le applicazioni scaricati archiviati in essa. Accertarsi di aver eseguito il backup dei dati necessari prima di formattare la scheda microSD.

N.B. Per informazioni su come eseguire il backup dei dati nel dispositivo, consultare ["Sincronizzazione del Dell™ Streak e del computer utilizzando Dell PC](#page-139-0)  [Suite"](#page-139-0).

3 Toccare Formatta scheda SD→ il pulsante Formatta scheda SD.

#### Per cancellare tutti i dati dal dispositivo

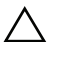

ATTENZIONE: La seguente procedura cancellerà dal dispositivo tutti i dati incluso l'account Google e le applicazioni scaricate. Accertarsi di avere eseguito il backup di tutti i dati necessari prima di eseguire questa operazione.

- 1 Toccare il pulsante Pagina iniziale  $\bigoplus$   $\rightarrow$  il pulsante Menu  $\Box$ Impostazioni→ Privacy→ Ripristino dati di fabbrica.
- 2 Toccare Ripristina telefono.
- N.B. È necessario inserire la sequenza di sblocco dello schermo se è abilitata. U)
	- 3 Toccare Cancella tutto dopo aver letto il messaggio di avvertenza.

#### <span id="page-52-0"></span>Per ripristinare il dispositivo allo stato predefinito

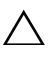

ATTENZIONE: La seguente procedura ripristinerà il dispositivo allo stato predefinito e cancellerà tutti i dati e le applicazioni scaricati archiviati in esso. Accertarsi di avere eseguito il backup di tutti i dati necessari prima di ripristinare il dispositivo.

- 1 Tenere premuto il pulsante di alimentazione  $\circled{0}$  quindi toccare l'opzione Spegni visualizzata per spegnere il dispositivo.
- 2 Tenere premuti simultaneamente il pulsante di aumento volume  $\bullet$   $\bullet$   $\uparrow$  e il pulsante di riduzione volume  $\Box \rightarrow$ .
- 3 Senza rilasciare i pulsanti del volume, tenere premuto il pulsante di alimentazione finché il dispositivo si accende con la schermata di configurazione.
- 4 Premere i pulsanti del volume per spostare la barra gialla visualizzata all'opzione Ripristino fabbrica.
- 5 Toccare il pulsante Fotocamera **per iniziare il processo di ripristino**.
- 6 Attendere il riavvio del dispositivo.

#### Per aggiornare la versione del software nel dispositivo

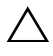

ATTENZIONE: La seguente procedura cancellerà dal dispositivo tutti i dati incluso l'account Google e le applicazioni scaricate. Accertarsi di avere eseguito il backup di tutti i dati necessari prima di eseguire questa operazione.

- 1 Seguire i punti da 1 a 3 in ["Per ripristinare il dispositivo allo stato](#page-52-0)  [predefinito"](#page-52-0) per attivare la schermata di configurazione.
- 2 Premere i pulsanti del volume per spostare la barra di evidenziamento sull'opzione Aggiornamento del software tramite Update.pkg sulla scheda SD, e premere il pulsante Fotocamera per confermare la selezione.
- 3 Premere il pulsante Fotocamera per confermare e avviare il ripristino di emergenza del software.

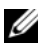

N.B. Se si desidera annullare il ripristino del software, premere il pulsante di riduzione del volume  $\overline{(\cdots)}$ .

4 Attendere che il dispositivo carichi i file e riavviare il sistema.

# Web

# Connessione al Web

Per esplorare il Web e accedere alle utilità basate sul Web, quale la messaggistica immediata, è necessario avere a disposizione una delle seguenti connessioni di rete:

- GPRS
- EDGE
- $\bullet$  3G
- HSPA
- Wi-Fi

# GPRS/EDGE/3G/HSPA

# Per connettersi al Web utilizzando GPRS, EDGE, 3G o HSPA

Il dispositivo è configurato con la rete GPRS, EDGE, 3G o HSPA disponibile con il provider di servizi della carta SIM installata nel dispositivo. Questo è tuttavia solo limitato alle chiamate vocali e alla messaggistica di testo. Se è attualmente disponibile una connessione Wi-Fi, il dispositivo utilizza automaticamente la connessione Wi-Fi per accedere al Web. La connessione Web tramite GPRS, EDGE, 3G o HSPA diventa temporaneamente inattiva, fino al termine della connessione Wi-Fi.

Se si desidera connettersi al Web utilizzando una rete di dati GPRS, EDGE, 3G o HSPA:

- 1 Toccare il pulsante Pagina iniziale  $\bigoplus$  → il pulsante Menu  $\bigoplus$  → Impostazioni→ Wireless e reti, quindi toccare Wi-Fi per disabilitarla.
- 2 Toccare il pulsante Pagina Iniziale  $\bigoplus$   $\rightarrow$  il pulsante Menu  $\bigoplus$ Impostazioni→ Wireless e reti→ Reti mobili, quindi toccare Connessione dati per abilitarla.

**N.B.** Per un rapido accesso ai controlli wireless, toccare la barra di stato come mostrato nella figura in basso per eseguire le stesse impostazioni.

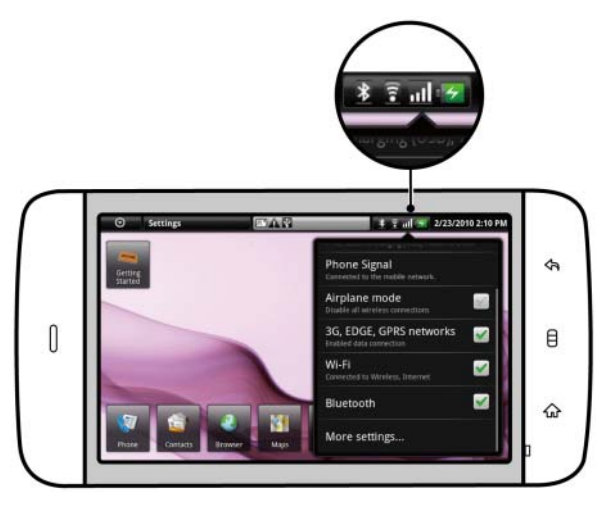

N.B. In base alla rete GPRS, EDGE, 3G o HSPA attualmente utilizzata, un'icona della corrispondente rete di dati viene visualizzata nella barra di stato dopo che si stabilisce una connessione dati. Consultare la barra di stato in ["Barra di stato"](#page-24-0) per un mapping delle icone della rete di dati.

È possibile impostare il dispositivo in modo da ricercare le reti disponibili se ci si trova al di fuori della rete domestica oppure se si desidera registrarsi ad una rete diversa.

#### Per selezionare manualmente una nuova rete

- 1 Toccare il pulsante Pagina Iniziale  $\bigoplus$   $\rightarrow$  il pulsante Menu  $\bigoplus$ Impostazioni→ Wireless e reti→ Reti mobili→ Operatori di rete→ Cerca reti. Viene visualizzato l'elenco delle reti attualmente disponibili.
- 2 Selezionare una rete manualmente dall'elenco di reti.

# Per selezionare automaticamente una nuova rete

Toccare il pulsante Pagina Iniziale  $\bigoplus$  → il pulsante Menu  $\bigoplus$  → Impostazioni→ Wireless e reti→ Cerca reti→ Operatori di rete→ Seleziona automaticamente.

# Wi-Fi

È possibile connettere il dispositivo a Internet utilizzando la modalità Wi-Fi.

Per utilizzare la modalità Wi-Fi nel dispositivo, è necessario accedere ad un punto wireless o "hotspot" entro una distanza massima di 100 metri.

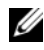

 $\mathbb Z$  N.B. La gamma e la qualità del segnale Wi-Fi sono influenzate dal numero di dispositivi connessi, infrastrutture e oggetti attraverso i quali passa il segnale.

# Per attivare la modalità Wi-Fi e connettersi ad una rete

- 1 Toccare il pulsante Pagina iniziale  $\bigoplus$  → il pulsante Menu  $\bigoplus$  → Impostazioni→ Wireless e reti→ Wi-Fi per selezionare la casella di controllo Wi-Fi. Il dispositivo ricerca le reti wireless disponibili.
- 2 Toccare Impostazioni Wi-Fi. I nomi delle reti e le impostazioni di protezione (Rete aperta o Protetta con WEP/WPA/WPA2/WPS) delle reti Wi-Fi rilevate, vengono visualizzati nell'elenco Reti Wi-Fi.
- 3 Muovere rapidamente l'elenco e toccare per selezionare una rete Wi-Fi a cui connettersi.
- 4 Immettere una password (se necessario), quindi toccare Connetti per connettersi alla rete Wi-Fi.

N.B. Per connettersi ad una rete protetta da Wired Equivalent Privacy (WEP, U Privacy equivalente alla rete cablata), WPA (Wi-Fi Protected Access, Accesso protetto Wi-Fi), WPA2 o WPS (Wireless Protected Setup, Impostazione protetta wireless), è necessario immettere la chiave di protezione WEP/WPA/WPA2/WPS per ottenere l'acceso autorizzato alla rete. La volta successiva in cui il dispositivo si connette ad una rete wireless a cui si è effettuato l'accesso in precedenza, non verrà richiesto nuovamente di immettere la chiave WEP/WPA/WPA2/WPS, salvo nel caso in cui si ripristini il dispositivo alle impostazioni predefinite di fabbrica.

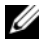

**N.B.** Il dispositivo ha la capacità di mantenere una connessione Web costante tramite reti Wi-Fi o mobili (GPRS,EDGE,3G o HSPA). La connessione Wi-Fi ha, tuttavia, la priorità sulla connessione della rete mobile, se entrambe sono disponibili.

# Per controllare la connessione di rete Wi-Fi corrente

Dalla barra di stato:

Quando il dispositivo è connesso ad una rete wireless, l'icona della modalità

Wi-Fi nella barra di stato indica la potenza del segnale (il numero di bande che si illumina). Se Impostazioni Wi-Fi→ Notifica rete è abilitata,

questa icona  $\overrightarrow{a}$  viene visualizzata nella barra di stato non appena il dispositivo rileva una rete Wi-Fi accessibile all'interno della portata. Dalla rete Wi-Fi:

- 1 Toccare il pulsante Pagina Iniziale  $\bigoplus$  → il pulsante Menu  $\bigoplus$  → Impostazioni→ Wireless e reti→ Impostazioni Wi-Fi.
- 2 Toccare la rete Wi-Fi a cui il dispositivo è attualmente connesso (etichettata con Connessa). Si apre una finestra che visualizza il nome, lo stato, la velocità, la potenza del segnale, le informazioni di protezione e l'indirizzo IP della rete Wi-Fi.
- N.B. Se si desidera disconnettere la rete Wi-Fi dal dispositivo, toccare Elimina in questa finestra. Sarà necessario configurare le impostazioni Wi-Fi nuovamente se si desidera ripristinare la connessione a questa rete wireless.

# Per connettersi ad un'altra rete Wi-Fi

1 Toccare il pulsante Pagina Iniziale  $\bigoplus$  → il pulsante Menu  $\bigoplus$  → Impostazioni→ Wireless e reti→ Impostazioni Wi-Fi. Le reti Wi-Fi rilevate vengono visualizzate nell'elenco Reti Wi-Fi.

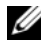

 $\mathbb Z$  N.B. Per avviare una nuova ricerca delle reti Wi-Fi disponibili, nella schermata Impostazioni Wi-Fi, toccare il pulsante Menu  $\Box \rightarrow$  Scansione.

2 Muovere rapidamente l'elenco Reti Wi-Fi e toccare il nome della rete a cui si desidera connettersi

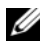

 $\mathscr U$  N.B. Se la rete wireless a cui si desidera connettersi non è presente nell'elenco di reti rilevate, muoversi rapidamente fino in fondo all'elenco per toccare Aggiungi rete Wi-Fi. Immettere le impostazioni di rete Wi-Fi, quindi toccare Salva.

# Disabilitare tutte le connessioni utilizzando la modalità Aereo

La selezione della modalità Aereo disabilita tutte le connessioni mobili e Wi-Fi. Questa funzione è utile quando la connettività wireless è severamente vietata, come in un aereo.

Toccare il pulsante Pagina Iniziale  $\bigoplus$  → il pulsante Menu  $\bigoplus$  → Impostazioni→ Wireless e reti→ Modalità Aereo per abilitare o disabilitare la modalità Aereo.

# Esplorazione del Web

# Per aprire il browser

Toccare Browser

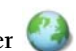

#### Per utilizzare la barra dei controlli del browser

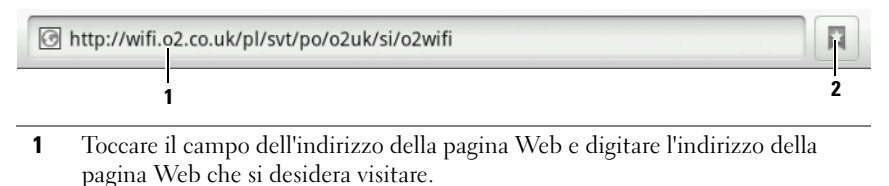

2 Toccarlo per visualizzare i segnalibri, le pagine Web più visitate e sfogliare la cronologia.

# Per visitare una pagina Web

- 1 Nella schermata del browser, toccare il campo dell'indirizzo della pagina Web nella schermata.
- 2 Digitare l'indirizzo della pagina Web usando la tastiera su schermo. Man mano che si digita l'indirizzo, vengono visualizzati gli indirizzi delle pagine Web corrispondenti.
- 3 Toccare un indirizzo visualizzato nella schermata per passare direttamente a quella pagina Web oppure completare la digitazione dell'indirizzo della pagina Web, quindi toccare Vai.

#### Per impostare la propria pagina iniziale

- Per accedere manualmente ad una pagina iniziale:
- 1 Toccare il pulsante Menu  $\Box$  → Impostazioni → Imposta pagina Iniziale.
- 2 Immettere l'indirizzo Web del sito Web che si desidera utilizzare come pagina iniziale, quindi toccare OK.
- Per selezionare una pagina iniziale dai segnalibri:
- 1 Toccare dalla barra di controllo del browser per richiamare gli elenchi di segnalibri, i siti più visitati e sfogliare la cronologia.
- 2 Tenere premuto un segnalibro desiderato per richiamare i menu dei comandi→ Imposta come pagina iniziale.

# Visualizzazione delle pagine Web

#### Per navigare in una pagina Web

Muovere rapidamente il dito in orizzontale o in verticale sullo schermo per scorrere e visualizzare le aree desiderate di una pagina Web.

# Per ingrandire una pagina Web

Aprire le dita su un'area desiderata di una pagina Web separando le due dita sullo schermo.

#### Per ridurre una pagina Web

Chiudere le dita su un'area desiderata di una pagina Web avvicinando le due dita insieme sullo schermo.

# Per visualizzare la pagina successiva o precedente

Toccare il pulsante Indietro per visualizzare la pagina precedente; toccare il pulsante Menu  $\Box \rightarrow$  Avanti per visualizzare la pagina successiva.

# Per aprire una nuova finestra

Toccare il pulsante Menu  $\Box \rightarrow$  Nuova finestra. Si apre una nuova finestra del browser che conduce alla pagina iniziale.

# Per passare da una finestra del browser all'altra

È possibile aprire più finestre del browser per passare facilmente da una pagina Web all'altra.

- 1 In una finestra del browser, toccare il pulsante Menu  $\Box \rightarrow$  Finestre.
- 2 Toccare l'indirizzo Web di una pagina Web desiderata. La finestra apre la visualizzazione della pagina in schermata piena.
- **3** Per chiudere una finestra di un browser, toccare

# Per trovare il testo all'interno di una pagina Web

- **1** Quando viene visualizzata una pagina Web, toccare il pulsante Menu  $\Box$ Trova nella pagina.
- 2 Digitare l'elemento da ricercare nella barra di ricerca.
- 3 Toccare la freccia sinistra o destra per passare all'elemento precedente o successivo corrispondente.
- **N.B.** Toccare  $\infty$  per chiudere la barra di ricerca.

# Per copiare il testo in una pagina Web

È possibile copiare e incollare il testo da una pagina Web ad un messaggio di posta elettronica, messaggi di testo o multimediali.

- 1 Andare alla pagina Web dal punto in cui si desidera copiare il testo.
- 2 Individuare il testo che si desidera copiare, quindi toccare il pulsante

# Menu  $\Box \rightarrow$  Seleziona testo.

- 3 Posizionare il dito all'inizio del testo che si desidera copiare, quindi trascinare fino alla fine del testo che si desidera copiare. Il testo copiato viene evidenziato in rosa.
- 4 Rilasciare il dito dalla schermata.
- 5 Per incollare il testo in un messaggio di posta elettronica, SMS o multimediale, tenere premuto il campo di testo in una schermata di un messaggio o della posta elettronica, quindi toccare Incolla nel menu di scelta rapida.

# Uso di collegamenti, cronologia e download del Web

#### Per selezionare un collegamento in una pagina Web

Spostarsi su un collegamento che si desidera in una pagina Web. Se si tocca, il collegamento viene incorniciato da una casella arancione.

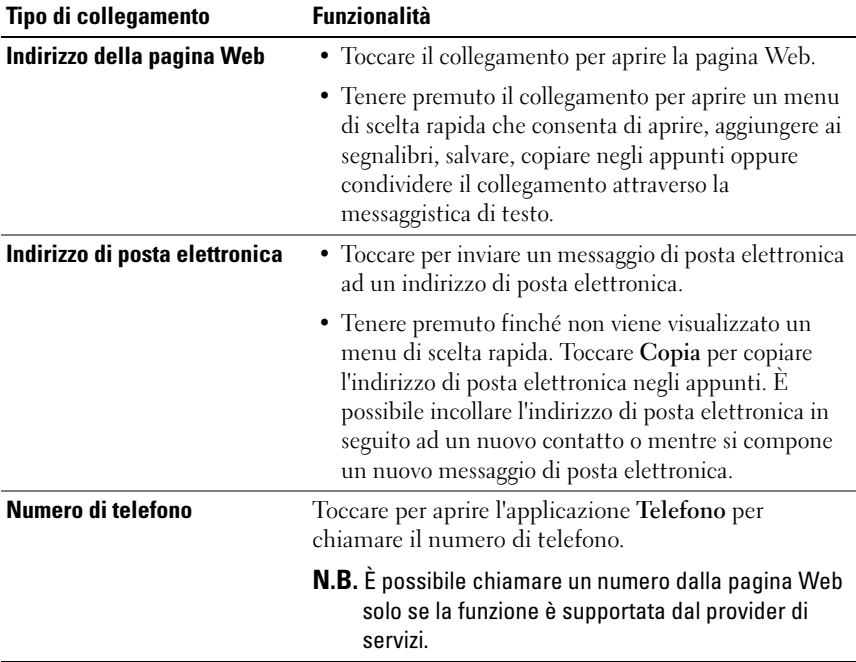

#### Per controllare la cronologia delle pagine Web visitate

- 1 Nella schermata del browser, toccare  $\Box$  o toccare il pulsante Menu  $\Box \rightarrow$ Segnalibri.
- 2 Toccare la scheda Cronologia.
- 3 Toccare l'ultimo giorno in cui la pagina Web desiderata è stata visitata.
- 4 Toccare un indirizzo Web per aprire la pagina Web.
- U N.B. Per controllare le pagine Web più visitate, toccare la scheda I più visitati.

#### Per consentire il download delle applicazioni Web

#### ATTENZIONE: Le applicazioni scaricate dal Web possono provenire da fonti sconosciute. Per proteggere il dispositivo e i dati personali, scaricare le applicazioni solo da fonti affidabili come Android Market.

Per scaricare le applicazioni Web, abilitare la funzione di download del dispositivo.

- 1 Toccare il pulsante Pagina Iniziale  $\bigoplus$   $\rightarrow$  il pulsante Menu  $\bigoplus$ Impostazioni→ Applicazioni.
- 2 Toccare Origini sconosciute per selezionare la casella di controllo.
- 3 Quando si apre la finestra di dialogo Attenzione, toccare OK.

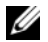

N.B. Tutte le applicazioni scaricate vengono salvate nella scheda microSD. Prima di scaricare un'applicazione dal Web, assicurarsi di aver installato una scheda microSD nel dispositivo. Per informazioni sulle procedure per installare una scheda microSD, consultare ["Installare la scheda microSD"](#page-12-0).

#### Per installare un'applicazione

- 1 Nella schermata del browser, toccare l'applicazione che si desidera scaricare.
- 2 Si apre la schermata dei dettagli dell'applicazione. Leggere i dettagli sull'applicazione, come il costo, la valutazione complessiva, i commenti degli utenti, i recapiti dello sviluppatore e altro.
- 3 Per installare l'applicazione, selezionare Installa se il programma è gratuito oppure Acquista se richiede l'acquisto.

# Per verificare i download

Nella schermata del browser, toccare il pulsante Menu **□ → Download**.

# Gestire i segnalibri

È possibile archiviare nel dispositivo tanti segnalibri quanti si desidera.

# Per aggiungere il segnalibro di una pagina Web

- 1 Nella schermata del browser, andare alla pagina Web per cui si desidera aggiungere il segnalibro.
- 2 Toccare  $\Box$  o toccare il pulsante Menu  $\Box \rightarrow$  Segnalibri. Si apre la finestra Segnalibri.
- 3 Nella scheda Segnalibri, toccare \* 444.
- 4 Immettere il nome del segnalibro o, se necessario, modificare l'indirizzo Web.
- 5 Toccare OK per salvare la pagina Web come un segnalibro.

#### Per aprire un segnalibro

- 1 Nella schermata del browser, toccare  $\|\cdot\|$  o toccare il pulsante Menu  $\Box \rightarrow$ Segnalibri. Si apre la finestra Segnalibri.
- 2 Nella finestra Segnalibri, è possibile:
- Toccare il segnalibro che si desidera aprire nella stessa finestra del browser.
- Tenere premuto il segnalibro che si desidera aprire, quindi nel menu di scelta rapida, toccare Apri per aprire il segnalibro nella stessa finestra del browser oppure Apri in nuova finestra per aprire il segnalibro in una nuova finestra.

#### Per gestire i segnalibri

- 1 Nella finestra del browser, toccare  $\begin{bmatrix} 1 \\ 0 \end{bmatrix}$  o toccare il pulsante Menu  $\begin{bmatrix} 1 \\ 1 \end{bmatrix}$ Segnalibri.
- 2 Nella finestra Segnalibri, tenere premuto un segnalibro desiderato per aprire un menu di scelta rapida che fornisca le seguenti opzioni:

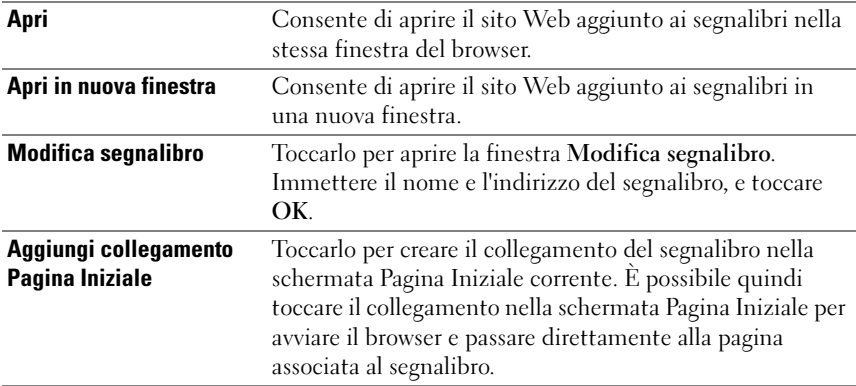

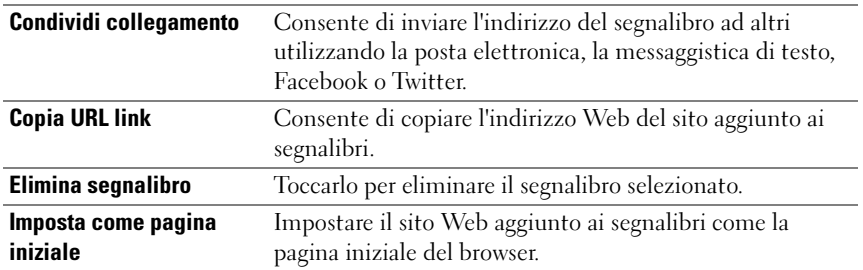

#### Per configurare le impostazioni del browser

Nella schermata del browser, toccare il pulsante Menu  $\Box \rightarrow$  Impostazioni per regolare le impostazioni del browser.

# <span id="page-64-0"></span>Posta elettronica

È possibile creare account di posta elettronica POP3, IMAP ed Exchange dai servizi di posta elettronica basati su Web presenti nel dispositivo.

# Per aprire l'applicazione di posta elettronica

Toccare il pulsante Applicazione → Posta elettronica .

# Per configurare un account di posta elettronica:

1 Digitare l'indirizzo e la password di posta elettronica dell'account di posta elettronica che si desidera aggiungere, quindi toccare Avanti.

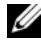

 $\mathbb Z$  N.B. Dopo aver toccato Avanti, se l'account di posta elettronica che si desidera impostare non è presente nel database di posta elettronica del dispositivo, verrà richiesto di immettere manualmente le impostazioni dell'account di posta elettronica, incluso il server, il protocollo di posta elettronica e così via.

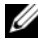

 $\mathbb Z$  N.B. Toccare Configurazione manuale, piuttosto che Avanti, per immettere direttamente le impostazioni relative alla posta in arrivo e in uscita dell'account che si sta impostando.

2 Immettere il nome dell'account e il nome che si desidera visualizzare nei messaggi di posta elettronica in uscita, quindi toccare Fine.

Dopo aver creato un account di posta elettronica, toccare il pulsante Menu → Aggiungi account se è necessario creare un altro account di posta elettronica.

#### Per visualizzare i messaggi di posta elettronica

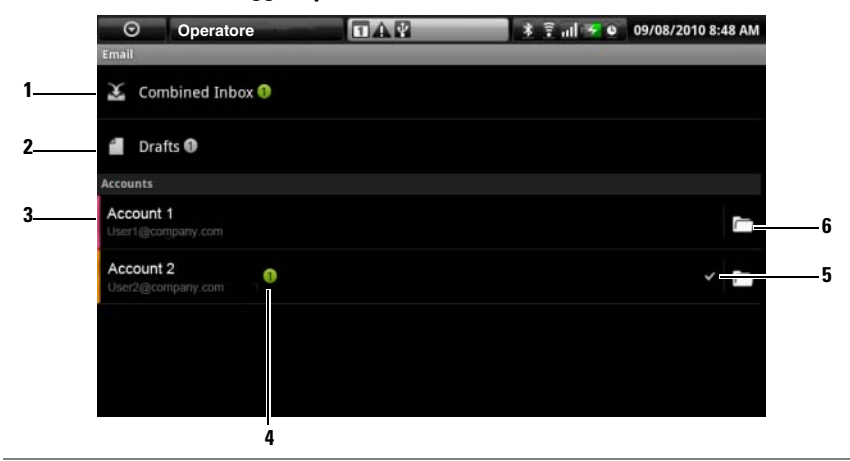

- 1 La Posta in arrivo combinata contiene tutti i messaggi di posta elettronica in tutti gli account.
- 2 La posta elettronica non inviata e salvata come bozza, viene archiviata in questa cartella.
- 3 Selezionare un account per visualizzare i messaggi di posta elettronica ricevuti nella Posta in arrivo dell'account.
- 4 Il numero di nuovi messaggi di posta elettronica ricevuti in questo account.
- 5 Il simbolo di spunta indica che questo account è quello predefinito per inviare la posta elettronica.
- 6 Toccarlo per visualizzare i messaggi di posta elettronica nelle altre cartelle di questo account.

#### Per selezionare un account come predefinito per inviare la posta elettronica

- 1 Toccare un account→ il pulsante Menu  $\Box$ → Impostazioni account, oppure tenere premuto l'account, quindi toccare Impostazioni account dal menu di scelta rapida.
- 2 Toccare Account predefinito per selezionarlo.

#### Per comporre e inviare la posta elettronica

- 1 Toccare il pulsante Applicazione ⊙→ Posta elettronica
- 2 Selezionare un account di posta elettronica da utilizzare nel caso in cui si è selezionato più di un account nel dispositivo.

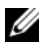

 $\mathbb Z$  N.B. Se non si seleziona un account, quello contrassegnato come predefinito tramite un simbolo di spunta, sarà quello utilizzato per inviare la posta elettronica.

- 3 Nella Posta in arrivo di un account di posta elettronica, toccare il pulsante Menu  $\Box \rightarrow$  Scrivi.
- 4 Digitare l'indirizzo di posta elettronica del destinatario nel campo A. Man mano che si digitano le informazioni, i contatti corrispondenti vengono visualizzati nella schermata. Toccare il destinatario per aggiungere automaticamente l'indirizzo di posta elettronica oppure continuare ad immettere l'indirizzo di posta elettronica manualmente. Se si sta inviando il messaggio di posta elettronica a più destinatari, separare i relativi indirizzi di posta elettronica con una virgola. È possibile aggiungere tanti destinatari quanti ne sono necessari.
- **5** Digitare l'oggetto.
- **6** Comporre il messaggio.
- 7 Toccare il pulsante Menu  $\bigoplus \rightarrow \text{Vai}.$

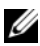

N.B. Se si desidera salvare il messaggio come bozza e modificarlo nel seguito, toccare  $\Leftrightarrow$  o toccare il pulsante Menu  $\Box \rightarrow$  Salva come bozza, quindi selezionare Sì.

# Per eliminare un messaggio di posta elettronica

- 1 Nella Posta in arrivo di un account di posta elettronica, tenere premuto il messaggio di posta elettronica che si desidera eliminare.
- 2 Nel menu di scelta rapida, toccare Elimina.

# Per eliminare o modificare un account di posta elettronica nel dispositivo

- 1 Toccare il pulsante Applicazione ⊙→ Posta elettronica
- 2 Per eliminare un account di posta elettronica, tenere premuto l'account che si desidera rimuovere, quindi toccare Rimuovi account nel menu di scelta rapida. Se viene richiesto di confermare l'eliminazione, toccare OK.

3 Per modificare un account di posta elettronica, toccare un account→ il pulsante Menu  $\Box \rightarrow \text{Impostazioni account}$ , oppure tenere premuto l'account, quindi toccare Impostazioni account dal menu di scelta rapida.

# Facebook

Toccare il pulsante Applicazione  $\bigcirc \rightarrow$  Facebook  $\bigcirc$ .

Facebook è un sito Web di reti di contatti in cui è possibile inserire il profilo personale e le foto, trovare e contattare amici, compagni di scuola o colleghi, e scambiare con loro messaggi.

#### Per accedere a Facebook

Toccare il pulsante Accedi e digitare il proprio indirizzo di posta elettronica e la propria password con cui si è registrato l'account di Facebook. Se non si dispone di un account di Facebook, toccare il pulsante Registrazione e seguire le istruzioni visualizzate per crearne uno.

#### Per utilizzare Facebook nel dispositivo

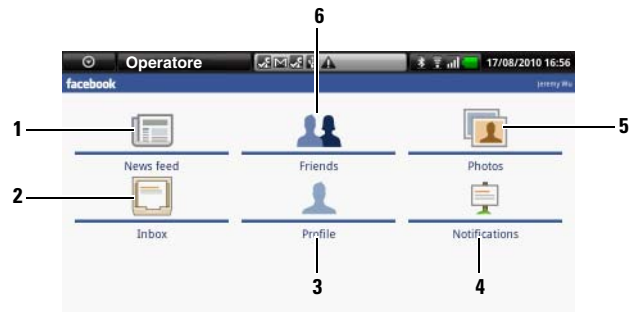

- 1 Toccare Feed notizie per visualizzare i messaggi e le foto pubblicati dall'utente e dai suoi amici. Da questo percorso, è inoltre possibile:
	- Digitare il messaggio che si desidera mostrare agli amici nella casella di testo A cosa stai pensando?, quindi toccare il pulsante Condividi per pubblicare il messaggio sulla Bacheca della pagina del Profilo di Facebook.
	- Toccare **[O]** per scattare una foto, quindi toccare il pulsante Carica per pubblicarla nell'account di Facebook per mostrarla agli amici.
- 2 Toccare la Posta in arrivo per visualizzare i messaggi di posta elettronica inviati tra l'utente e i suoi amici. Toccare un messaggio di posta elettronica per leggerlo.
	- Per eliminare un messaggio di posta elettronica, toccare la casella di controllo accanto ad un messaggio di posta elettronica desiderato, quindi toccare il pulsante Elimina.
	- Per rispondere al messaggio di posta elettronica, digitare la risposta nella casella di testo nella parte inferiore della schermata, quindi toccare il pulsante Invia.
	- Per comporre un nuovo messaggio di posta elettronica, toccare il pulsante Menu  $\Box \rightarrow$  Scrivi.
- 3 Toccare Profilo per visualizzare la pagina Profilo di Facebook.
	- Toccare la scheda Bacheca per visualizzare la bacheca di Facebook, in cui è possibile visualizzare i messaggi e le foto pubblicati dall'utente e dai suoi amici.
	- Toccare la scheda Info per visualizzare i dettagli dell'account.
	- Toccare la scheda Foto per visualizzare le foto pubblicate.
- 4 Toccare Notifiche per visualizzare le notifiche delle pubblicazioni inserite dagli amici.
- **5** Toccare Foto per visualizzare le foto pubblicate.
- 6 Digitare il nome di un amico che si desidera cercare in Facebook, quindi toccare il nome dell'amico trovato per:
	- Visualizzare la bacheca, le informazioni e le foto nella pagina del profilo dell'amico.
	- Nella schermata Bacheca dell'amico, digitare un messaggio nella casella di testo Scrivi qualcosa..., quindi toccare Condividi per pubblicare il messaggio sulla sua bacheca.

# Il widget di Facebook

Dal widget di Facebook creato nella schermata Pagina iniziale, è possibile visualizzare le pubblicazioni sulle bacheche degli amici.

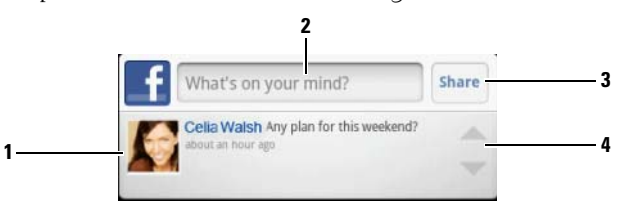

- 1 Toccarlo per visualizzare le pubblicazioni sulla bacheca di un amico in Facebook.
- 2 Per rispondere alle pubblicazioni di questo amico, toccare la casella di testo, quindi digitare il messaggio che si desidera pubblicare su questa bacheca dell'amico.
- 3 Toccare Condividi per pubblicare il messaggio sulla bacheca di questo amico.
- 4 Toccare i pulsanti delle frecce per scorrere e visualizzare altre pubblicazioni degli amici.

N.B. Per informazioni dettagliate sull'uso di Facebook, visitare il sito facebook.com/help[.](http://www.facebook.com/help.php)

# **Twitter**

Twitter è un'applicazione di servizio di reti di contatti che consente di visualizzare brevi messaggi denominati Tweet, pubblicati da utenti Twitter. È possibile anche pubblicare i propri Tweet in modo che altri possano leggerli.

# Per accedere a Twitter

- 1 Per utilizzare Twitter, è necessario creare un account Twitter se non se ne ha uno. Toccare il pulsante Accedi e seguire le istruzioni per procedere.
- 2 Per accedere a Twitter, immettere il proprio nome utente o l'indirizzo di posta elettronica e la password, quindi toccare Accedi.
- 3 Scegliere i contatti con cui si desidera sincronizzare l'account di Twitter, quindi toccare il pulsante Fine.

#### Per utilizzare Twitter nel dispositivo

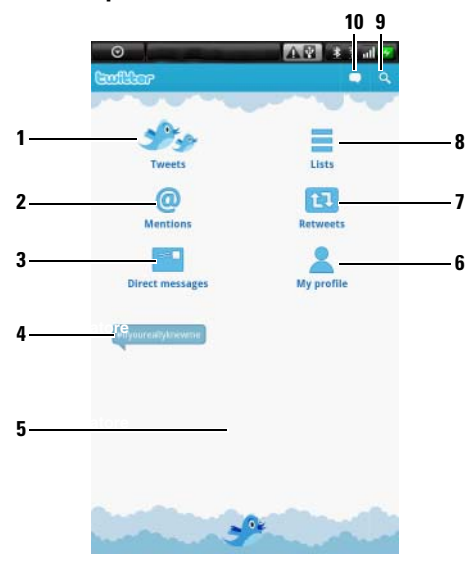

- 1 Toccarlo per leggere i tweet pubblicati dagli autori che si sceglie di seguire.
	- Toccare la foto di un autore per visualizzare i tweet pubblicati dall'autore.
	- Toccare  $\bigcirc$  su un tweet e scegliere di rispondere all'autore, inoltrare (Retweet) il tweet ai seguaci in Twitter, aggiungere l'autore all'elenco dei preferiti o condividere il tweet tramite Facebook, posta elettronica, Messaggistica o Twitter.
- 2 I tweet che contengono "@nomeutente" nel corpo del tweet vengono raccolti in questa sede come "Citazioni".
- 3 Toccarlo per inviare tweet privati, denominati messaggi diretti, alle persone seguite. Dalla schermata Messaggi diretti, toccare **e** per comporre e inviare il messaggio. Toccare **la e** scegliere la persona a cui si desidera inviare il messaggio.
- 4 Gli argomenti di tendenza più diffusi al momento vengono visualizzati in questa schermata. Toccare un argomento di tendenza per visualizzare i tweet relativi a tale argomento.
- 5 Toccare l'area vuota inferiore della schermata iniziale di Twitter per visualizzare gli elenchi degli argomenti di tendenza correnti, quotidiani e settimanali.
- 6 Toccarlo per visualizzare il profilo e i tweet pubblicati. Per pubblicare la foto del profilo in Twitter, toccare il pulsante Menu  $\Box \rightarrow$  Modifica immagine, quindi selezionare una foto desiderata dalla ["Galleria".](#page-122-0)
- 7 Toccarlo per leggere i tweet inoltrati dallo stesso utente o dalle persone seguite.
- 8 Organizzare gli utenti seguiti in gruppi inclusi nell'elenco. Per creare un elenco:
	- 1 Toccare  $\blacksquare$  o il pulsante Menu  $\blacksquare \rightarrow$  Crea elenco.
	- 2 Fornire all'elenco un nome e una descrizione.
	- 3 Scegliere di rendere l'elenco pubblico (tutti possono vederlo) o privato (solo l'utente può vederlo).
	- 4 Toccare il pulsante Crea lista per creare l'elenco.
- 9 Toccarlo per cercare i tweet su un argomento desiderato o i tweet inviati dagli autori locali.
	- Per ricercare i tweet su un argomento, digitare l'argomento o la parola chiave nella casella di testo, quindi toccare  $\boxed{Q}$ .
	- Per cercare i tweet locali, toccare o trascinare **per attivare Località**, quindi toccare  $\gamma$  per visualizzare i tweet disponibili nelle vicinanze.
- 10 Toccare per comporre e pubblicare il tweet. Consultare ["Per creare un tweet"](#page-71-0).

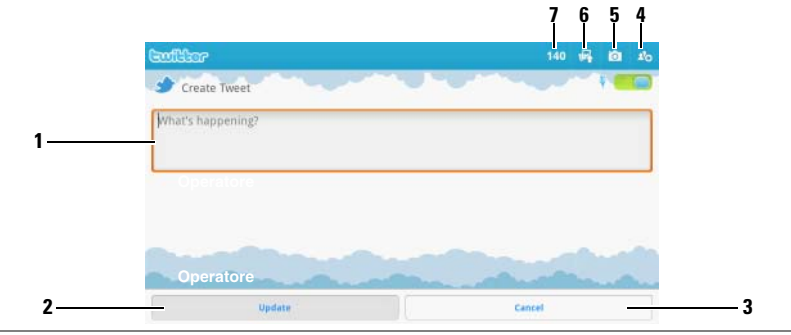

#### <span id="page-71-0"></span>Per creare un tweet

- 1 Digitare il messaggio del tweet qui.
- 2 Toccare il pulsante Aggiorna per pubblicare il tweet.
- 3 Toccare il pulsante Annulla per smettere di comporre il tweet.
- 4 Toccarlo per visualizzare le persone seguite, quindi selezionare con chi si desidera parlare nel tweet. I loro nomi verranno visualizzati nel tweet come "@nome".
- 5 Toccarlo per avviare la fotocamera e acquisire una foto da pubblicare con il tweet.
- 6 Toccarlo per aprire ["Galleria"](#page-122-0) e selezionare una foto da pubblicare insieme al tweet.
- 7 Mostra il numero di caratteri rimanenti consentito nel tweet.

#### Il widget di Twitter

Dal widget di Twitter creato nella schermata Pagina iniziale, è possibile visualizzare gli ultimi tweet pubblicati dagli autori seguiti.

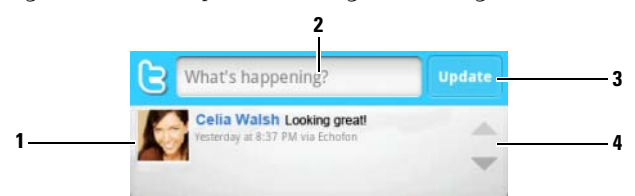

- 1 Toccarlo per visualizzare i tweet pubblicati dagli autori seguiti.
- 2 Per pubblicare il tweet, toccare la casella di testo qui per aprire la schermata di composizione del tweet, quindi digitare il tweet e toccare Aggiorna per pubblicarlo.
- 3 È possibile anche toccare il pulsante Aggiorna qui per comporre e pubblicare il tweet.
- 4 Toccare i pulsanti delle frecce per scorrere i tweet.

N.B. Per informazioni sull'utilizzo di Twitter, visitare il sito [Twitter.com/Help](http://support.twitter.com/).

# TouchDown

TouchDown è un client per la posta elettronica Exchange che consente di accedere alla posta elettronica aziendale, ai contatti e agli eventi del calendario nel server Exchange.

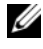

N.B. TouchDown supporta la sincronizzazione tramite ActiveSync (protocollo preferito), Exchange 2003 e Exchange 2007.

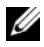

N.B. Per informazioni dettagliate sull'uso di TouchDown, visitare il sito <groups.google.com/group/nitrodesk>.

# Per aprire l'applicazione TouchDown

Toccare il pulsante Applicazione  $\bigodot \rightarrow$  TouchDown  $\bigodot$ .

# Per impostare rapidamente l'account del server Exchange

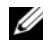

N.B. Consultare il proprio amministratore IT prima di impostare l'account del server Exchange.

- 1 Dalla schermata iniziale, toccare il pulsante Configura l'account per aprire il menu di configurazione.
- 2 Immettere ID utente, dominio, password e indirizzo del server.
- 3 Toccare l'opzione No dal menu Utilizza SSL e toccare il pulsante Avanti.
- 4 Nel menu Protocolli da cercare, toccare per selezionare tutte le opzioni: ActiveSync (preferita), Exchange 2003, e Exchange 2007. Toccare il pulsante Avanti per passare al punto successivo.
- 5 Toccare il pulsante Avanti per iniziare la configurazione.

Una volta impostato, TouchDown inizia la sincronizzazione dei dati dal server Exchange inclusi posta elettronica aziendale, eventi del calendario, contatti e attività, quindi visualizza le seguenti informazioni nella schermata principale:

- I messaggi di posta elettronica più recenti non letti nelle ultime 24 ore.
- I nuovi appuntamenti del calendario per il giorno corrente.
- Le attività incomplete o attive in ordine crescente per data di scadenza.

# Per sincronizzare manualmente il server Exchange

Toccare il pulsante  $\Box$  Menu→ Sincronizza/Aggiorna.

# Barra degli strumenti nella schermata principale di TouchDown

Questa barra visualizza una riga di pulsanti degli strumenti per aprire le seguenti viste di TouchDown.

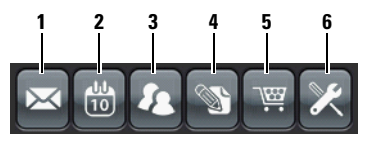

- 1 Toccare questo pulsante per visualizzare la posta elettronica.
- 2 Toccare questo pulsante per visualizzare gli appuntamenti del calendario.
- 3 Toccare questo pulsante per visualizzare i contatti.
- 4 Toccare questo pulsante per visualizzare le attività.
- 5 Se viene visualizzato questo pulsante, la copia concessa in licenza di TouchDown non è stata ancora attivata. Toccare questo pulsante per selezionare un'opzione di attivazione.

N.B. La versione di prova di TouchDown è valida solo per 30 giorni.

6 Toccare questo pulsante per configurare l'account, connettere il server e per le impostazioni della posta elettronica.

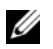

**N.B.** In una qualsiasi delle viste di TouchDown, toccare il pulsante Menu  $\Box$  o tenere premuto un elemento visualizzato per vedere le operazioni che è possibile eseguire con tale elemento o in tale vista.

### Barra degli strumenti nella schermata della posta elettronica

Questa barra visualizza una riga di pulsanti degli strumenti durante la lettura di un messaggio di posta elettronica

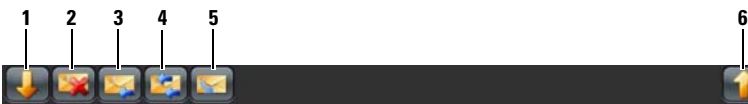

- 1 Toccare questo pulsante per visualizzare il messaggio di posta elettronica precedente.
- 2 Toccare questo pulsante per eliminare il messaggio di posta elettronica corrente.
- **3** Toccare questo pulsante per rispondere al mittente.
- 4 Toccare questo pulsante per rispondere a tutti i contatti nel ciclo di posta.
- 5 Toccare questo pulsante per contrassegnare il messaggio di posta elettronica corrente come non letto.
- 6 Toccare questo pulsante per visualizzare il messaggio di posta elettronica successivo.

#### Area di stato

Questa area visualizza i messaggi di stato nella parte inferiore della schermata principale durante il funzionamento di TouchDown, per esempio una sincronizzazione in corso.

# Applicazioni Web

 $\mathbb Z$  N.B. È necessaria una connessione attiva alla rete di dati Wi-Fi o mobile (GPRS, EDGE, 3G o HSPA) perché sia possibile connettersi al Web. Per maggiori informazioni sulla configurazione del dispositivo per la connettività Web, consultare ["Connessione al Web"](#page-54-0).

# Gmail

Gmail è un servizio di posta elettronica basato su Web, fornito da Google.

# Per aprire Gmail

Toccare il pulsante Applicazione  $\bigodot \rightarrow$  Google Mail  $\bigodot$ .

# <span id="page-75-0"></span>Per impostare l'account Google

È necessario accedere ad un account Google per utilizzare applicazioni e servizi come Gmail, Google Talk e Android Market. L'accesso all'account Google sincronizza anche tutti i messaggi e i contatti di posta elettronica nell'account Google con il dispositivo.

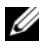

**N.B.** Non verrà richiesto di accedere all'account Google se è già stato fatto in precedenza utilizzando un'applicazione che richiede l'accesso all'account Google.

- 1 Nella schermata Imposta l'account Google, toccare il pulsante Avanti per procedere.
- 2 Toccare il pulsante Accedi. Immettere il nome utente e la password di Google, quindi toccare il pulsante Accedi.

 $\mathbb Z$  N.B. Se è necessario utilizzare un nome utente e una password di Google diverse con il dispositivo, sarà necessario cancellare tutti i dati dal dispositivo prima di eseguire un Ripristino di fabbrica (consultare ["Per cancellare tutti i dati dal](#page-52-0)  [dispositivo"](#page-52-0)).

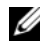

N.B. L'accesso a Google Account richiede una connessione Internet. Accertarsi che il dispositivo disponga di una connessione dati attiva Wi-Fi o mobile (GPRS, EDGE, 3G o HSPA) prima di accedere. Consultare ["Connessione al Web"](#page-54-0) per ulteriori informazioni sull'impostazione di una connessione dati.

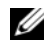

N.B. Toccare il pulsante Crea se non si dispone di un account Google.

In Gmail, la posta in arrivo si apre come la vista di Gmail predefinita. Tutti i messaggi di posta elettronica ricevuti vengono consegnati alla posta in arrivo.

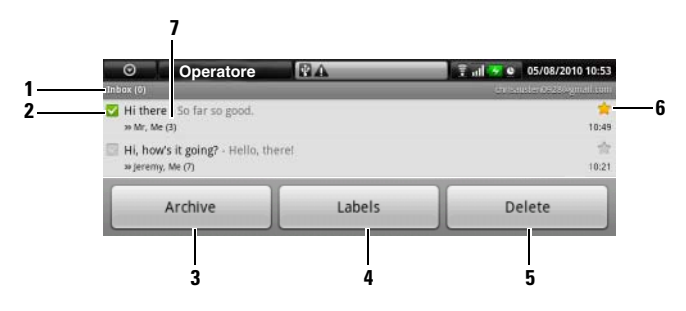

- 1 Cartella (o Etichetta) e numero di messaggi di posta elettronica non letti.
- 2 Toccare la casella di controllo per selezionare il messaggio di posta elettronica. Per utilizzare questa funzionalità, toccare il pulsante Menu  $\Box \rightarrow$  Impostazioni, quindi abilitare Operazioni batch.
- 3 Toccarlo per archiviare la posta elettronica selezionata nella cartella Tutta la posta.
- 4 Toccarlo per etichettare il messaggio di posta selezionato.
- 5 Toccarlo per eliminare il messaggio di posta selezionato.
- 6 Posta elettronica contrassegnata. Toccare la stella per aggiungerla o rimuoverla.
- 7 Il numero di messaggi di posta elettronica raggruppati sotto lo stesso oggetto.

#### Per aggiornare Gmail

Toccare il pulsante Menu  $\Box$  → Aggiorna per inviare o ricevere i messaggi di posta elettronica, e per sincronizzare i messaggi di posta elettronica con l'account Gmail nel Web.

#### Per visualizzare i messaggi di posta elettronica in diverse cartelle o con le etichette

Per visualizzare i messaggi di posta elettronica archiviati nelle cartelle diverse dalla posta in arrivo, come nelle cartelle Inviata o Tutta la posta, oppure per visualizzare i messaggi di posta elettronica etichettati o contrassegnati:

- 1 Toccare il pulsante Menu  $\Box \rightarrow$  Visualizza etichette.
- 2 Toccare la cartella che archivia i messaggi di posta elettronica che si desidera visualizzare, oppure toccare l'etichetta con cui vengono contrassegnati i messaggi di posta elettronica.

# Per leggere i messaggi di posta elettronica

Mentre viene visualizzata la Posta in arrivo o in qualsiasi altra cartella, scorrere i thread di posta elettronica sullo schermo, quindi toccare un thread di posta elettronica per visualizzare i messaggi di posta elettronica al suo interno.

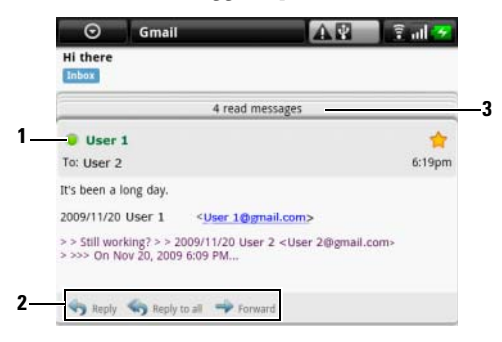

- 1 Il punto verde indica che un contatto è disponibile in Google Talk.
- 2 Toccarlo per rispondere al contatto, rispondere a tutti i contatti nel ciclo di posta oppure inoltrare il messaggio di posta elettronica ad un altro contatto.
- 3 Toccarlo per visualizzare i messaggi di posta elettronica precedenti con lo stesso oggetto.

#### Per creare e inviare un messaggio di posta elettronica

- 1 Toccare il pulsante Menu  $\Box \rightarrow$  Scrivi.
- 2 Immettere l'indirizzo di posta elettronica del contatto nel campo A. Per inviare il messaggio di posta elettronica a più contatti, separare i loro indirizzi di posta elettronica con una virgola. Per inviare una copia carbone (Cc) o una copia carbone nascosta (Ccn), toccare il pulsante Menu  $\Box \rightarrow$ Aggiungi Cc/Ccn.
- 3 Immettere l'oggetto del messaggio di posta elettronica.
- 4 Scrivere il messaggio di posta elettronica. Per allegare un'immagine, toccare il pulsante Menu  $\Box$  → Allega. Selezionare la foto che si desidera allegare dall'applicazione ["Galleria"](#page-122-0)

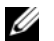

**N.B.** Toccare  $\boxed{\times}$  per rimuovere un allegato.

5 Toccare Invia per inviare la posta elettronica.

# Google Talk

Google Talk è un programma di messaggistica istantanea fornito dalla Google.

# Per attivare Google Talk

- 1 Toccare il pulsante Applicazione  $\bigodot \rightarrow \downarrow^{\text{talk}}$  Google Talk.
- 2 Seguire le istruzioni nella schermata per creare un account Google se non si dispone di uno, oppure accedere al proprio account se già si dispone di uno. Per ulteriori informazioni, consultare ["Per impostare l'account](#page-75-0)  [Google".](#page-75-0)

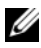

- N.B. Ignorare il punto 2 se è già stato effettuato l'accesso all'account Google.
	- 3 La finestra di Google Talk si apre con l'elenco degli amici.

### Per accedere automaticamente

È possibile accedere automaticamente all'account di Google Talk ogni volta che si accende il dispositivo.

- 1 Nell'elenco degli amici, toccare il pulsante Menu  $\Box \rightarrow$  Impostazioni.
- 2 Selezionare Accedi automaticamente.

# Per aggiungere un nuovo amico all'elenco degli amici

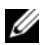

N.B. È possibile solo aggiungere la gente che ha un Google Account.

- 1 Nell'elenco degli amici, toccare il pulsante Menu  $\Box \rightarrow$  Aggiungi amico.
- 2 Immettere l'ID della messaggistica immediata di Google Talk o l'indirizzo Gmail dell'amico che si desidera aggiungere all'elenco degli amici.

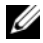

 $\mathbb Z$  N.B. Quando si digita l'ID della messaggistica immediata di un amico che è già un contatto salvato in Contatti con lo stesso ID, tale contatto corrispondente viene visualizzato nella schermata prima che si finisca di digitarlo. È possibile toccare il contatto il cui ID è stato quindi immesso automaticamente.

3 Toccare Invia invito.

#### Per visualizzare e accettare un invito

- 1 Nell'elenco degli amici, toccare il pulsante Menu **□**→ Inviti. Tutti gli inviti delle chat inviati o ricevuti, ma che non hanno avuto una risposta, vengono elencati nella schermata degli inviti in sospeso.
- **2** Toccare un invito in sospeso.
- 3 Toccare Accetta o Annulla.

Se un amico accetta l'invito alla chat, l'invito in sospeso scompare dall'elenco.

# Per modificare lo stato in linea e il messaggio

- **1** Toccare l'icona dello stato in linea  $\bullet$  accanto al proprio nome.
- 2 Selezionare lo stato desiderato dal menu.
- 3 Per immettere il messaggio di stato, toccare la casella di testo a sinistra dell'icona dello stato in linea e immettere il messaggio.
- 4 Per modificare la foto dell'ID, toccare l'icona della foto per aprire ["Galleria"](#page-122-0), quindi selezionare la foto da usare.

# Per iniziare una conversazione

- 1 Toccare un amico per selezionarlo nell'elenco degli amici.
- 2 Digitare il messaggio nella casella di testo.
- 3 Toccare il pulsante Invia per inviare il messaggio.

# Per aggiungere un amico ad una conversazione attiva

- 1 Nella schermata della chat, toccare il pulsante Menu  $\Box \rightarrow$  Aggiungi chat.
- 2 Selezionare l'amico che si desidera invitare alla conversazione corrente.

# Per disabilitare il registro delle chat

Nella schermata della chat, toccare il pulsante Menu  $\Box \rightarrow$  Chat fuori record. Le conversazioni delle chat successive non verranno registrate. Per riprendere il registro delle chat, toccare Chat in record.

# Per passare da una conversazione attiva all'altra

- 1 In una schermata della chat o nell'elenco degli amici, toccare il pulsante Menu  $\Box \rightarrow$  Cambia chat.
- 2 Nel pannello che si apre, toccare il nome dell'amico con cui si desidera comunicare via chat.

# Per chiudere una conversazione

- Nell'elenco degli amici, tenere premuto il nome di un amico con una chat attiva. Toccare Termina chat nel menu che viene visualizzato.
- In una schermata della chat, toccare il pulsante Menu **□ → Termina chat**.

# Per visualizzare tutti gli amici nell'elenco degli amici

Solo gli amici con cui si comunica più frequentemente vengono elencati come quelli più preferiti. Se si desidera visualizzare tutti gli amici, toccare il pulsante Menu  $\Box \rightarrow$  Tutti gli amici.

# Per mostrare un amico nell'elenco dei più preferiti

- 1 Nell'elenco degli amici, tenere premuto il nome dell'amico per aprire il menu delle opzioni.
- 2 Toccare Mostra amico.

# Per aggiungere un amico

È possibile aggiungere un amico in modo che l'amico venga sempre visualizzato nell'elenco degli amici più preferiti.

- 1 Nell'elenco degli amici, tenere premuto il nome dell'amico per aprire il menu delle opzioni.
- 2 Toccare Aggiungi amico.

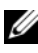

 $\mathbb Z$  N.B. Per rimuovere un amico, nell'elenco degli amici, tenere premuto l'amico che si desidera rimuovere, quindi toccare Rimuovi amico nel menu delle opzioni.

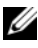

 $\mathscr U$  N.B. Per impedire ad un amico di essere visualizzato nell'elenco degli amici più preferiti, tenere premuto il nome dell'amico, quindi toccare Nascondi amico nel menu. Se si è aggiunto l'amico, la puntina da disegno verrà rimossa quando si nasconde l'amico.

# Per impedire ad un amico di inviare messaggi all'utente

- 1 Nell'elenco degli amici, trovare l'amico da bloccare.
- 2 Tenere premuto il nome dell'amico, quindi toccare Blocca amico.

L'amico viene rimosso dall'elenco degli amici e viene aggiunto all'elenco degli amici bloccati.

N.B. Per sbloccare un amico, nell'elenco degli amici, toccare il pulsante Menu → Bloccati. Nell'elenco degli amici bloccati, toccare il nome dell'amico da sbloccare, quindi toccare OK.

# Per rimuovere in modo definitivo un amico

- 1 Nell'elenco degli amici, trovare l'amico da rimuovere.
- 2 Tenere premuto il nome dell'amico, quindi toccare Rimuovi amico.

# Per scoprire quale dispositivo viene utilizzato dall'amico per comunicare via chat in Google talk

- 1 Nell'elenco degli amici, assicurarsi che il pulsante Menu **□**→ Impostazioni→ Indicatore cellulare sia selezionato.
- 2 Nell'elenco degli amici, controllare l'immagine che viene visualizzata a destra del nome dell'amico. Per esempio, se l'amico utilizza un telefono Android, viene visualizzata l'immagine dell'Android. Se non viene visualizzata alcuna immagine, significa che l'amico ha effettuato l'accesso a Google utilizzando un computer.

# Per disconnettersi da Google Talk

Nell'elenco degli amici, toccare il pulsante Menu  $\Box \rightarrow$  Esci.

# Maps

Google Maps aiuta l'utente a trovare la posizione corrente, a visualizzare le situazioni del traffico in tempo reale e ad ottenere indicazioni stradali verso le destinazioni desiderate. È possibile inoltre utilizzare lo strumento di ricerca per trovare indirizzi o luoghi di interesse su una mappa o in una vista stradale.

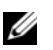

 $\mathbb Z$  N.B. L'applicazione Google Maps non copre completamente ogni posizione.

# <span id="page-82-1"></span>Per abilitare l'origine della posizione

Per cercare i luoghi desiderati o per trovare la posizione corrente utilizzando Google Maps, è necessario abilitare Origini posizione:

- 1 Toccare il pulsante Pagina Iniziale  $\bigcap$   $\rightarrow$  il pulsante Menu  $\bigcap$ Impostazioni→ Protezione e posizione.
- 2 Selezionare Usa reti wireless, Usa satelliti GPS o entrambe.

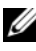

**N.B.** La selezione di Usa satelliti GPS consente di localizzare le posizioni fino al livello stradale. Questa modalità, tuttavia, richiede una visuale limpida del cielo e più autonomia da parte della batteria.

# Per aprire Google Maps

Toccare il pulsante Applicazione ⊙→ Maps

### Per visualizzare la propria posizione su una mappa

Nella schermata di Maps, toccare il pulsante Menu **□ → La mia posizione**. La posizione è contrassegnata sulla mappa con un punto blu lampeggiante.

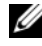

 $\mathbb Z$  N.B. La selezione di Attiva satelliti GPS consente di individuare le posizioni correnti fino al livello stradale. Questa modalità, tuttavia, richiede una visuale limpida del cielo e più autonomia da parte della batteria.

#### <span id="page-82-0"></span>Per trovare una posizione sulla mappa

- 1 Nella schermata di Maps, toccare il pulsante Menu  $\Box \rightarrow$  Cerca.
- **2** Per cercare digitando:
	- a Digitare il luogo che si desidera trovare nella casella di ricerca. È possibile immettere un indirizzo, una città o un Paese, oppure un tipo di azienda o di organizzazione, come "ristorante" o "scuola".
	- **b** Toccare il tasto di ricerca sulla tastiera o l'icona di ricerca  $\boxed{\mathbf{Q}}$  nella casella di ricerca.

Per ricercare vocalmente:

- a Toccare  $\mathbf{\Psi}$ .
- **b** Pronunciare la propria destinazione.

 $\mathbb Z$  N.B. Man mano che si immettono le informazioni, le ricerche precedenti o i percorsi corrispondenti vengono visualizzati sotto la casella di ricerca. È possibile toccare il nome o l'indirizzo di un posto per mostrare la posizione nella mappa.

3 I risultati della ricerca vengono contrassegnati sulla mappa da fumetti scritti.

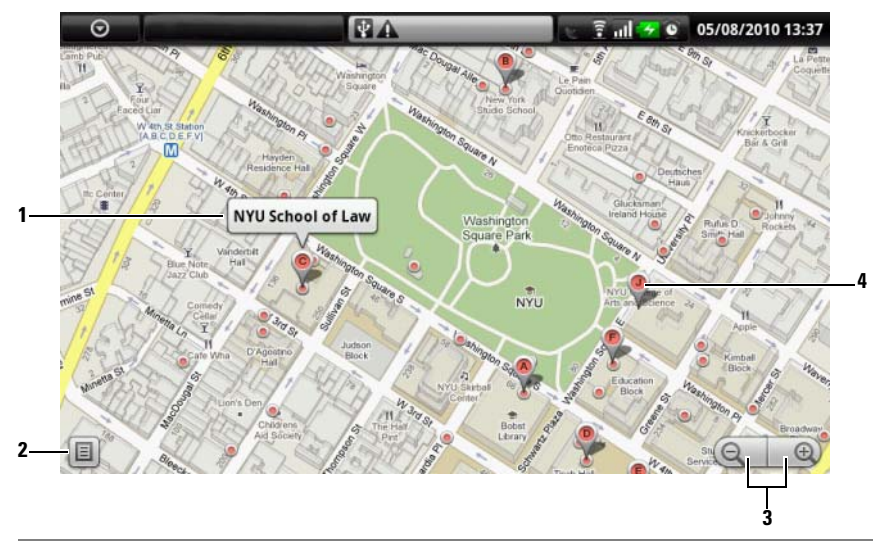

- 1 Toccare il nome del luogo per visualizzare l'indirizzo, i dettagli e le recensioni per il luogo, se sono disponibili le informazioni (consultare ["Per visualizzare i](#page-84-0)  [dettagli di un luogo"](#page-84-0)).
- 2 Toccarlo per mostrare l'elenco dei risultati della ricerca.
- 3 Toccarlo per ingrandirlo o ridurlo sulla mappa.
- 4 Il risultato della ricerca viene contrassegnato da un fumetto scritto. Toccare il fumetto per visualizzare il nome del luogo.

#### <span id="page-84-0"></span>Per visualizzare i dettagli di un luogo

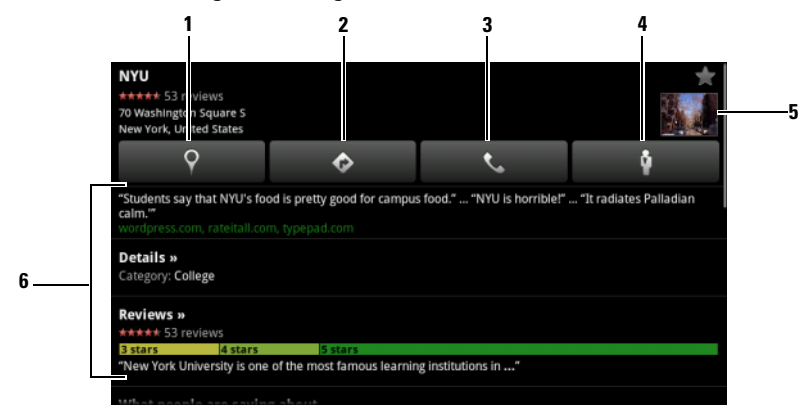

- 1 Toccarlo per visualizzare la vista della mappa.
- 2 Toccarlo per ottenere indicazioni stradali (consultare ["Per ottenere indicazioni](#page-88-0)  [stradali"](#page-88-0) per maggiori informazioni).
- 3 Toccarlo per chiamare il numero del contatto del luogo, se disponibile.
- 4 Toccarlo per passare alla vista stradale per la località (consultare["Per](#page-88-1)  [visualizzare una mappa nella vista stradale"](#page-88-1) per maggiori informazioni).
- 5 Toccare l'anteprima della foto per passare alla vista stradale per la località (consultar[e"Per visualizzare una mappa nella vista stradale"](#page-88-1) per maggiori informazioni).
- 6 Toccarlo per visualizzare l'indirizzo, i dettagli e le recensioni del luogo, se le informazioni sono disponibili. Scorrere l'elenco per trovare più azioni che è possibile eseguire.

#### <span id="page-85-0"></span>Per spostarsi intorno ad una mappa

- 1 Muovere rapidamente o trascinare la mappa in qualsiasi direzione nella schermata per visualizzare le aree desiderate.
- 2 Se si individua un luogo di interesse mentre si naviga sulla mappa, tenere premuto il luogo per visualizzarne l'indirizzo (viene anche visualizzata un'anteprima dell'immagine se è disponibile la vista stradale per la posizione).

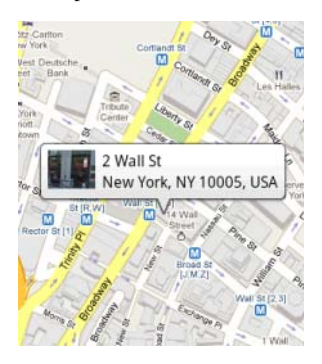

# Per ingrandire o ridurre una mappa

- Toccare  $\bigcirc$  per ridurre e toccare  $\bigcirc$  per ingrandire.
- Avvicinare due dita insieme sullo schermo per ridurre, allargare ulteriormente le due dita per ingrandire.

#### Per cambiare i livelli delle mappe

Google Maps si apre con il livello di mappe predefinito. È possibile applicare tipi diversi di livelli per visualizzare informazioni o immagini aggiuntive nella mappa.

- 1 Toccare il pulsante Menu  $\Box \rightarrow$  Livelli.
- 2 Dal menu Livelli, toccare il livello desiderato per visualizzarlo nella mappa.

#### Livello Mappa

Il livello della mappa visualizza strade, autostrade, edifici, principali aziende, stazioni di transito comuni, parchi, fiumi, laghi, montagne, confini e così via.

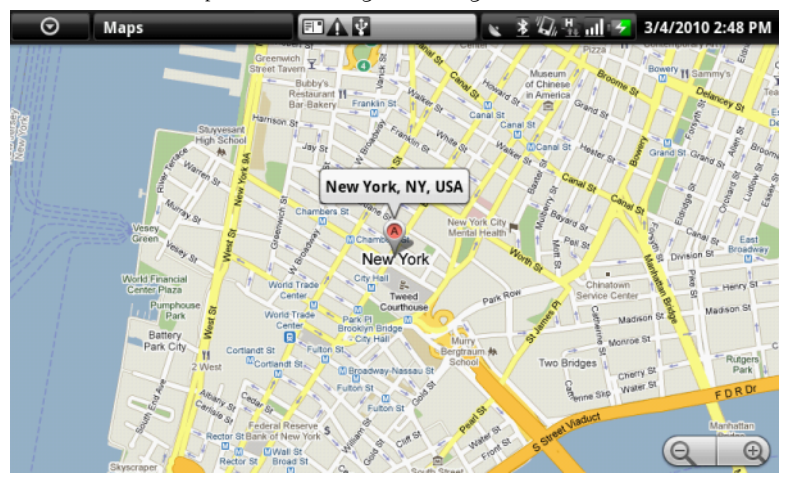

#### Livello Traffico

Livello traffico visualizza le linee colorate lungo le strade in cui è possibile raccogliere i dati sul traffico in tempo reale. Le linee verdi indicano buone velocità del traffico, le linee gialle indicano velocità più ridotte e le linee marroni indicano il traffico

congestionato. indica dove ci sono lavori in corso; indica dove la strada è bloccata.

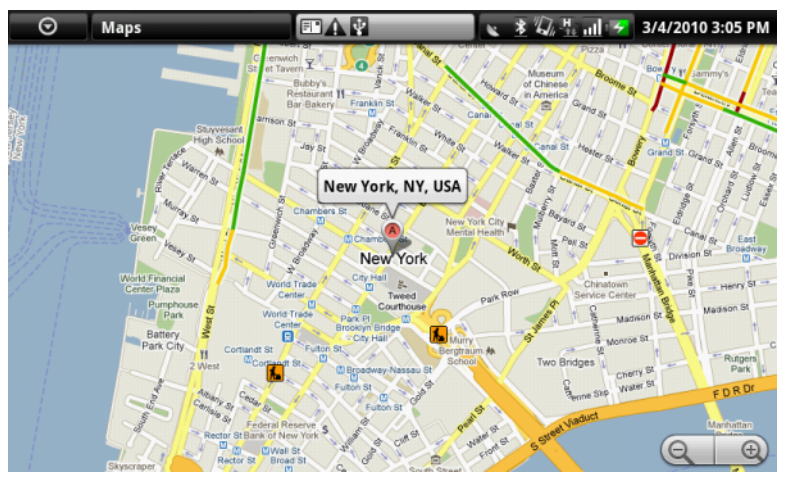

#### Livello Satellite

Il livello Satellite visualizza la mappa con una vista del satellite non in tempo reale.

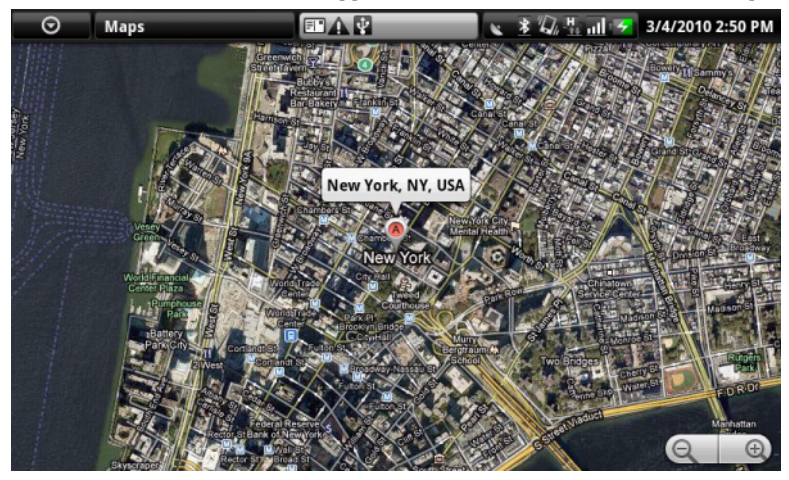

#### Livello Linee transito

Il livello Linee transito visualizza le strade di transito di massa attorno all'area.

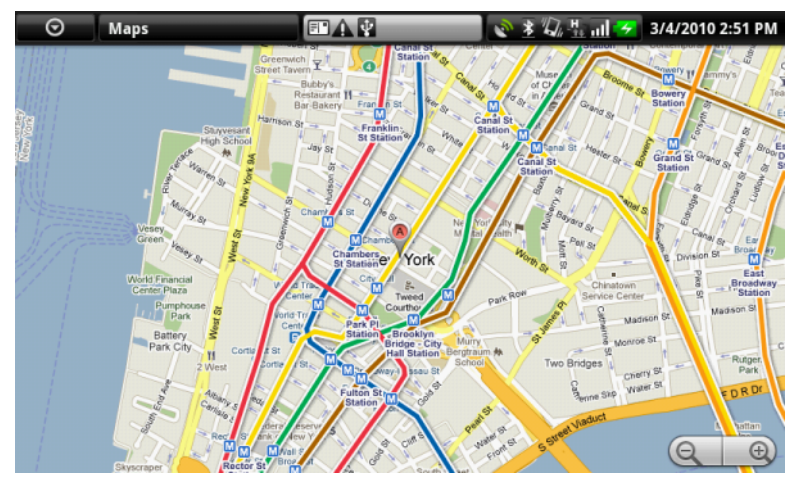

U N.B. Toccare il pulsante Menu  $\Box$  → Livelli → Più livelli per trovare più livelli che è possibile applicare alla mappa. Per informazioni sugli altri livelli, visitare Google Maps nel Web.

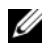

 $\mathbb Z$  N.B. Per rimuovere tutti i livelli diversi dal livello della mappa, toccare il pulsante Menu  $\bigoplus$  → Livelli → Cancella mappa.

#### <span id="page-88-1"></span>Per visualizzare una mappa nella vista stradale

È possibile passare alla vista stradale per la posizione trovata sulla mappa. La vista stradale è composta dalle immagini acquisite dalle strade.

- 1 Individuare un luogo di interesse sulla mappa. Per maggiori informazioni, consultare ["Per trovare una posizione sulla mappa"](#page-82-0) e ["Per spostarsi intorno](#page-85-0)  [ad una mappa".](#page-85-0)
- 2 Sulla mappa, toccare il nome o l'indirizzo del luogo.
- 3 Nella schermata dei dettagli della località, toccare
- 4 Per visualizzare l'area intorno al luogo, ruotare la vista nella schermata con il dito.
- 5 Per spostare la vista lungo la strada, toccare le frecce visualizzate nella schermata oppure toccare il pulsante Menu **□ → Avanza** o Retrocedi.

 $\mathscr{D}$  N.B. Mentre viene visualizzata una vista stradale di una posizione, toccare il pulsante Menu  $\Box \rightarrow$  Modalità Bussola per abilitare la modalità della bussola che consente di visualizzare l'area intorno alla posizione selezionata inclinando o ruotando il dispositivo, piuttosto che spostando la vista nella schermata con il dito.

#### <span id="page-88-0"></span>Per ottenere indicazioni stradali

Utilizzare Google Maps per ottenere indicazioni stradali per la destinazione.

1 Quando viene visualizzata una mappa:

Toccare il pulsante Menu  $\Box \rightarrow$  Indicazioni stradali.

Oppure

Quando si è trovato un luogo:

- a Toccare il nome o l'indirizzo del luogo visualizzato sulla mappa.
- **b** Nella schermata dei dettagli della località, toccare **.**  $\bullet$
- 2 Immettere il punto di partenza nella prima casella di testo e la destinazione nella seconda casella di testo.

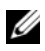

N.B. Per impostazione predefinita, la posizione corrente è il punto di partenza e il luogo trovato sulla mappa è la destinazione.

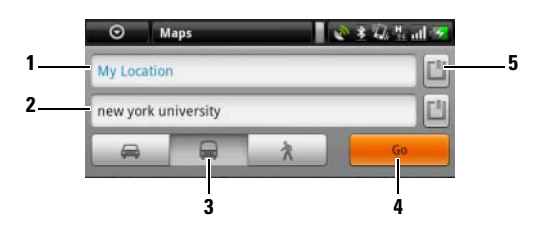

- 1 Punto di partenza.
- 2 Destinazione
- 3 Scegliere come si desidera arrivare alla destinazione: con l'auto, con il trasporto pubblico o camminando.
- 4 Toccarlo per trasmettere le indicazioni stradali.
- 5 Toccarlo per impostare la posizione corrente, un indirizzo del contatto o un luogo sulla mappa come punto di partenza o destinazione.
- 3 Toccare Vai. Vengono elencate le indicazioni stradali per la destinazione.
- 4 Toccare Mostra sulla mappa o toccare un'istruzione delle indicazioni stradali nell'elenco per mostrare le indicazioni stradali o gli itinerari sulla mappa.

#### Per cancellare una mappa

Toccare il pulsante Menu  $\Box \rightarrow$  Cancella mappa. Tutti i risultati della ricerca, le indicazioni stradali e gli indicatori di traffico vengono eliminati dalla mappa.

#### Uso di Google Latitude

N.B. Per utilizzare Google Latitude, verrà richiesto di accedere ad un account Google.

Il servizio di localizzazione Google Latitude consente di condividere le posizioni con amici e famiglia che hanno effettuato l'accesso al servizio con i relativi account Google. È possibile inoltre inviare messaggi immediati e messaggi di posta elettronica, effettuare telefonate, e ottenere indicazioni stradali verso le posizioni degli amici.

Per consentire agli amici di visualizzare la propria posizione e accettare i loro inviti, è necessario abilitare Accedi a Latitude.

- 1 Mentre viene visualizzata una mappa in qualsiasi modalità, toccare il pulsante Menu  $\Box \rightarrow$  Accedi a Latitude.
- 2 Seguire le istruzioni nella schermata per creare un account Google se non si dispone di uno, oppure accedere al proprio account se già si dispone di uno. Per ulteriori informazioni, consultare ["Per impostare l'account](#page-75-0)  [Google".](#page-75-0)

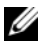

N.B. Ignorare il punto 2 se è già stato effettuato l'accesso all'account Google.

3 Leggere l'informativa sulla privacy. Se si accetta, toccare Accetta e condividi.

#### Per eseguire Latitude

Mentre viene visualizzata una mappa, toccare il pulsante Menu  $\Box \rightarrow$  Latitude.

#### Per invitare gli amici a condividere le posizioni

- 1 Nella schermata di Latitude, toccare il pulsante Menu **□ → Aggiungi** amici.
- 2 Scegliere gli amici con cui si desidera condividere le posizioni:
	- Seleziona da Contatti: selezionare gli amici dai contatti. Gli amici che già utilizzano Latitude hanno un'icona accanto ai loro nomi.
	- Aggiungi tramite indirizzo di posta elettronica: Immettere un indirizzo di posta elettronica.
- 3 Toccare Aggiungi amici, quindi OK.
- 4 Gli amici che già utilizzano Latitude ricevono una richiesta per posta elettronica e una notifica in Latitude che richiede loro di condividere le posizioni. Se non hanno ancora effettuato l'accesso in Latitude, ricevono un messaggio di posta elettronica che richiede di accedere a Latitude con i loro account Google.

## Per accettare un invito

Quando si riceve una richiesta di condividere la posizione con un amico in Latitude, scegliere come si desidera rispondere:

- Accetta e ricambia condivisione: è possibile visualizzare la posizione degli amici e gli amici possono visualizzare quella dell'utente.
- Accetta, ma nascondi la mia posizione: è possibile visualizzare la posizione degli amici, ma non possono visualizzare quella dell'utente.
- Non accettare: per rifiutare la richiesta di condivisione. Non viene condivisa alcuna informazione sulla posizione.

### Per mostrare gli amici

È possibile mostrare gli amici sulla mappa o nella vista ad elenco.

• Vista Mappa

Quando si apre Google Maps, visualizza le posizioni degli amici. Ogni amico viene contrassegnato da un'icona con la foto, con una freccia che indica la sua posizione. Per visualizzare il profilo di un amico e comunicare con lui, toccare la foto, quindi toccare il callout della posizione proprio sopra la sua foto. Per visualizzare gli altri amici, toccare uno dei pulsanti con le frecce accanto al callout.

• Vista Elenco

Per visualizzare un elenco degli amici, toccare il pulsante Menu  $\Box \rightarrow$ Latitude. Per visualizzare il profilo di un amico e comunicare con lui, toccare il nome dell'amico nell'elenco.

#### Per connettersi con gli amici

Toccare il nome di un amico nella vista a mappa o nella vista ad elenco per aprire il profilo dell'amico. Nella schermata del profilo, è possibile comunicare con l'amico e configurare le opzioni sulla privacy.

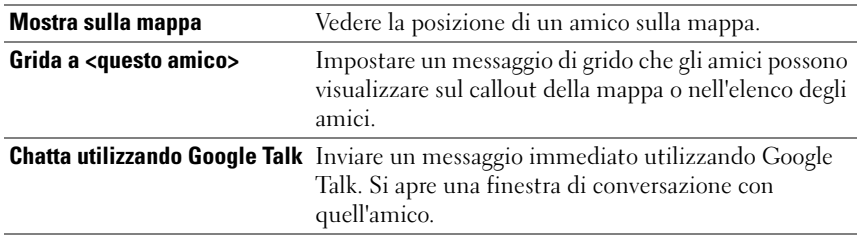

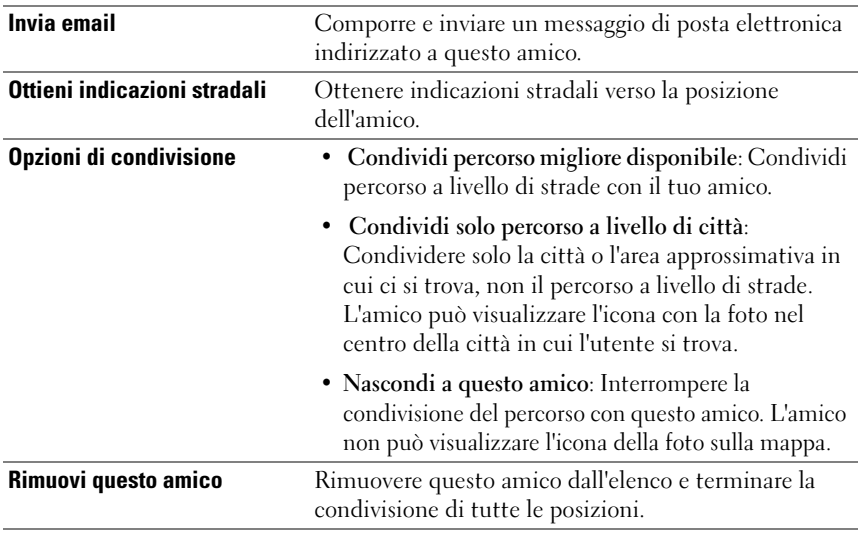

#### Per controllare cosa condividere e modificare il profilo pubblico

- 1 In Maps, toccare il pulsante Menu **⊟**→ Latitude.
- 2 Toccare il callout della posizione sulla mappa oppure il nome nell'elenco degli amici.
- 3 Impostare le seguenti opzioni sulle preferenze.

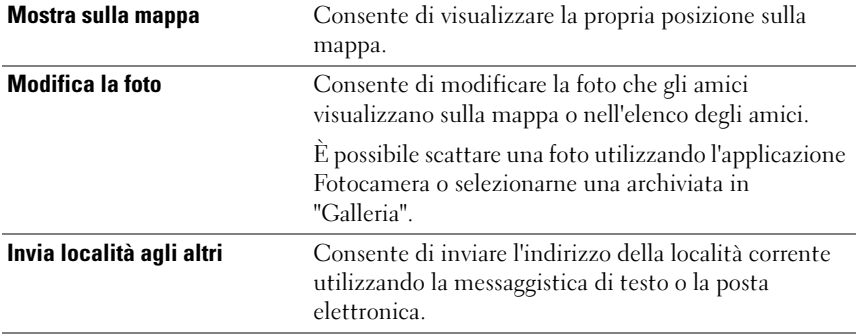

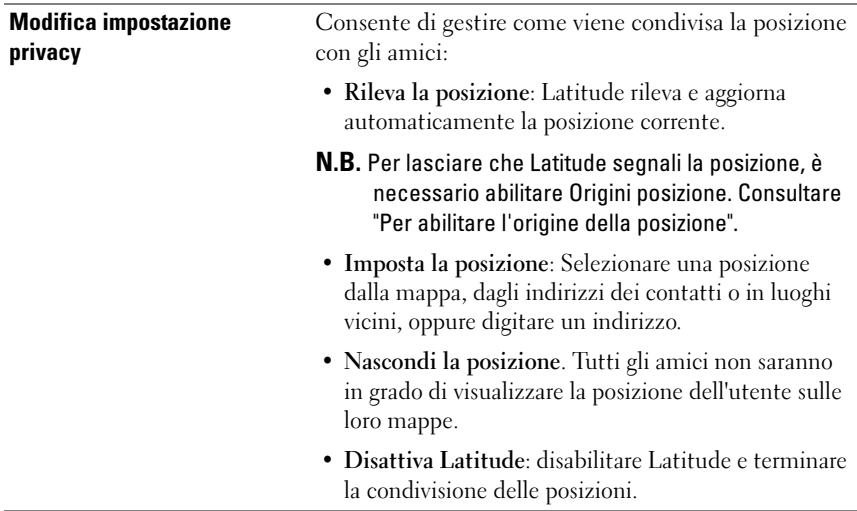

# YouTube

YouTube è un servizio di streaming video su Web che consente di visualizzare i video caricati dai membri di YouTube.

**ZAIR.** L'esplorazione e la visualizzazione dei video non richiede l'accesso ad un account YouTube. Per utilizzare tutte le funzionalità di YouTube, come la valutazione o i commenti su un video, oppure la visualizzazione di "Account", è necessario creare e accedere ad un account YouTube.

# Per aprire YouTube

Toccare il pulsante Applicazione → VouTube.

Si apre la schermata di YouTube con i video raggruppati in categorie come I più visti, I più commentati, I più votati e così via.

#### Per cercare un video digitando

- 1 Toccare l'icona  $\boxed{\circ}$  nella parte superiore destra della schermata di YouTube oppure toccare il pulsante Menu  $\Box$  → Cerca per aprire la barra di ricerca.
- 2 Digitare il nome del video o la tastiera nella casella di ricerca utilizzando la tastiera su schermo. I risultati della ricerca che corrispondono completamente o parzialmente al testo digitato, vengono visualizzati di seguito nella casella di testo. È possibile:
	- a Scorrere i risultati della ricerca e toccarne uno desiderato.
	- **b** Toccare il tasto di ricerca sulla tastiera o l'icona della ricerca  $\alpha$  nella casella di ricerca per cercare i risultati che corrispondono al testo immesso, quindi toccare un risultato della ricerca desiderato.
- 3 Vengono elencati i video che corrispondono al risultato selezionato.
- 4 Toccare il video per iniziare a riprodurre il video.

# Per cercare un video mediante il comando vocale

- 1 Toccare l'icona  $\alpha$  nell'angolo superiore destro della schermata di YouTube oppure toccare il pulsante Menu  $\Box$  → Cerca per aprire la barra di ricerca.
- 2 Toccare  $\mathbf{\Psi}$ .
- 3 Pronunciare il nome o la parola chiave del video.
- 4 Vengono elencati i video che corrispondono alle parole pronunciate.
- 5 Toccare il video per iniziare a riprodurre il video.

# Per cercare un video per categoria

- 1 Toccare il pulsante Menu  $\Box \rightarrow$  Categorie.
- 2 Scorrere le categorie elencate e toccare la categoria nella quale viene visualizzato il video.
- 3 Toccare il video per iniziare a riprodurlo.

#### Per filtrare i video per diversi intervalli di tempo

- 1 Da una schermata della categoria, toccare il pulsante Menu  $\Box \rightarrow$  Quando.
- **2** Selezionare un intervallo di tempo come Oggi o Questa settimana.
- 3 Vengono elencati i video che corrispondono all'intervallo di tempo selezionato.

#### Per guardare i video

- 1 Selezionare un video elencato nella schermata di YouTube. Il video inizia ad essere riprodotto automaticamente.
- 2 Per controllare la riproduzione dei video, toccare un qualsiasi punto sullo schermo per visualizzare e utilizzare i controlli di riproduzione.
- 3 Per terminare la riproduzione, toccare il pulsante Indietro  $\bigoplus$  o il pulsante Pagina iniziale  $\bigoplus$ .

#### Per gestire un video

1 Quando si esplorano i video in un elenco, tenere premuto un video per aprire il menu delle opzioni.

Quando si riproduce un video, toccare il pulsante Menu  $\Box$ .

2 È possibile eseguire queste azioni che richiedono l'accesso all'account YouTube.

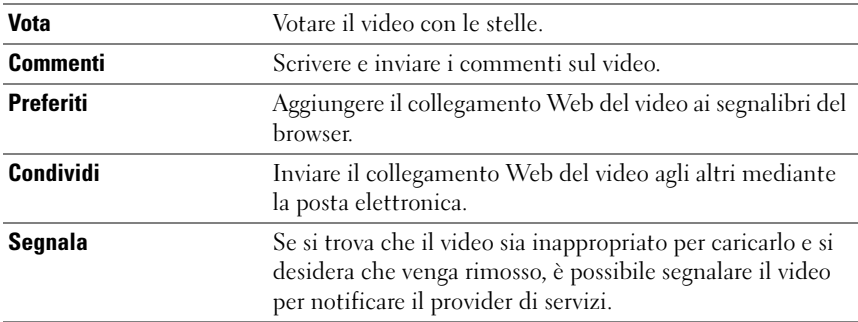

# Android Market

È possibile utilizzare Android Market per scaricare e installare le applicazioni e i giochi nel dispositivo.

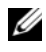

**N.B.** Le applicazioni scaricate da Android Market potrebbero non supportare l'orientamento della schermata automatico in orizzontale o verticale.

# Per aprire Android Market

- 1 Toccare il pulsante Applicazione  $\bigcirc \rightarrow \bigcirc$  Market.
- 2 Seguire le istruzioni nella schermata per creare un account Google se non si dispone di uno, oppure accedere al proprio account se già si dispone di uno. Per ulteriori informazioni, consultare ["Per impostare l'account](#page-75-0)  [Google"](#page-75-0).

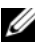

N.B. Ignorare il punto 2 se è già stato effettuato l'accesso all'account Google.

3 Toccare il pulsante Accetta dopo aver letto e accettato le Condizioni di utilizzo di Android Market.

Si apre la schermata Android Market.

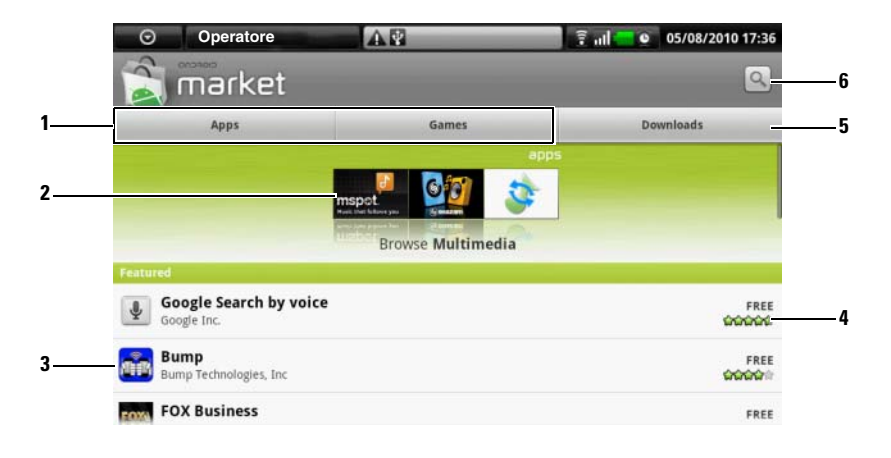

- Toccare la scheda Applicazioni per visualizzare le categorie di applicazioni. Tutte le applicazioni disponibili per il download vengono ordinate mediante queste categorie.
	- Toccare la scheda Giochi per visualizzare le categorie di giochi. Tutti i giochi disponibili per il download vengono ordinati mediante queste categorie.
- La schermata Market visualizza qui le categorie di applicazioni diffuse per l'accesso diretto.
- Si apre la schermata di Market con le applicazioni presentate per l'accesso diretto.
- Mostra la valutazione degli utenti sull'elemento e se è gratuito o richiede un acquisto.
- Toccare la scheda Download per visualizzare i download.
- Toccarlo per cercare in Android Market applicazioni o giochi.

Quando viene selezionata una categoria, per esempio, toccare la scheda Giochi→ Rompicapo e puzzle:

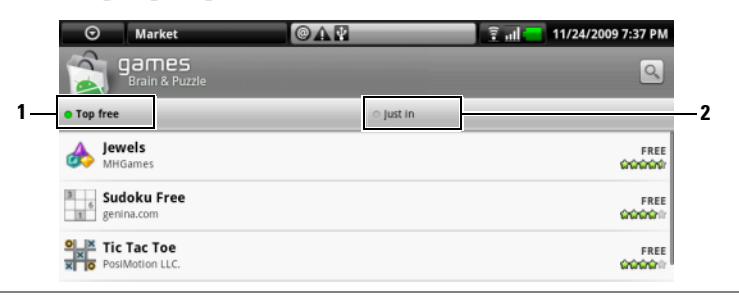

1 Toccare Top free (I primi gratuiti) per ordinare gli elementi per valutazione.

2 Toccare Just in (Appena arrivati) per ordinare per data.

#### Per scaricare e installare un'applicazione o un gioco

- 1 Scorrere ed esplorare le applicazioni o i giochi elencati per trovare quello desiderato.
- 2 Toccare l'applicazione o il gioco che si desidera scaricare e installare.
- 3 Nella schermata dei dettagli dell'applicazione, è possibile leggere l'introduzione all'applicazione o al gioco, le valutazioni e i commenti degli utenti, e le informazioni dello sviluppatore.

**N.B.** Toccare il pulsante Menu  $\Box$  e selezionare Protezione per visualizzare le funzioni o i dati a cui è possibile accedere nel dispositivo.

4 Nella schermata dei dettagli dell'applicazione, toccare Installa per avviare il download e l'installazione. La schermata del download dell'applicazione mostrerà l'avanzamento del download.

**N.B.** Se l'applicazione richiede l'accesso ad eventuali dati o funzioni nel dispositivo, Market indica a quale applicazione è possibile accedere. Toccare il pulsante OK per avviare il download e l'installazione.

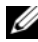

 $\mathbb Z$  N.B. Durante l'installazione, viene visualizzata l'icona  $\mathbb Z$  nell'area di notifica della barra di stato. Toccare l'area di notifica della barra di stato per aprire il pannello Notifiche e controllare l'avanzamento del download.

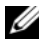

N.B. Per interrompere il download di un'applicazione, toccare Cancella download nella schermata del download dell'applicazione.

5 Dopo aver scaricato e installato l'applicazione nel dispositivo, l'icona del download **v**iene visualizzata nell'area di notifica della barra di stato.

#### Per aprire un'applicazione o un gioco

Dalla schermata di Market:

- 1 Toccare la scheda Download nella schermata di Market.
- 2 Toccare l'applicazione installata nell'elenco.
- 3 Toccare il pulsante Apri. L'applicazione selezionata inizia ad essere eseguita.

Dal menu principale dell'applicazione:

- **1** Toccare il pulsante Apri  $\odot$ .
- 2 Toccare l'icona dell'applicazione.

Dalla barra di stato:

- 1 Toccare l'area di notifica della barra di stato in cui l'icona del download viene visualizzata ad indicare un'applicazione scaricata recentemente.
- 2 Toccare il nome dell'applicazione che si desidera aprire.

#### Per disinstallare un'applicazione o un gioco

- 1 Nella schermata dei download, toccare l'applicazione che si desidera disinstallare.
- 2 Toccare Disinstalla.
- 3 Al termine della disinstallazione, è possibile selezionare il motivo per la rimozione dell'applicazione.

# Amazon MP3

Toccare il pulsante Applicazione ⊙→ Amazon MP3

L'utilità di download Amazon consente di esplorare, ricercare, scaricare, acquistare e riprodurre la musica in MP3 dal negozio Amazon MP3.

N.B. È necessaria la connessione wireless Wi-Fi per scaricare la musica, tuttavia è possibile effettuare la ricerca e ascoltare utilizzando una rete mobile 3G.

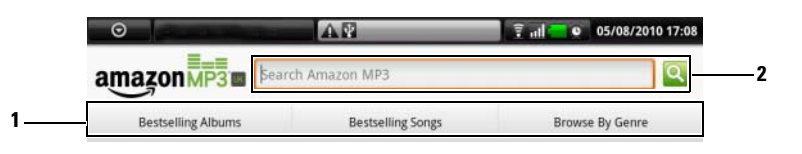

- 1 Toccare una categoria desiderata per visualizzare gli album o le canzoni disponibili al suo interno.
- 2 Immettere il nome di una canzone o un artista che si desidera ricercare.

N.B. I download della musica possono richiedere un acquisto. U

N.B. Per scaricare un album o un brano, toccare il pulsante dell'etichetta del prezzo all'estremità destra della voce dell'album o del brano.

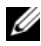

 $\mathbb Z$  N.B. Per ascoltare uno spezzone campione di un brano, toccare la voce del brano. Se si desidera interrompere la riproduzione, toccare il pulsante di interruzione della riproduzione all'estremità sinistra della voce.

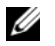

**N.B.** Per dettagli sull'uso di Amazon MP3, toccare il pulsante Menu  $\Box \rightarrow$  Guida oppure visitare il sito [Amazon.com/Help](http://www.amazon.com/gp/help/customer/display.html).

# **SugarSync**

SugarSync è un servizio basato sul Web che consente di sincronizzare, eseguire il backup, accedere e condividere i file da qualsiasi dispositivo o computer che si connette all'account di SugarSync tramite Internet.

#### Per impostare un account di SugarSync

- 1 Nel dispositivo o computer, iscriversi allo 2GB Free Plan (Piano gratuito da 2 GB) di SugarSync immettendo l'indirizzo di posta elettronica e la password.
- 2 Fare clic su un collegamento di autenticazione inviato per posta elettronica da SugarSync.
- 3 Scaricare e installare il client dell'applicazione SugarSync in un computer che si desidera sincronizzare.
- 4 Dal dispositivo, toccare il pulsante Applicazione ⊙→ SugarSync avviare l'applicazione SugarSync.
- 5 Accedere all'account di SugarSync nel dispositivo. Se si desidera accedere

all'account dal sito Web di SugarSync, toccare Browser (24), andare al sito sugarsync.com, e accedere all'account SugarSync nella pagina iniziale di SugarSync.

6 SugarSync sincronizza automaticamente i file nel dispositivo e nelle cartelle Desktop e Documenti del computer sincronizzato.

#### 7 6 日本図 **Chunghwa Telecom** Full 9 0  $0<sup>q</sup>$ 8/2010 10:10 AM photos<br>Photos 1 **Files** arSync Fold 5 $\overline{2}$ Magic Briefcase **Neb Archive** My Devices 3 4 My Dell Streak Remote computer

#### Per visualizzare i file sincronizzati

- 1 Toccarlo per sfogliare le cartelle e i file nell'account di SugarSync e nei dispositivi sincronizzati.
- 2 La Magic Briefcase (Valigetta magica) è una cartella che offre un modo rapido di sincronizzare i file in tutti i dispositivi sincronizzati. Qualsiasi modifica ai file apportata alla Magic Briefcase (Valigetta magica) verrà istantaneamente duplicata in tutti i dispositivi e computer sincronizzati.
- 3 Toccare Dell Streak per accedere a tutte le cartelle e tutti i file archiviati nel dispositivo Streak.
- 4 Toccarlo per sfogliare le cartelle e i file contenuti nelle cartelle Desktop e Documenti di un computer sincronizzato.
- 5 Utilizzare Web Archive (Archivio Web) per eseguire il backup dei e archiviare i file che non è necessario aggiornare di frequente.
- 6 Con la cartella Shared (Condivisi), è possibile invitare gli amici per visualizzare e modificare i file condivisi qui. Le modifiche apportate vengono istantaneamente aggiornate in tale cartella.
- 7 La cartella Photos (Foto) contiene le ultime foto scattate utilizzando il dispositivo.

#### Per caricare un file dal dispositivo Streak

- 1 Dalla schermata di SugarSync, selezionare un computer o una cartella sincronizzata in cui si desidera caricare un file.
- 2 Toccare il pulsante Menu  $\Box \rightarrow$  Upload Local file... (Carica file locale).
- N.B. Per informazioni dettagliate sull'uso di SugarSync, visitare il sito sugarsync.com/Help Center, oppure dall'applicazione SugarSync, selezionare Magic Briefcase (Valigetta magica) → Sample Documents (Documenti campione)→ SugarSync Quick Start Guide.pdf o SugarSync User's Guide.pdf.

# Personalizzazione di Dell™ Streak

Con il menu Impostazioni, è possibile personalizzare il modo in cui funziona il dispositivo per soddisfare le proprie esigenze.

# Per modificare le impostazioni dello schermo

- 1 Toccare il pulsante Pagina iniziale  $\bigoplus$  → il pulsante Menu  $\bigoplus$  → Impostazioni→ Audio e display.
- 2 Scorrere verso il basso il menu per utilizzare le opzioni raggruppate nella barra Impostazioni display, quindi toccare l'opzione desiderata.
- 3 Muovere rapidamente l'elenco per individuare e toccare una voce desiderata.
- 4 Per abilitare un'impostazione, toccare l'opzione dell'impostazione per selezionare la casella di controllo  $\left| \right\rangle$ ; per disabilitare un'impostazione, toccare l'opzione dell'impostazione per deselezionare la casella di

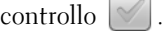

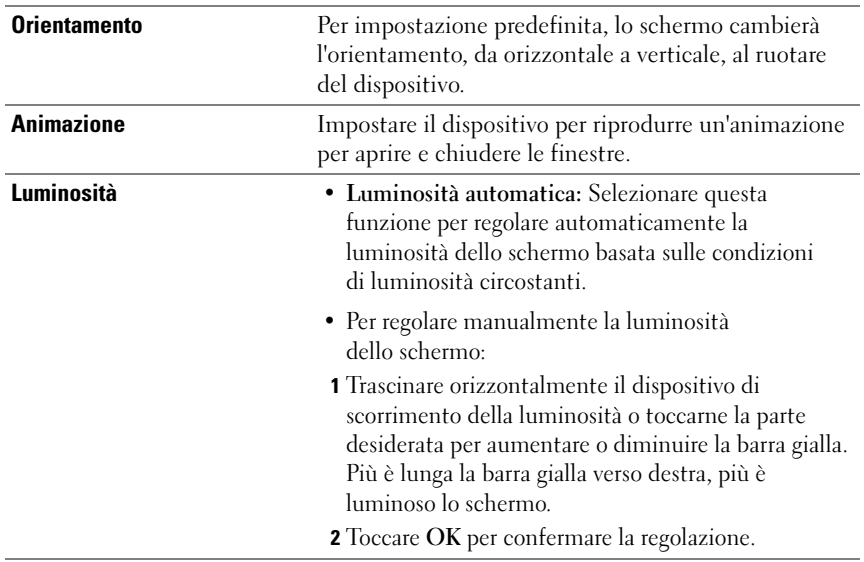

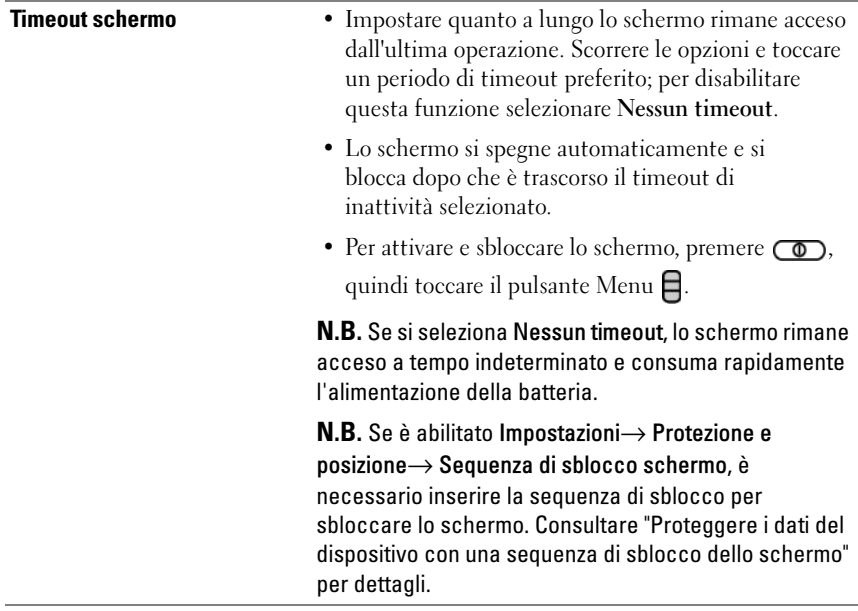

# Per modificare le impostazioni della suoneria e dell'audio

- 1 Toccare il pulsante Pagina iniziale  $\bigoplus$  → il pulsante Menu  $\bigoplus$ Impostazioni→ Audio e display.
- 2 Utilizzare le opzioni raggruppate nella barra Impostazioni audio, quindi toccare l'opzione desiderata.
- 3 Muovere rapidamente l'elenco per individuare e toccare una voce desiderata.
- 4 Per abilitare un'impostazione, toccare l'opzione dell'impostazione per selezionare la casella di controllo  $\Box$ ; per disabilitare un'impostazione, toccare l'opzione dell'impostazione per deselezionare la casella di

```
controllo \lvert \mathcal{A} \rvert
```
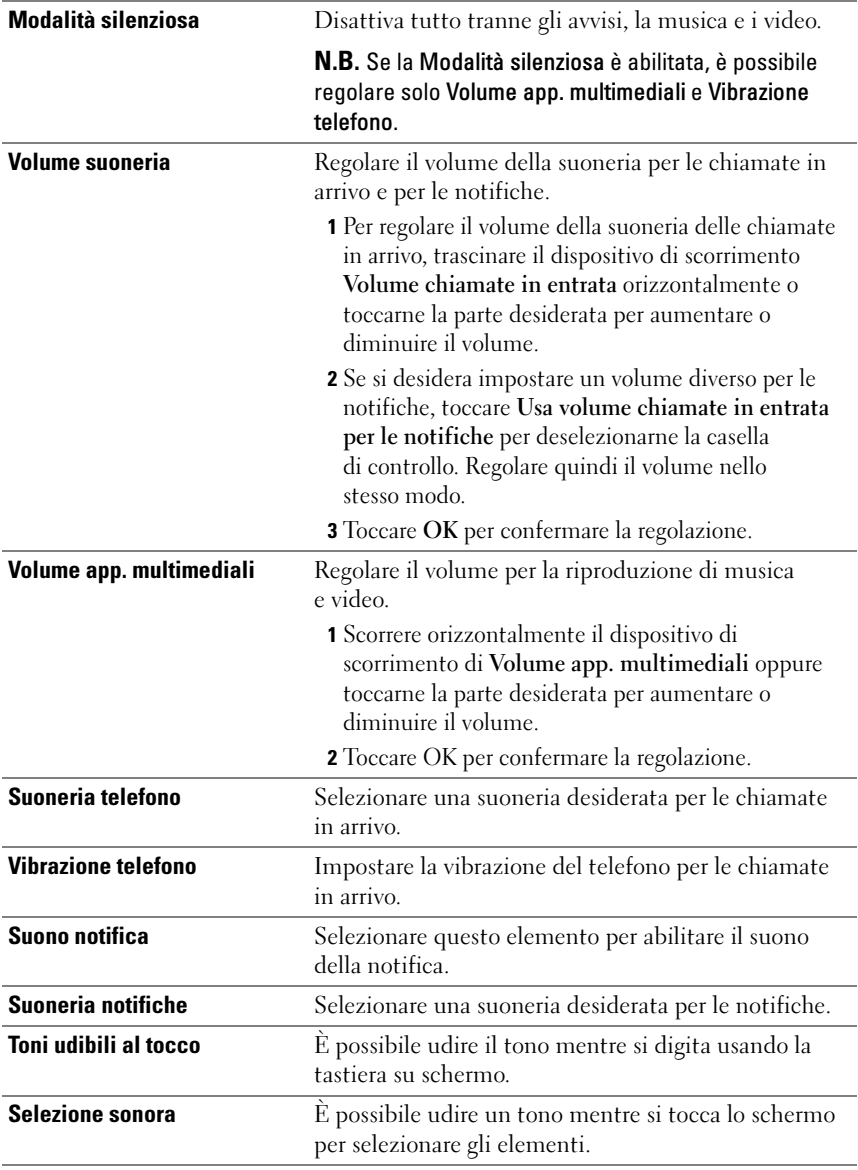

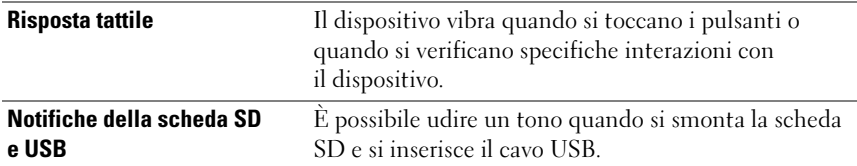

# Per impostare manualmente la data, l'ora e il fuso orario

- 1 Toccare il pulsante Pagina iniziale  $\bigoplus$   $\rightarrow$  il pulsante Menu  $\bigoplus$ Impostazioni→ Data e ora.
- 2 Toccare l'opzione desiderata.
- 3 Muovere rapidamente l'elenco per individuare e toccare una voce desiderata.
- 4 Per abilitare un'impostazione, toccare l'opzione dell'impostazione per selezionare la casella di controllo  $\Box$ ; per disabilitare un'impostazione, toccare l'opzione dell'impostazione per deselezionare la casella di

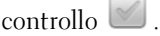

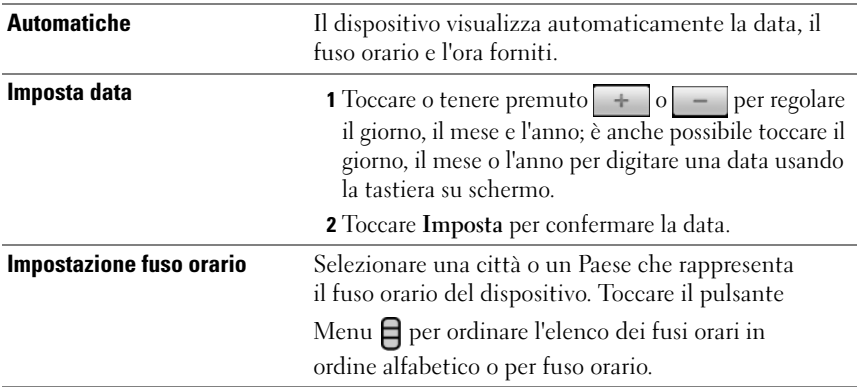
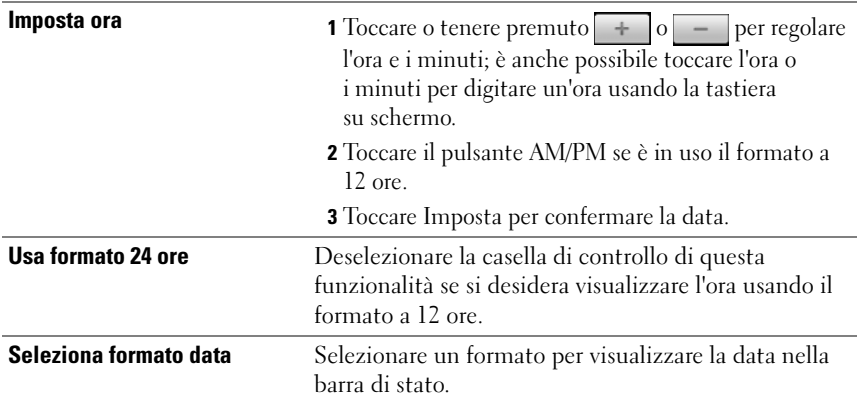

### Per scegliere una lingua

Selezionare la lingua del testo visualizzato.

- 1 Toccare il pulsante Pagina iniziale  $\bigoplus$  → il pulsante Menu  $\bigoplus$ Impostazioni→ Lingua e tastiera→ Seleziona lingua.
- 2 Selezionare una lingua di propria scelta dall'elenco visualizzato.

# Protezione di Dell™ Streak

### Proteggere i dati del dispositivo con una sequenza di sblocco dello schermo

È possibile proteggere i dati del dispositivo dall'accesso da parte di utenti non autorizzati bloccando lo schermo a sfioramento con una sequenza di sblocco dello schermo. Quando la sequenza di sblocco viene abilitata e lo schermo è bloccato, è necessario inserire la sequenza di sblocco corretta per sbloccare lo schermo.

Se non si riesce ad inserire la sequenza di sblocco corretta nella schermata per cinque volte consecutive, verrà richiesto di attendere per 30 secondi prima di poter riprovare. Se non si ricorda più la sequenza di sblocco dello schermo, seguire la seguente procedura per sbloccare lo schermo:

- 1 Toccare Sequenza dimenticata.
- 2 Quando richiesto, accedere al sito Web di Google utilizzando il nome e la password dell'account Google.
- 3 Inserire una nuova sequenza di sblocco dello schermo come descritto in ["Per creare una sequenza di sblocco dello schermo".](#page-109-0)
- 4 Se non si riesce ad ottenere una nuova sequenza di sblocco seguendo la precedente procedura, visitare il sito <support.dell.com>.

#### <span id="page-109-0"></span>Per creare una sequenza di sblocco dello schermo

- **1** Toccare il pulsante Pagina iniziale  $\bigoplus$  → il pulsante Menu  $\bigoplus$  → Impostazioni→ Posizione e protezione→ Imposta sequenza di sblocco.
- 2 Leggere le istruzioni visualizzate, quindi toccare Avanti.

**3** È possibile toccare il pulsante Menu  $\Box$  per studiare l'esempio animato di come inserire una sequenza. Quindi toccare OK.

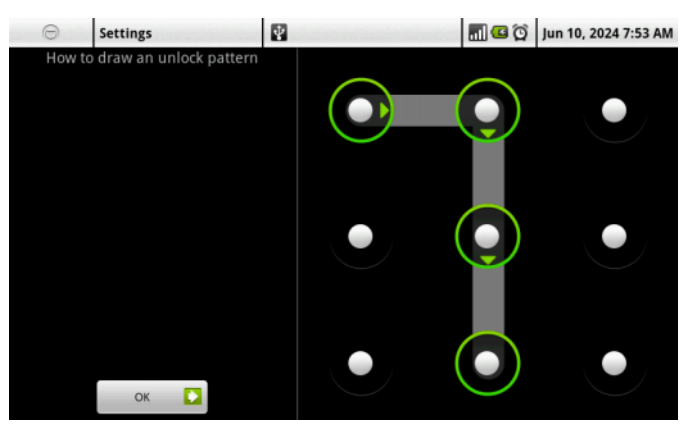

- 4 Trascinare il dito per inserire la sequenza di sblocco collegando almeno quattro punti in una direzione verticale, orizzontale e/o diagonale. Togliere il dito dallo schermo quando viene inserita una sequenza.
- U N.B. È necessario muovere rapidamente il dito sullo schermo per creare la sequenza e non toccare singoli punti.
	- 5 Il dispositivo registra la sequenza se è stata correttamente inserita. Toccare Continua.
	- 6 Inserire nuovamente la sequenza quando richiesto, quindi toccare Conferma.

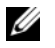

N.B. Per modificare la sequenza di sblocco dello schermo, è necessario inserire la vecchia sequenza prima di procedere con i punti da 4 a 6 per inserirne una nuova.

#### Per abilitare o disabilitare la sequenza di sblocco dello schermo e modificare le relative impostazioni

- **1** Toccare il pulsante Pagina iniziale  $\bigoplus$  → il pulsante Menu  $\bigoplus$  → Impostazioni→ Protezione e posizione→ Richiedi sequenza.
- 2 Per abilitare un'impostazione, toccare l'opzione dell'impostazione per selezionare la casella di controllo  $\blacktriangledown$ ; per disabilitare un'impostazione, toccare l'opzione dell'impostazione per deselezionare la casella di  $\lceil \text{control} \rceil$

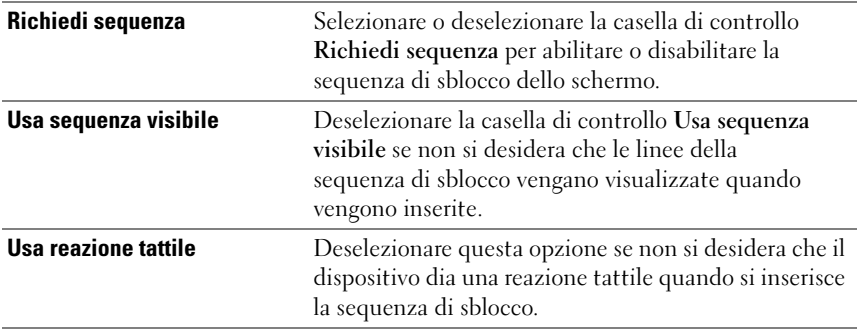

### Proteggere la carta SIM con la password di blocco della SIM

È possibile proteggere la carta SIM dall'utilizzo da parte di utenti non autorizzati con un numero di identificazione personale (PIN, Personal Identification Number). Dopo che un PIN viene abilitato per bloccare la SIM, è necessario immettere il PIN ad ogni accensione del dispositivo al fine di sbloccare la SIM.

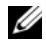

 $\mathbb Z$  N.B. La carta SIM viene bloccata permanentemente se si immette il PIN errato per tre volte consecutive. È quindi necessario immettere il Personal Unblocking Key (PUK, Codice di sblocco personale) per sbloccare la carta SIM. Contattare il provider di servizi per ottenere il PUK.

**N.B.** È possibile effettuare chiamate di emergenza senza sbloccare la SIM.

#### Per abilitare il PIN della carta SIM

- 1 Toccare il pulsante Pagina iniziale  $\bigoplus$  → il pulsante Menu  $\bigoplus$  → Impostazioni→ Posizione e protezione→ Impostazioni blocco SIM→ Blocca SIM.
- 2 Digitare il PIN della carta SIM utilizzando la tastiera su schermo, quindi toccare OK.

#### Per abilitare il PIN della carta SIM

- 1 Toccare il pulsante Pagina iniziale  $\bigoplus$  → il pulsante Menu  $\bigoplus$  → Impostazioni→ Protezione e posizione→ Impostazioni blocco SIM→ Blocca SIM.
- 2 Digitare il vecchio PIN della carta SIM utilizzando la tastiera su schermo, quindi toccare OK.
- 3 Digitare il nuovo PIN della carta SIM, quindi toccare OK.
- 4 Digitare nuovamente il nuovo PIN della carta SIM, quindi toccare OK.

# Applicazioni

### Fotocamera

Il dispositivo dispone di una fotocamera da 5.0 megapixel con funzionalità di messa a fuoco automatica, che consente di acquisire e condividere foto e video di alta qualità.

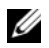

N.B. Prima di utilizzare l'applicazione per la fotocamera, è necessario installare una scheda microSD nel dispositivo. Tutte le foto e i video che si acquisiscono usando la fotocamera del dispositivo vengono archiviati nella scheda microSD. Per maggiori informazioni su come installare una scheda microSD nel dispositivo, consultare ["Installare la scheda microSD".](#page-12-0)

#### Per avviare la fotocamera in modalità immagine

Eseguire una delle seguenti procedure:

- Tenere premuto il pulsante della fotocamera  $\Box$ .
- Toccare il pulsante Applicazione  $\bigcirc \rightarrow$  Fotocamera  $\bigcirc$ .

#### Controlli della fotocamera

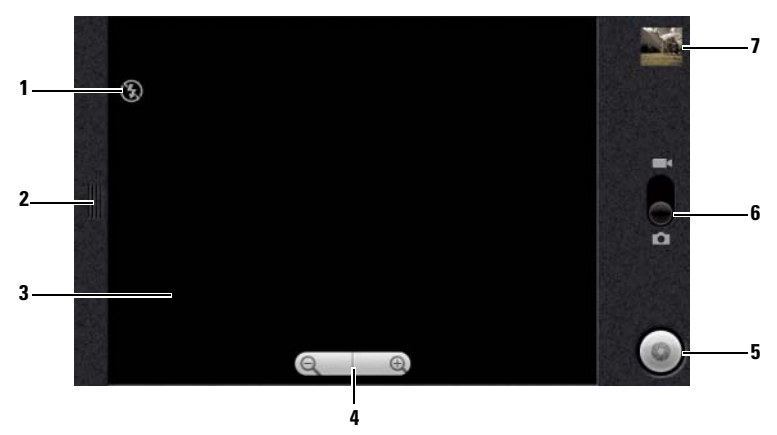

- 1 Indicatore delle impostazioni della fotocamera: ad esempio, la modalità flash disattivata.
- 2 Toccare o trascinare per visualizzare le impostazioni della fotocamera.
- 3 Schermata del mirino.
- 4 1 Per richiamare i controlli dello zoom, toccare qualsiasi punto all'interno del mirino.
	- 2 Toccare + o per ingrandire o ridurre il mirino.
- 5 Pulsante dell'otturatore su schermo.
	- Per acquisire una foto:
	- 1 Mettere a fuoco l'oggetto nella schermata del mirino.
	- 2 Per avviare la modalità di messa a fuoco automatica, tenere premuto a metà il pulsante della fotocamera  $\Box$ , oppure tenere premuto il pulsante dell'otturatore su schermo.
	- 3 Toccare il pulsante dell'otturatore su schermo o premere il pulsante della fotocamera fino in fondo e rilasciare per acquisire la foto.
	-

 $\mathbb Z$  N.B. Per ottenere una messa a fuoco ottimale come scattare una foto vicina, tenere premuto a metà il pulsante  $\Box$  della fotocamera per utilizzare la modalità di messa a fuoco automatica. Quindi senza lasciare premerlo nuovamente per scattare una foto.

- 6 Trascinare questo interruttore su schermo per attivare/disattivare la modalità della fotocamera per l'acquisizione delle foto, e la modalità della videocamera per la ripresa di video.
- 7 Toccare la visualizzazione anteprima dell'ultima foto acquisita per visualizzare e gestire la foto.

#### Per gestire le foto

Dopo aver acquisito una foto, utilizzare questi controlli per gestire la foto.

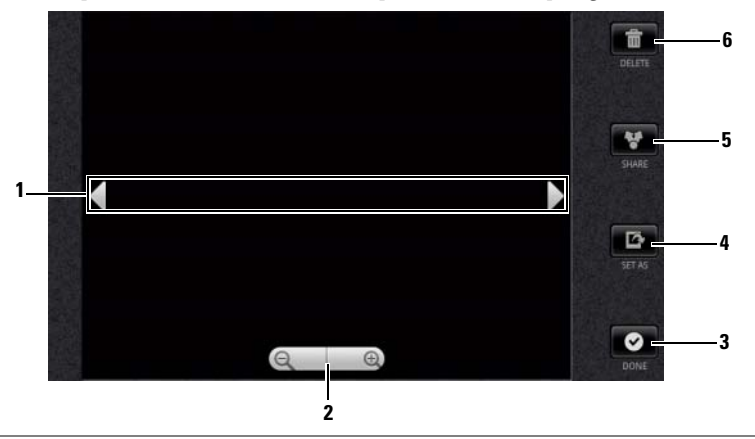

- 1 Muovere rapidamente per visualizzare la foto successiva o precedente.
- 2 Toccarlo per ingrandire o ridurre la foto.

N.B. È possibile anche toccare qualsiasi punto all'interno del riquadro della foto per passare da uno stato di ingrandimento ad uno stato di riduzione. Dopo aver ingrandito una foto, è possibile trascinarla verso la parte desiderata.

- 3 Toccarlo per tornare al mirino della fotocamera.
- 4 Toccarlo per impostare la foto come:
	- ID del chiamante visivo del contatto.
	- Sfondo della schermata Pagina iniziale. Trascinare e spostare il riquadro per ritagliare la parte desiderata come sfondo.
- 5 Toccare questo pulsante per eseguire la scelta dalle seguenti attività:
	- Selezionare Bluetooth per inviare la foto ad un altro dispositivo Bluetooth associato.
	- Inviare la foto utilizzando la messaggistica o la posta elettronica, oppure caricare la foto su Facebook, Picasa e Twitter per mostrarla agli amici.
- 6 Toccarlo per eliminare la foto dal dispositivo.

#### Impostazioni aggiuntive della foto

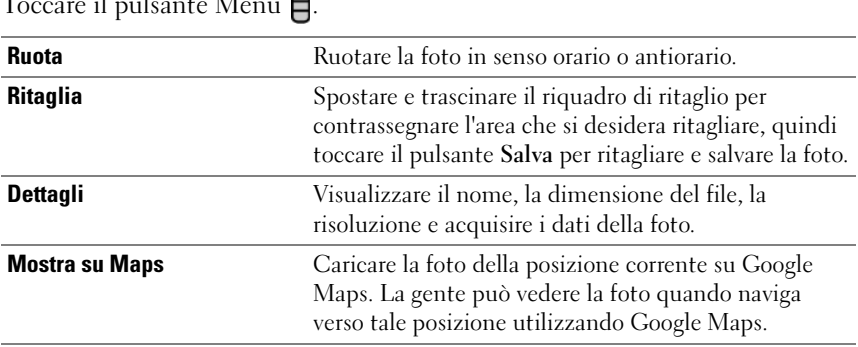

Toccare il pulsante Menu .

#### Per avviare la modalità videocamera

Toccare il pulsante Applicazione **o** → Videocamera ...

#### Controlli della videocamera

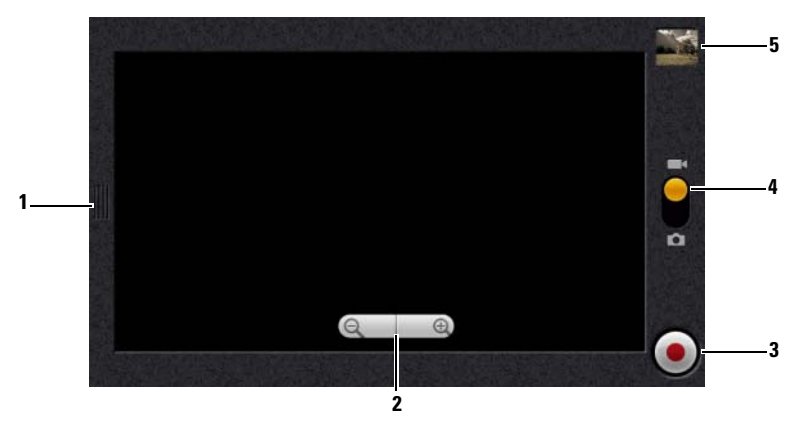

- 1 Toccare o trascinare per visualizzare le impostazioni della videocamera.
- 2 1 Per richiamare i controlli dello zoom, toccare qualsiasi punto all'interno del mirino.

2 Toccare + o - per ingrandire o ridurre il mirino.

- 3 Per avviare o interrompere la registrazione, toccare questo pulsante di registrazione del video su schermo oppure premere il pulsante della videocamera (a).
- 4 Trascinare questo interruttore su schermo per attivare/disattivare la modalità della videocamera per l'acquisizione delle foto, e la modalità della videocamera per la ripresa di video.
- 5 Toccare la visualizzazione dell'anteprima dell'ultimo video acquisito per riprodurre e gestire il video.

#### Per gestire i video

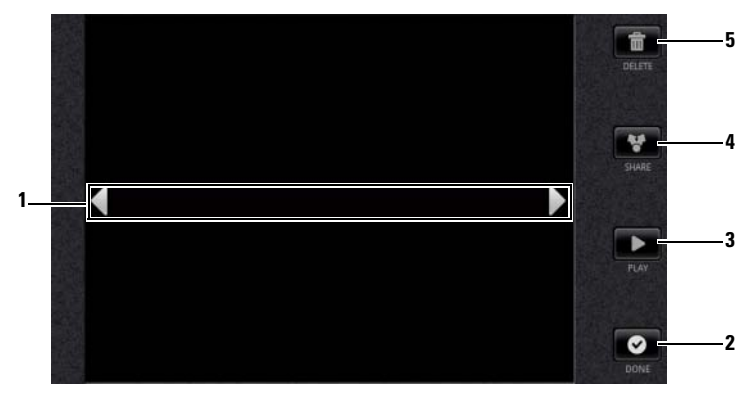

- 1 Toccare le frecce per visualizzare il video successivo o precedente.
- 2 Toccarlo per tornare al mirino della fotocamera.
- 3 Toccarlo per avviare la riproduzione del video. Per controllare la riproduzione:
	- Toccare il pulsante  $\iiint$  per sospendere e il pulsante  $\iint$  per riprendere la riproduzione.
	- Toccare o trascinare la barra di avanzamento della riproduzione gialla per riavvolgere o avanzare velocemente.
- 4 Toccare questo pulsante per eseguire la scelta dalle seguenti attività:
	- Selezionare Bluetooth per inviare il video ad un altro dispositivo Bluetooth associato.
	- Inviare il video a qualcuno utilizzando la messaggistica, la posta elettronica Exchange o l'account di Google Mail.
	- Selezionare YouTube per caricare il video nel sito Web di flussi video YouTube, dove la gente può visualizzare i video inviati. Per caricare i video su YouTube, è necessario prima accedere al proprio account YouTube.
- 5 Toccarlo per eliminare la foto dal dispositivo.

### Copia di file verso e da MicroSD

I file nel dispositivo sono archiviati nella scheda microSD. Per scambiare foto, video, musica e altri file tra il dispositivo e il computer, utilizzare la scheda microSD come un'unità USB, collegando il dispositivo ad un computer con il cavo USB incluso.

#### Per impostare la scheda microSD come un'unità USB

- 1 Collegare il dispositivo al computer collegando un connettore a 30 piedini al dispositivo e il connettore USB alla porta USB sul computer.
- 2 L'intestazione USB collegata lampeggia nella barra di stato, quindi l'icona di notifica USB resta nell'area di notifica della barra di stato.
- 3 Toccare l'area di notifica che mostra .
- 4 Dal menu di notifica che si apre, toccare USB collegata.
- 5 Dalla finestra di dialogo popup, toccare il pulsante Collega.
- 6 Aprire la finestra Risorse del computer nel sistema per individuare un'unità rimovibile, che è la scheda microSD installata nel dispositivo. Quindi copiare i file desiderati come musica o foto da un'altra unità/cartella all'unità rimovibile, o viceversa.

#### Per disattivare la memoria USB

Il dispositivo non riconosce la scheda microSD quando la scheda viene usata come unità USB. Non sarà possibile utilizzare le applicazioni del dispositivo che implicano il salvataggio o il ripristino di file nella scheda microSD, come la fotocamera o la riproduzione di musica. È necessario disattivare la memoria USB affinché il dispositivo riconosca la scheda microSD quando il dispositivo è collegato ad un computer.

Per disattivare la funzione della memoria USB:

- 1 Toccare l'area di notifica nella barra di stato per aprire il menu di notifica.
- 2 Toccare Disattiva archivio USB→ Disattiva.

#### Per rimuovere la scheda microSD

- 1 Tenere premuto il pulsante di alimentazione  $\overline{a}$ . quindi toccare l'opzione Spegni per spegnere il dispositivo.
- 2 Rimuovere il coperchio posteriore.
- 3 Scorrere ed estrarre la scheda microSD dalla scanalatura nel dispositivo.

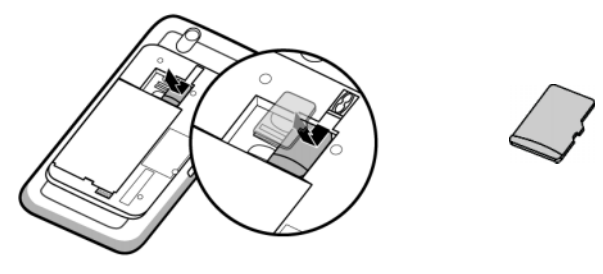

### **Bluetooth®**

Bluetooth è una tecnologia di comunicazione wireless a breve raggio che consente al dispositivo di connettersi tramite una rete wireless ad altri dispositivi Bluetooth abilitati per lo scambio di dati.

Bluetooth nel dispositivo funziona in tre modalità differenti:

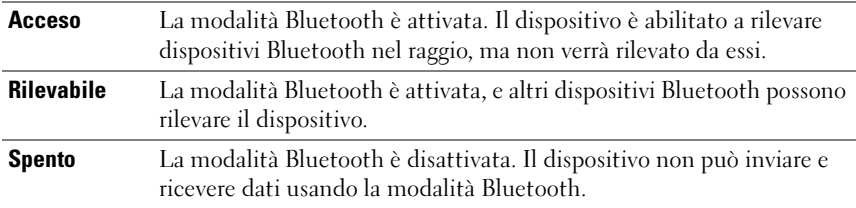

#### Per attivare la modalità Bluetooth e rendere il dispositivo rilevabile

- 1 Toccare il pulsante Pagina iniziale  $\bigoplus$  → il pulsante Menu  $\bigoplus$  → Impostazioni→ Wireless e reti.
- 2 Selezionare la casella di controllo Bluetooth per attivare la modalità

Bluetooth. L'icona del Bluetooth  $\triangleright$  viene visualizzata nella barra di stato.

3 Toccare Impostazioni Bluetooth, quindi selezionare la casella di controllo Rilevabile per rendere il dispositivo riconoscibile da altri dispositivi Bluetooth vicini.

#### Per associare e collegare la cuffia Bluetooth

- Toccare il pulsante Pagina iniziale  $\bigoplus$  → il pulsante Menu  $\bigoplus$  → Impostazioni→ Wireless e reti→ Impostazioni Bluetooth.
- 2 Toccare e selezionare la casella di controllo Bluetooth. Il dispositivo comincia a cercare i dispositivi Bluetooth nel raggio, quindi visualizza tutti i dispositivi rilevati nell'intestazione Dispositivi Bluetooth.

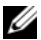

#### $\mathbb Z$  N.B. Per rilevare più dispositivi, toccare Cerca dispositivi.

- 3 Per avviare una comunicazione con un dispositivo, toccare il nome del dispositivo.
- 4 È possibile che sia richiesta una password di autenticazione. Immettere la stessa password in entrambi i dispositivi oppure immettere quella specifica fornita dal costruttore del dispositivo. Accertarsi di leggere la documentazione dell'associazione del dispositivo per verificare se richiede una password predefinita.
- 5 Una volta riuscita l'associazione, viene visualizzato Accoppiato ma non collegato nel dispositivo associato.
- 6 Toccare il dispositivo associato per avviare la connessione. Quando il dispositivo associato è connesso correttamente al dispositivo, l'icona di

Bluetooth connesso  $\mathbb{R}$  viene visualizzata nella barra di stato.

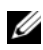

 $\mathbb Z$  N.B. Per effettuare e ricevere chiamate, o per ascoltare la musica usando una cuffia Bluetooth, associarla prima al dispositivo.

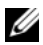

N.B. L'associazione è un processo singolo. Una volta che il dispositivo si associa correttamente con un altro dispositivo, il dispositivo riconosce tale dispositivo senza immettere nuovamente la password.

#### Per terminare una connessione Bluetooth

- **1** Toccare il pulsante Pagina iniziale  $\mathbf{A} \rightarrow \mathbf{i}$  pulsante Menu  $\mathbf{A} \rightarrow \mathbf{A}$ Impostazioni→ Wireless e reti→ Impostazioni Bluetooth.
- 2 Tenere premuto il nome di un dispositivo connesso.
- 3 Toccare Disconnetti nel menu di scelta rapida visualizzato.

#### Per terminare una relazione di associazione

- 1 Toccare il pulsante Pagina iniziale  $\bigoplus$   $\rightarrow$  il pulsante Menu  $\bigoplus$ Impostazioni→ Wireless e reti→ Impostazioni Bluetooth.
- 2 Tenere premuto il nome di un dispositivo accoppiato.
- 3 Toccare Disaccoppia nel menu di scelta rapida che viene visualizzato per cancellare tutte le informazioni di accoppiamento con tale dispositivo. È necessario immettere nuovamente la password per ripristinare una connessione Bluetooth a tale dispositivo.

#### Per modificare il nome del dispositivo Bluetooth

1 Assicurarsi di aver attivato la modalità Bluetooth nel dispositivo

(  $\ast$  indica nella barra di stato che la modalità Bluetooth è abilitata).

- 2 Toccare il pulsante Pagina iniziale  $\bigoplus$   $\rightarrow$  il pulsante Menu  $\bigoplus$ Impostazioni→ Wireless e reti→ Impostazioni Bluetooth→ Nome dispositivo.
- 3 Immettere un nome per identificare il dispositivo quando si è connessi usando la modalità Bluetooth.
- 4 Toccare OK.

### **Galleria**

Toccare il pulsante Applicazione → Galleria .

L'applicazione Galleria visualizza non solo le foto e i video archiviati nella scheda microSD, ma anche quelli caricati nell'album Web di Picasa dell'account Gmail, a cui si è effettuato l'accesso dal dispositivo.

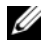

N.B. Prima di eseguire l'applicazione Galleria, accertarsi che nel dispositivo sia installata una scheda microSD contenente i file multimediali. Tutte le foto e i video che si acquisiscono usando la fotocamera del dispositivo vengono archiviati nella scheda microSD. Per maggiori informazioni su come installare una scheda microSD nel dispositivo, consultare ["Installare la scheda microSD"](#page-12-0).

#### Per condividere o eliminare gli album

Tutte le foto e i video vengono raggruppati in album separati come anteprime sovrapposte, secondo le loro date, fonti o cartelle in cui sono archiviate. Ad esempio, le foto scattate utilizzando la fotocamera del dispositivo vengono raggruppate come Fotocamera, e le foto scaricate sono raggruppate come download.

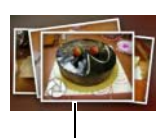

Anteprime sovrapposte come un album.

- 1 Tenere premuto un album fino a visualizzare la casella di controllo  $\triangledown$ .
- 2 Toccare gli altri album per selezionarli se si desidera eseguire la stessa attività per quegli album.
- Per pubblicare l'album selezionato su Picasa, o per inviarlo utilizzando Bluetooth, la messaggistica o Google Mail, toccare Condividi.
- Per eliminare l'album, toccare Elimina.

#### Per sfogliare le anteprime delle foto e dei video

- 1 Toccare un album per visualizzare le anteprime di tutte le foto e i video contenute all'interno.
- 2 Per sfogliare le anteprime:
- Toccare o trascinare  $\Box$   $\Box$  per visualizzare tutte le anteprime nella visualizzazione a griglia, oppure raggrupparle per data come anteprime sovrapposte.
- Quando le anteprime vengono visualizzate nella visualizzazione a griglia, trascinare o toccare le frecce su di essa per spostare le anteprime in orizzontale, fino ad individuare quella desiderata.
- 3 Per selezionare un'anteprima, toccarla e tenerla premuta fino a visualizzare  $\blacktriangleright$ ; toccare altre anteprime se necessario.
- Per pubblicare una foto o un video selezionato su Twitter, Picasa, Facebook, YouTube, oppure per inviarlo utilizzando Bluetooth, la messaggistica o la posta elettronica, toccare Condividi.
- Per eliminare una foto o un video selezionato, toccare Elimina.
- Per impostare una foto come sfondo della schermata Pagina iniziale, toccare Altro→ Imposta come→ sfondo.
- Per impostare una foto come ID della foto di un contatto, toccare Altro→ Imposta come→ Icona del contatto.

#### Per visualizzare una foto completa

Toccare un'anteprima della foto desiderata per visualizzare la foto a schermo intero.

- Muovere rapidamente per visualizzare la foto successiva o precedente.
- Per visualizzare i controlli di visualizzazione della foto, toccare qualsiasi punto all'interno della foto o toccare  $\Box$  due volte.
- Per ingrandire o ridurre la foto, è possibile:

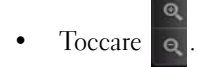

- Pizzicare la foto con due dita, quindi allargare le dita per ingrandire la foto o avvicinarle insieme per ridurre la foto.
- Per ingrandire o ridurre una particolare area della foto, toccare l'area due volte.
- Quando la vista di una foto viene ingrandita, muovere rapidamente o trascinare la foto ingrandita lungo lo schermo fino a visualizzare l'area richiesta.

#### Per riprodurre un video

- 1 Toccare l'anteprima di un video per avviare la riproduzione del video.
- 2 Per controllare la riproduzione, utilizzare questi controlli sotto la schermata di visualizzazione:
	- Toccare il pulsante  $\|$  per sospendere e il pulsante  $\|$  per riprendere la riproduzione.
	- Toccare o trascinare la barra di avanzamento della riproduzione gialla per riavvolgere o avanzare velocemente il video.

### <span id="page-125-0"></span>**Musica**

N.B. L'applicazione Musica riproduce solo i file audio salvati nella scheda microSD del dispositivo. Prima di aprire Musica, accertarsi che i file audio necessari sono stati copiati nella scheda microSD del dispositivo.

#### Per aprire Musica

Toccare il pulsante Applicazione  $\bigodot \rightarrow$  Musica  $\bigodot$ .

Si apre la schermata Musica per visualizzare gli album Aggiunti di recente, Campionatore casuale e Più riprodotti. È possibile scorrere la schermata per visualizzare la categoria di album desiderata.

Tutti i file musicali disponibili nel dispositivo sono raggruppati in queste categorie: Album, Artisti, Generi, Playlist e Brani.

#### Per selezionare un brano

- 1 Toccare un album o una categoria per visualizzare l'elenco al suo interno.
- 2 All'interno di una categoria, muovere rapidamente l'elenco fino a trovare la musica che si desidera riprodurre. Per esempio selezionare la musica per artista:
	- a Toccare Artisti. Si apre un elenco di artisti in ordine alfabetico.
	- b Muovere rapidamente l'elenco e toccare il nome di un'artista. Un elenco visualizza i brani per artista in base al nome dell'album.
	- c Toccare un file musicale per aprire la schermata di riproduzione musicale e riprodurre la musica.

#### Per controllare la riproduzione musicale

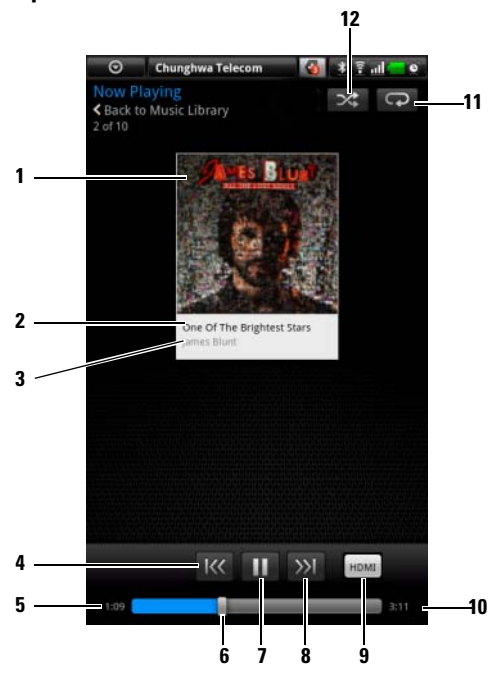

- 1 L'immagine della copertina dell'album se ne ha una.
- 2 Il nome del brano in riproduzione.
- 3 Il nome dell'artista.
- 4 Se il brano è in riproduzione per più di 5 secondi, toccarlo per passare all'inizio del brano.
	- Se il brano è in riproduzione da meno di 5 secondi, toccarlo per riprodurre il brano precedente.
- **5** Il tempo di riproduzione trascorso.
- 6 Toccare la barra di controllo della riproduzione per passare a una qualsiasi parte del brano.
	- Trascinare e scorrere la barra di controllo della riproduzione in avanti per far avanzare rapidamente il brano.
	- Trascinare e scorrere la barra di controllo della riproduzione indietro per riavvolgere il brano.
- 7 Toccare ( $\Vert \Vert$ ) per sospendere la riproduzione e toccare ( $\triangleright$ ) per riprendere la riproduzione.
- 8 Toccarlo per riprodurre il brano successivo.
- 9 Toccarlo per attivare e disattivare la modalità HDMI quando si collega ad un dispositivo di uscita HDMI.
- 10 La durata del brano.
- 11 Toccarlo per scorrere le modalità di ripetizione.
- 12 Toccarlo per attivare e disattivare la modalità di riproduzione casuale.

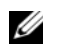

**N.B.** Premere il pulsante di aumento del volume  $\overline{(\cdots)}$  o di riduzione del volume **per regolare il volume della riproduzione.** 

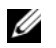

N.B. Nella schermata Musica, toccare Riproduci tutti i brani con sequenza casuale per riprodurre tutti i brani nella raccolta in ordine casuale. Inizia la riproduzione del primo brano selezionato casualmente.

#### Per creare una playlist

- 1 Nella schermata Musica toccare un album o una categoria per aprire l'elenco all'interno dell'album o della categoria.
- 2 Muovere rapidamente la schermata fino a quando si raggiunge l'album, l'artista o il brano che si desidera aggiungere alla playlist.
- 3 Tenere premuto l'album, l'artista o il brano che si desidera aggiungere alla playlist. Si apre un menu di scelta rapida.
- 4 Toccare Aggiungi album/artista/brano alla playlist....

**N.B.** Per aggiungere un album o un artista alla playlist, è possibile anche toccare l'album o l'artista, quindi toccare il pulsante Menu  $\Box \rightarrow$  Aggiungi album/artista alla playlist....

5 Nella finestra Aggiungi a playlist toccare Nuova playlist.

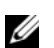

N.B. Se si desidera aggiungere l'artista, l'album o il brano a una playlist esistente, toccare il nome della playlist nel menu delle opzioni Aggiungi a playlist.

6 Immettere il nome per la nuova playlist nel campo di testo, quindi toccare Crea playlist.

### Calendario

Utilizzare il calendario per programmare e gestire gli eventi, le riunioni e gli appuntamenti.

#### Per aprire il Calendario

Toccare il pulsante Applicazione  $\bigodot \rightarrow$  Calendario  $\overline{\mathcal{F}_{1}}$ .

#### Per selezionare il calendario

- 1 Toccare il pulsante Menu $\Box \rightarrow I$  miei calendari.
- 2 Selezionare il calendario che si desidera utilizzare:
- PC Sync: il calendario di Outlook che è possibile sincronizzare con il computer utilizzando Dell PC Suite.
- Un account Google a cui si è effettuato l'accesso con il dispositivo. Il calendario da tale account può sincronizzarsi mediante una connessione dati Wi-Fi o mobile.

#### Per impostare un evento

- **1** In una qualsiasi vista del calendario, toccare il pulsante Menu  $\Box \rightarrow$ Nuovo evento per aprire la schermata Dettagli evento.
- 2 Digitare il nome dell'evento usando la tastiera su schermo.
- 3 Se c'è un periodo di tempo per l'evento, toccare e digitare la data Da e A e l'ora.

Se l'evento è un'occasione speciale come un compleanno o occupa l'intero giorno, impostare la data Da e A, quindi selezionare la casella di controllo Tutto il giorno.

- 4 Digitare il luogo dell'evento e la descrizione.
- 5 Selezionare il calendario da utilizzare per questo evento.
- 6 Per invitare gli amici a partecipare a questo evento, digitare i loro indirizzi di posta elettronica nella casella di testo Ospiti. Quando viene fissato l'evento, l'invito verrà inviato per posta elettronica.

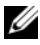

 $\mathscr{D}$  N.B. Il calendario di PC Sync non supporta questa funzionalità.

- 7 Decidere se è un evento ricorrente in Ripetizione e scegliere con che frequenza viene tenuto.
- 8 In Promemoria, impostare la durata prima dell'evento, durante la quale viene visualizzato il promemoria.
- 9 Toccare Salva e l'evento viene creato.
- $\mathbb Z$  N.B. Per impostare rapidamente un evento nella visualizzazione giornata, settimana o mese, tenere premuta una fascia oraria vuota→ Nuovo evento. Si apre una nuova schermata Dettagli evento con la fascia oraria e la data selezionate nei campi Da e A.

#### Per visualizzare il calendario

È possibile visualizzare il calendario nella visualizzazione giornaliera, settimanale, mensile o agenda. Per modificare la visualizzazione del calendario, toccare il pulsante Menu  $\Box \rightarrow G \rightarrow G$  Siorno/Settimana/Mese/Agenda.

Durante la visualizzazione del calendario è possibile:

- Nelle visualizzazioni giornata o settimana, toccare un evento per aprire una finestra di visualizzazione rapida dell'evento nella parte inferiore della schermata.
- Toccare la finestra di visualizzazione rapida per visualizzare i dettagli sull'evento.
- Tenere premuto un evento per aprire un menu con opzioni per visualizzare, modificare o eliminare l'evento, oppure creare un nuovo evento.

#### Promemoria per l'evento

Se si imposta un promemoria per un evento, l'evento in programma viene visualizzato nell'area delle notifiche della barra di stato quando arriva l'ora del promemoria.

#### Per visualizzare, ignorare o posporre un promemoria

- 1 Toccare l'area di notifica nella barra di stato per aprire il menu di notifica.
- 2 Toccare il nome dell'evento in programma per visualizzare l'evento.

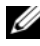

N.B. Se si hanno altri promemoria dell'evento in sospeso, questi eventi verranno visualizzati anche nella schermata.

3 Toccare Posponi tutto per sospendere tutti i promemoria degli eventi per cinque minuti.

Toccare Ignora tutto per disattivare tutti i promemoria degli eventi. Premere  $\spadesuit$  per mantenere in sospeso i promemoria nell'area di notifica della barra di stato.

### Sveglia

Il dispositivo può funzionare come sveglia. È possibile impostare un massimo di 12 avvisi.

#### Per aprire la sveglia

Toccare il pulsante Applicazione ⊙→ Sveglia .

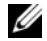

U

**N.B.** Per nascondere l'immagine dell'orologio corrente dalla schermata, toccare il pulsante Menu  $\Box$  → Nascondi orologio; per visualizzare l'orologio corrente,

toccare il pulsante Menu  $\Box \rightarrow$  Mostra orologio.

N.B. Quando l'immagine della sveglia viene visualizzata, toccarla e selezionare uno stile di immagine preferito.

#### Per impostare un avviso

- 1 Toccare uno degli avvisi disponibili.
- 2 Si apre il menu Imposta allarme con queste impostazioni:

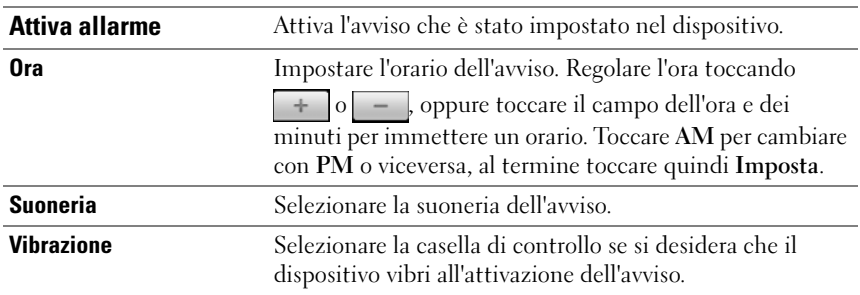

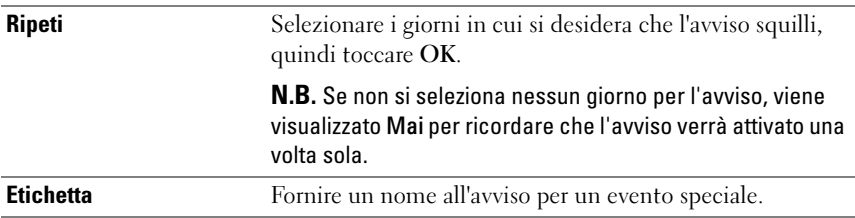

N.B. Nella schermata Sveglia è possibile aggiungere anche un nuovo avviso, toccando il pulsante Menu  $\Box \rightarrow$  Aggiungi allarme.

#### Per disabilitare temporaneamente un avviso

Nella schermata Sveglia, deselezionare la casella di controllo dell'orario dell'avviso che si desidera disabilitare.

#### Per eliminare un avviso

- <sup>1</sup> Nella schermata Sveglia, toccare l'orario dell'avviso che si desidera eliminare.
- 2 Nella schermata Imposta allarme, toccare il pulsante Menu  $\Box \rightarrow$ Elimina allarme.

#### Per disattivare il volume di tutti gli avvisi

È possibile cambiare le impostazioni per scegliere se far squillare l'avviso quando il dispositivo è in modalità silenziosa.

- 1 Nella schermata Sveglia, toccare il pulsante Menu  $\Box \rightarrow$  Impostazioni.
- 2 Toccare Allarme in mod. silenziosa per impostare se l'avviso deve squillare quando il dispositivo è in modalità silenziosa.

### **Calcolatrice**

- 1 Toccare il pulsante Applicazione ⊙→ Calcolatrice . Si apre il pannello base della calcolatrice.
- 2 Eseguire i calcoli toccando i pulsanti corrispondenti nel pannello della calcolatrice; toccare il pulsante CANCELLA per cancellare i numeri o i simboli visualizzati.

3 Per eseguire calcoli avanzati, muovere rapidamente il pannello base della calcolatrice all'estrema sinistra e mostrare il pannello avanzato, o toccare il pulsante Menu  $\Box \rightarrow$  Pannello avanzato.

### Registratore suoni

Aprire questa applicazione per registrare voce e suoni e quindi riprodurli. È possibile anche impostare la registrazione come suoneria per il dispositivo.

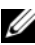

 $\mathbb Z$  N.B. Registratore suoni supporta solo la registrazione in formato amr.

- 1 Toccare il pulsante Applicazione  $\bigcirc \rightarrow$  Registratore suoni  $\mathcal Q$ .
- 2 Toccare per cominciare la registrazione.
- 3 Toccare per terminare la registrazione.
- 4 Toccare **per cominciare la riproduzione della registrazione**; toccare  $\Box$  per interrompere la registrazione.
- 5 Toccare Salva questa registrazione per salvare la registrazione nella scheda microSD.
- 6 Per riprodurre nuovamente una registrazione di suoni, toccare il

pulsante Applicazione  $\bigodot \rightarrow$  Musica  $\Box \rightarrow$  Brani, quindi selezionare una registrazione da riprodurre. Per informazioni su Musica, consultare ["Musica"](#page-125-0).

### Voice Dialer

Toccare il pulsante Applicazione  $\bigcirc \rightarrow$  Voice Dialer  $\bigcirc$ .

Con Voice Dialer, è possibile effettuare chiamate ed eseguire applicazioni pronunciando al dispositivo comandi vocali corrispondenti.

Seguire gli esempi e i prompt visualizzati per pronunciare i comandi vocali che attivano le azioni desiderate.

#### Per pronunciare un comando vocale per eseguire un'azione

- 1 Quando Voice Dialer richiede con degli esempi di comandi vocali, come per chiamare un contatto, pronunciare il comando che includa il nome del contatto che si desidera chiamare. Per esempio, se si desidera chiamare un contatto di nome John, utilizzare questo comando Chiama <Nome o n.> e pronunciare "Chiama John" al dispositivo.
- 2 Una volta che il dispositivo riconosce il comando, elenca automaticamente le azioni corrispondenti. È possibile ora scegliere di chiamare un contatto o aprire un'applicazione dall'elenco.

### Attività di Outlook

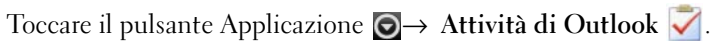

Utilizzare questa applicazione per tenere traccia delle cose da fare.

#### Per aggiungere un'attività

- 1 Toccare il pulsante Applicazione  $\odot \rightarrow$  Attività di Outlook  $\triangledown$  per aprire l'elenco delle attività.
- 2 Toccare il pulsante Menu  $\Box \rightarrow$  la voce Nuova attività.
- 3 Inserire le seguenti informazioni sull'attività:

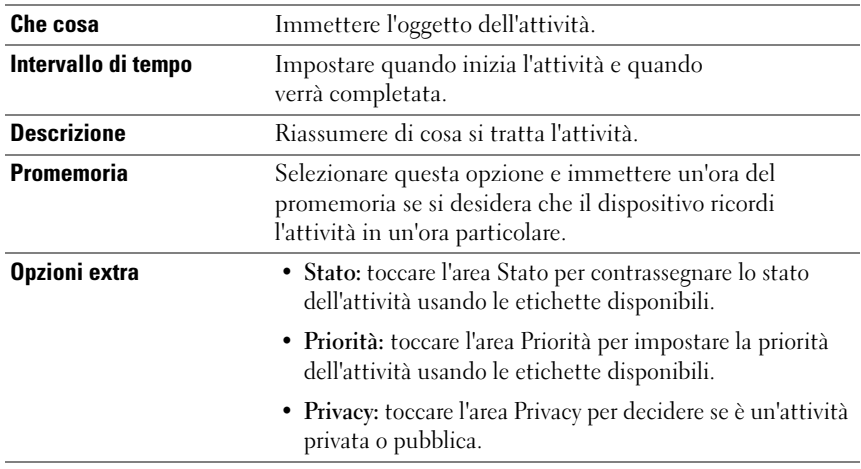

4 Toccare Salva e l'attività viene elencata nell'elenco Attività di Outlook.

#### Per gestire un'attività

Dall'elenco di attività salvate, è possibile:

- Tenere premuta un'attività desiderata per visualizzare il menu di scelta rapida. È possibile contrassegnare l'attività come completata, modificarla o eliminarla.
- Toccare un'attività desiderata per visualizzare i dettagli. Toccare Modifica o Elimina per modificare o eliminare l'attività, oppure toccare il pulsante Menu  $\Box \rightarrow$  Segna come completata per contrassegnare l'attività come completata.

#### Per regolare le impostazioni delle attività

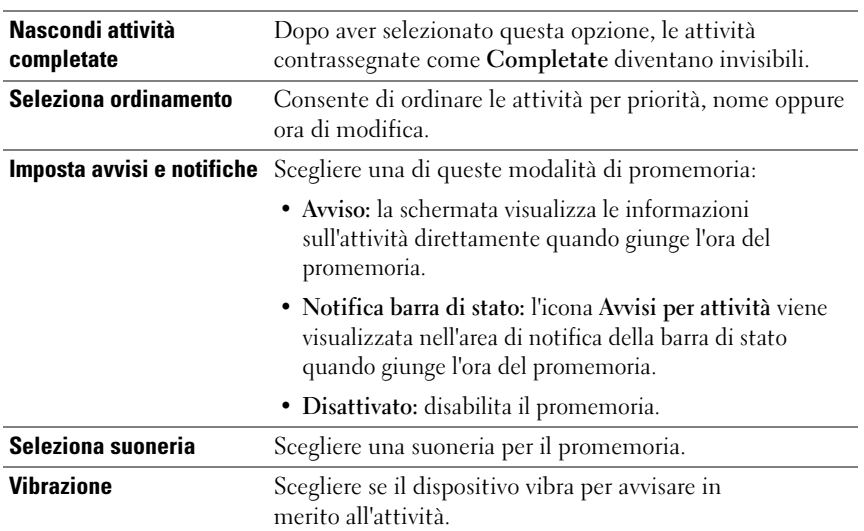

Nell'elenco Attività, toccare il pulsante Menu  $\Box \rightarrow$  Impostazioni.

#### Per gestire un promemoria dell'attività

- 1 Toccare l'area di notifica della barra di stato quando viene visualizzata l'icona  $\sqrt{\phantom{a}}$ .
- 2 Toccare una voce di Avvisi per attività per visualizzare le informazioni sull'attività.

3 Toccare Posponi tutto se si desidera che il promemoria avvisi qualche minuto dopo; toccare Ignora tutto se si desidera disabilitare in modo permanente il promemoria.

### SIM Manager

Toccare il pulsante Applicazione  $\bigodot \rightarrow$  SIM Manager  $\Box$ .

È possibile aggiungere ed eliminare i contatti nella carta SIM, e verificare il numero dei contatti e i messaggi archiviati in essa.

Per copiare le voci selezionate dai contatti nel proprio dispositivo alla carta SIM, toccare il pulsante Menu  $\Box \rightarrow$  Importa contatti.

### Note di Outlook

#### Per inserire una nota

- 1 Toccare il pulsante Applicazione  $\bigcirc \rightarrow$  Note di Outlook per aprire la schermata Note di Outlook.
- 2 Toccare il pulsante Menu  $\Box \rightarrow \Box$ la voce Nuova nota per aprire la schermata Crea nota.
- 3 Digitare la nota nel campo della nota usando la tastiera su schermo.
- 4 Toccare il pulsante Salva per salvare la nota che è stata completata e tornare alla schermata Note, dove viene visualizzata la voce della nuova nota.

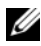

 $\mathbb Z$  N.B. Toccare il pulsante Annulla se non si desidera salvare la nota.

#### Per eliminare una nota

È possibile eliminare una nota in due modi:

- Tenere premuta una nota che si desidera eliminare e dal menu di scelta rapida che si apre, selezionare Elimina nota.
- Toccare una nota per aprire la schermata Modifica nota. Toccare il pulsante Elimina per eliminare in modo permanente la nota dal dispositivo.

### **Quickoffice**

Con Quickoffice è possibile visualizzare, creare e modificare file di Microsoft<sup>®</sup> Word (.doc), Microsoft Excel (.xls), Microsoft PowerPoint<sup>®</sup> (.ppt) e PDF Adobe Acrobat®, archiviati nella scheda microSD del dispositivo, allegati alla posta elettronica oppure pubblicati nell'account di Google Docs.

#### Per aprire la schermata principale di Quickoffice

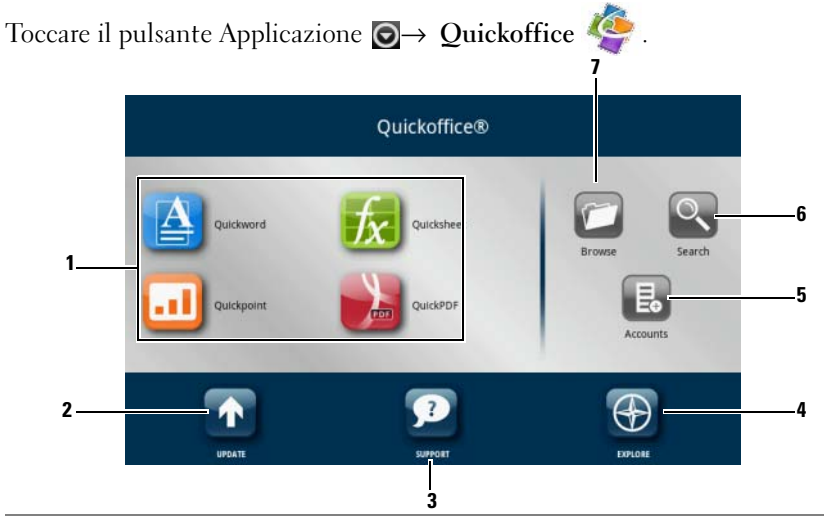

- 1 Toccarlo per avviare un'applicazione utilizzata per aprire un particolare tipo di file. Ad esempio, per aprire un documento di Microsoft Word, toccare Quickword.
- 2 Toccarlo per controllare la presenza di aggiornamenti disponibili per le applicazioni.
- 3 Toccarlo per visitare il sito Web di Quickoffice per informazioni sull'utilizzo delle funzionalità avanzate di Quickoffice.
- 4 Toccarlo per visitare i siti Web che forniscono notizie o recensioni su Quickoffice. Da questo percorso, è possibile inoltre inviare commenti o idee.
- 5 Toccarlo per scoprire i documenti che è possibile visualizzare nell'account Web, come Google Docs.
- 6 Toccarlo per trovare un file utilizzando la casella di ricerca.
- 7 Toccarlo per sfogliare i file archiviati nella scheda microSD del dispositivo, nella cartella Documenti recenti oppure caricati nell'account Web.

#### Per visualizzare un documento o un foglio di lavoro

- 1 Muovere rapidamente o trascinare i contenuti del documento per visualizzare una parte desiderata.
- 2 Per ingrandire o ridurre l'area desiderata di un documento:
- Toccare qualsiasi punto nel documento per attivare la modalità di zoom, quindi toccare i controlli dello zoom  $\boxed{\odot}$  o  $\boxed{\oplus}$ .
- Allargare le due dita per ingrandire, avvicinare le due dita insieme per ridurre.

#### Per trovare il testo in un documento

- 1 Toccare il pulsante Menu  $\Box \rightarrow$  Cerca. Si apre la casella di ricerca.
- 2 Digitare il testo che si desidera trovare nella casella di ricerca.
- 3 I testi corrispondenti vengono evidenziati.
- 4 Nella parte destra della casella di ricerca, toccare l'icona Cerca  $\left| \infty \right|$  o  $\left| \infty \right|$ per individuare i testi corrispondenti in tutto il documento.

#### Per ordinare le cartelle o i file usando Quickoffice

Toccare il pulsante Menu  $\bigcap$  → Ordina per per ordinare gli elenchi di cartelle e di file per nome, per tipo, per dimensione o per data di ultima modifica.

#### Per rinominare, eliminare, copiare, spostare cartelle o file, oppure visualizzare le proprietà dei file e delle cartelle

Tenere premuto un file o una cartella, e dal menu di scelta rapida selezionare l'attività che si desidera svolgere.

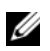

 $\mathbb Z$  N.B. Quickoffice supporta i seguenti formati di file:

- Microsoft Word: 97-2003 .doc, 2007 .docx
- Microsoft Excel: 97-2003 .xls, 2007 .xlsx
- Microsoft PowerPoint: 2000-2003 .ppt, 2007 .pptx
- Adobe Acrobat PDF: 1.0-1.4/Acrobat 5, 1.5-1.7/Acrobat 8, 1.7 Acrobat 9
- File di testo: txt

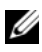

N.B. Quickoffice per Android supporta la visualizzazione per versioni 2007 e precedenti di documenti Microsoft Word, Excel e PowerPoint.

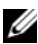

N.B. Per informazioni dettagliate sull'uso delle applicazioni di Quickoffice, aprire l'applicazione desiderata e toccare il pulsante Menu  $\Box \!\!\!\! \rightarrow$  Guida $\rightarrow$ Visita servizio clienti.

## Sincronizzazione del Dell™ Streak e del computer utilizzando Dell PC Suite

### Collegare ad un computer e installare Dell PC Suite

- 1 Collegare il cavo USB da 30 piedini al dispositivo e ad un computer. Attendere che il sistema installi automaticamente il driver del software.
- 2 Dalla finestra di dialogo Seleziona metodo di comunicazione che viene visualizzata, toccare Copia file multimediali nel/dal computer (MTP) o Copia altri file nel/dal computer. Toccare il pulsante OK per confermare la selezione.
- 3 Al termine dell'installazione, un nuovo "Disco rimovibile" diventerà disponibile nel computer. Ciò consentirà all'utente di visualizzare il contenuto della scheda microSD dal computer.
- 4 Sfogliare il contenuto del Disco rimovibile dal computer, fare doppio clic sulla cartella Dell PC Suite, quindi fare doppio clic su DellPCSuite.exe per installare il software di sincronizzazione.

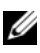

N.B. È anche possibile scaricare Dell PC Suite visitando il sito <support.dell.com> e selezionando il modello del prodotto.

- 5 Al completamento dell'installazione, viene visualizzata la finestra Procedura guidata di connessione al telefono. Seguire le istruzioni e immettere il nome del dispositivo per far consentire a Dell PC Suite di identificare il dispositivo.
- 6 La finestra di Dell PC Suite si apre quando rileva il dispositivo collegato. Viene visualizzata l'icona nella parte inferiore destra della schermata del computer.

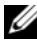

**N.B.** Se Dell PC Suite non si avvia automaticamente, sul desktop del computer fare clic su Start→ Tutti i programmi→ Dell→ PC Suite.

### Uso di Dell PC Suite

N.B. Per informazioni dettagliate su tutte le impostazioni e funzioni di PC Suite, dopo aver aperto Gestione sincronizzazioni o Gestione backup, fare clic su Guida nella barra del menu nella parte superiore, o fare clic sul pulsante Guida accanto all'elemento desiderato.

#### Per sincronizzare utilizzando Gestione sincronizzazioni

- 1 Nella finestra Dell PC Suite, fare clic sull'icona Gestione sincronizzazioni. Si apre la finestra Gestione sincronizzazioni.
- 2 Nella finestra Gestione sincronizzazioni, fare clic sul pulsante Impostazioni... o fare clic su Strumenti→ Impostazioni... per aprire Procedura guidata delle impostazioni di sincronizzazione.
- 3 Seguire le istruzioni visualizzate per selezionare l'applicazione e le categorie Outlook® (Contatti, Attività, Calendario e Note) che si desidera sincronizzare con il dispositivo, e scegliere se si desidera sincronizzare manualmente o automaticamente.
- 4 Nella finestra Dell PC Suite, fare clic sull'icona Sincronizza ora per avviare la sincronizzazione.

#### Per eseguire il backup o ripristinare i dati utilizzando Gestione backup

Per impedire la perdita di dati dal dispositivo, è possibile utilizzare Gestione backup per creare un backup dei dati del dispositivo nel computer, quindi importare i dati del backup nel dispositivo. Si consiglia di eseguire i backup dei dati del dispositivo regolarmente.

- 1 Nella finestra Dell PC Suite, fare clic sull'icona Gestione backup. Si apre Gestione backup.
- **2** Fare clic su **Backup...** o sul pulsante Ripristina... per eseguire un backup o un'attività di ripristino.

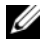

 $\mathscr{U}$  N.B. Per iniziare un'attività di ripristino, è necessario prima selezionare un file di backup dall'elenco Backup precedentemente creati:.

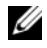

N.B. Per specificare dove è archiviato il file di backup nel computer, fare clic su Strumenti nella barra del menu nella parte superiore $\rightarrow$  Opzioni $\rightarrow$  Salva in.

#### Per uscire da Dell PC Suite

Fare clic con il pulsante destro del mouse sull'icona nella parte inferiore destra della schermata del computer, quindi fare clic su Esci.

# Riproduzione di video su dispositivi HDMI

- 1 Inserire la porta USB sul fondo del dispositivo nel connettore a 30 piedini sull'Home Dock.
- 2 Collegare il dispositivo ad un dispositivo HDMI, per esempio un monitor o una TV HDMI, utilizzando un cavo dati HDMI.
- 3 Toccare il pulsante Applicazione  $\Theta \rightarrow$  Galleria .

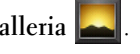

- 4 Toccare un'anteprima di un video per avviare la riproduzione del video.
- 5 La schermata del dispositivo visualizza Uscita video per chiedere la conferma da parte dell'utente. Toccare Sì per riprodurre il video nello schermo del dispositivo HDMI collegato. Toccare No se si desidera riprodurre il video nel dispositivo.
- 6 Per far passare la riproduzione del video dalla schermata del dispositivo allo schermo HDMI, toccare il pulsante Menu  $\Box \rightarrow$  Modifica uscita video.
- 7 Per controllare la riproduzione, utilizzare questi controlli nella schermata del dispositivo:
	- Toccare il pulsante  $\|$  per sospendere e il pulsante  $\triangleright$  per riprendere la riproduzione.
	- Toccare o trascinare la barra di avanzamento della riproduzione gialla per riavvolgere o avanzare velocemente il video.
- U
	- N.B. Il dispositivo supporta file video MPEG-4/H264/H263 attraverso l'uscita HDMI.
	- N.B. La risoluzione dell'uscita HDMI è di 720p.

# Risoluzione dei problemi

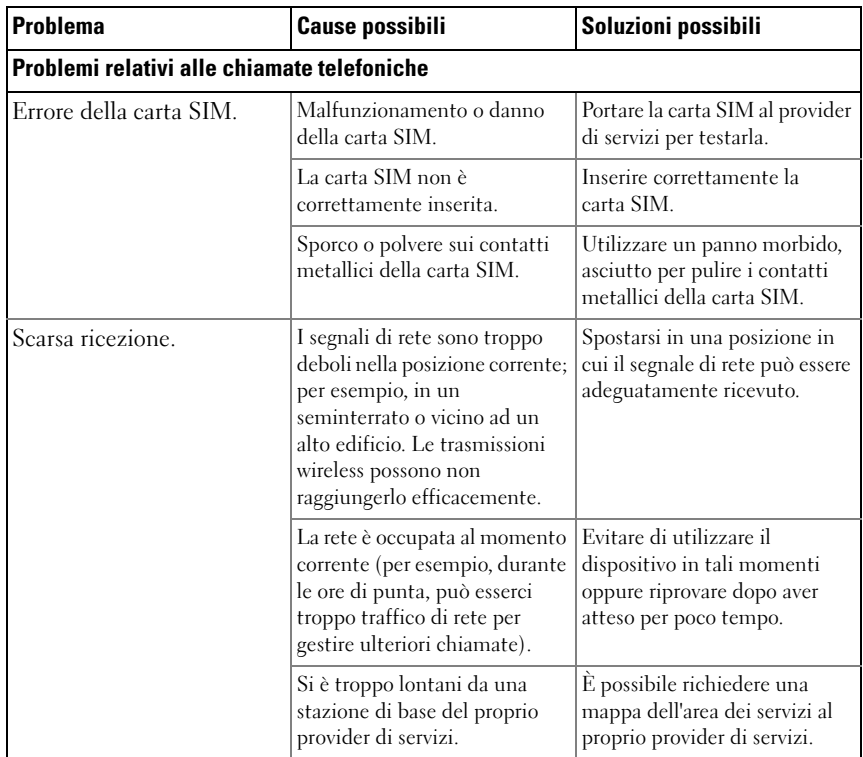

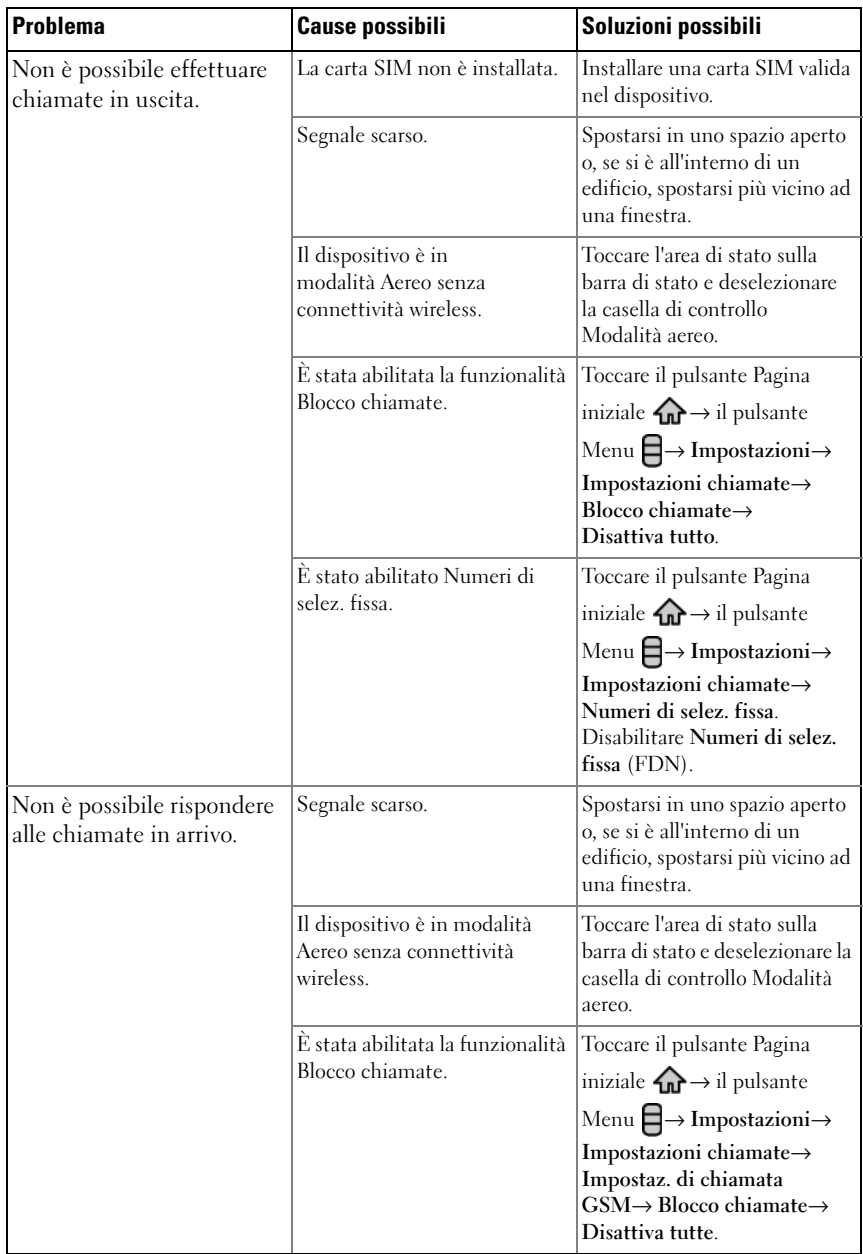
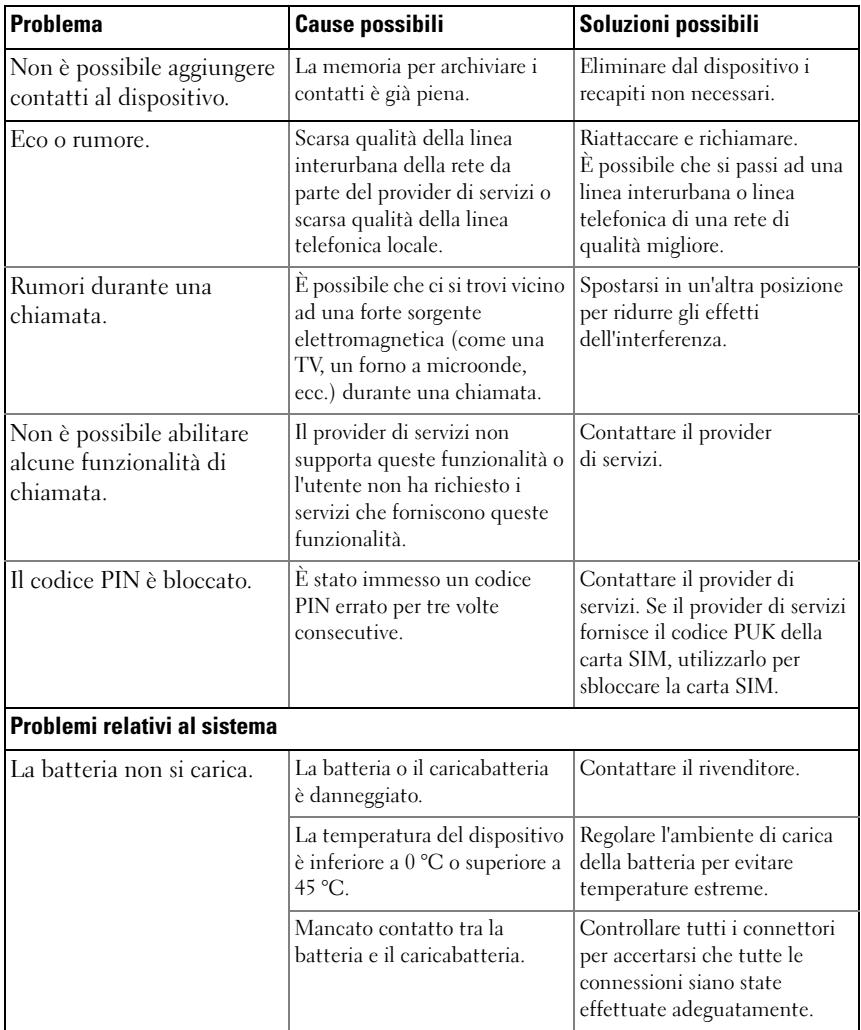

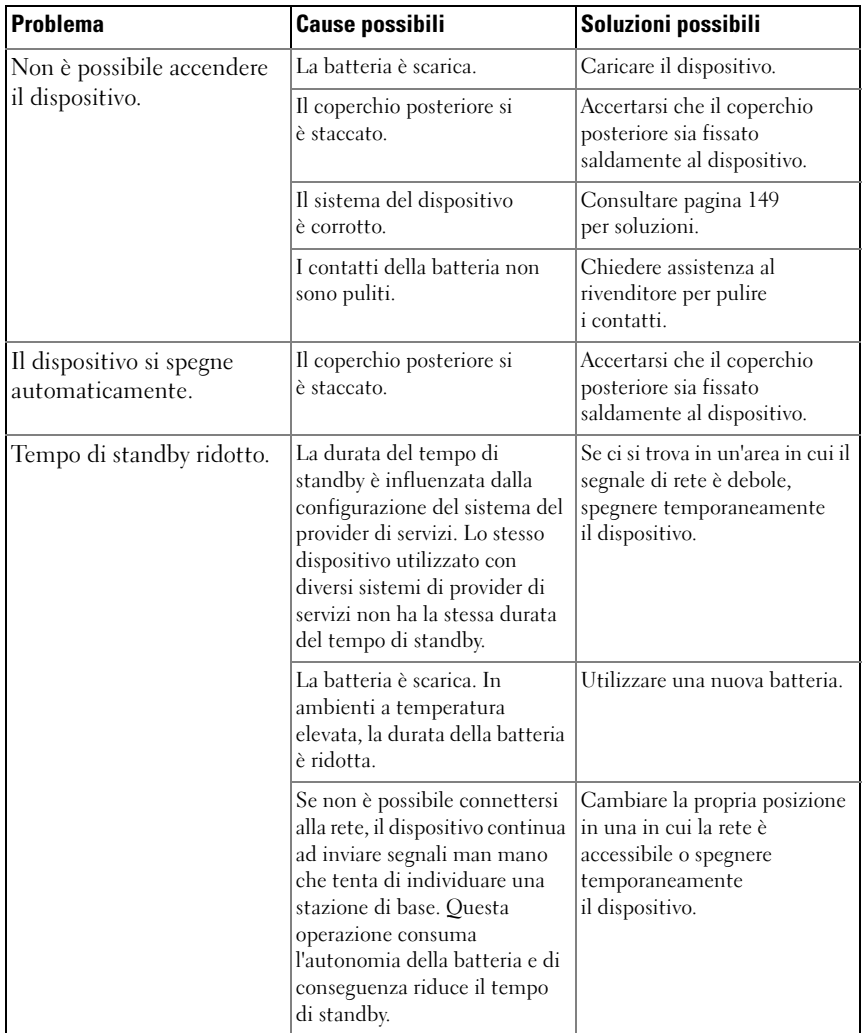

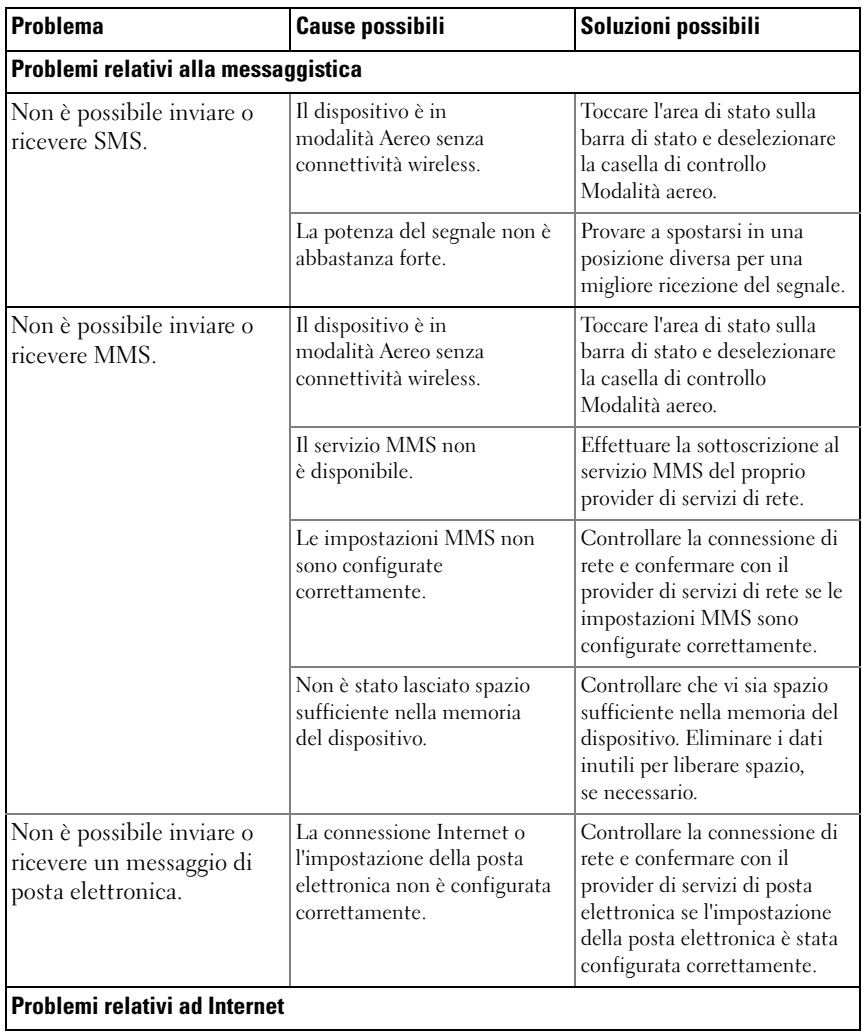

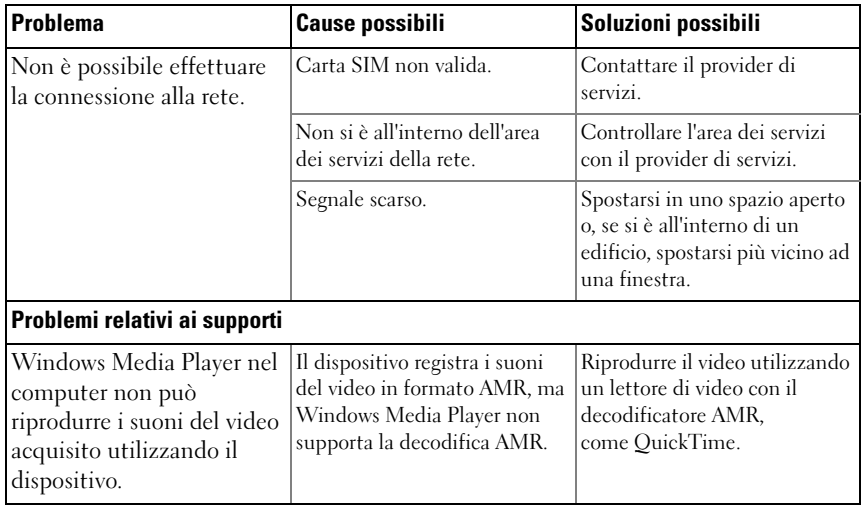

<span id="page-148-0"></span>Se non è possibile accendere il dispositivo a causa della corruzione del sistema, eseguire una delle seguenti azioni di ripristino:

#### <span id="page-148-1"></span>Per ripristinare il dispositivo allo stato predefinito

- 1 Tenere premuto il pulsante di alimentazione quindi toccare l'opzione Spegni visualizzata per spegnere il dispositivo.
- 2 Tenere premuti simultaneamente il pulsante di aumento volume  $\overline{(\cdots)}$  e il pulsante di riduzione volume  $\Box \cdots$ .
- 3 Senza rilasciare i pulsanti del volume, tenere premuto il pulsante di alimentazione finché il dispositivo si accende con la schermata di configurazione.
- 4 Premere i pulsanti del volume per spostare la barra evidenziata visualizzata all'opzione Ripristino fabbrica.

5 Toccare il pulsante Fotocamera **per iniziare il processo di ripristino**.

<span id="page-148-2"></span>6 Attendere il riavvio del dispositivo.

#### Avvia ripristino del software

1 Estrarre la scheda microSD dal dispositivo.

- 2 Collegare la scheda microSD al computer usando una adattatore per microSD.
- 3 Nel computer, visitare il sito <support.dell.com> e seguire le istruzioni per scaricare il pacchetto di aggiornamento del software nella scheda microSD.

N.B. Il dispositivo riconosce solo il pacchetto di aggiornamento del software "Update.pkg". Rinominare il pacchetto scaricato con "Update.pkg" se non è così nominato.

- 4 Scollegare la scheda microSD dal computer e installare la scheda microSD nel dispositivo.
- 5 Seguire i punti da 1 a 3 in ["Per ripristinare il dispositivo allo stato predefinito"](#page-148-1) per attivare la schermata di configurazione.
- 6 Premere i pulsanti del volume per spostare la barra di evidenziamento sull'opzione Aggiornamento del software tramite Update.pkg sulla scheda SD, e premere il pulsante Fotocamera **per confermare** la selezione.
- 7 Premere il pulsante Fotocamera **per confermare e avviare il ripristino** del software.

#### N.B. Se si desidera annullare il ripristino del software, premere il pulsante di riduzione del volume **Time**.

8 Attendere che il dispositivo carichi i file e riavviare il sistema.

#### Se necessario, è possibile calibrare lo schermo a sfioramento nel modo seguente:

- <span id="page-149-0"></span>1 Tenere premuto il pulsante di alimentazione  $\circled{1}$  quindi toccare l'opzione Spegni visualizzata per spegnere il dispositivo.
- 2 Tenere premuti simultaneamente il pulsante di aumento volume e il pulsante di riduzione volume  $\Box \cdots$ .
- 3 Senza rilasciare i pulsanti del volume, tenere premuto il pulsante di alimentazione finché il dispositivo si accende con la schermata di configurazione.
- 4 Premere i pulsanti del volume per spostare la barra evidenziata visualizzata all'opzione Calibrazione dello schermo.
- 5 Toccare il pulsante Fotocamera **per avviare la calibrazione dello schermo** a sfioramento.
- 6 Attendere il riavvio del dispositivo.

# Indice analitico

# A

Account Google [Impostare, 76](#page-75-0) [Amazon MP3, 101](#page-100-0) [Android Market, 97](#page-96-0) Applicazioni [Barra dei Preferiti, 28](#page-27-0) [Cancellare i dati, 52](#page-51-0) [Definizione, 19](#page-18-0) [Esplorare, 28](#page-27-1) [Usate di recente, 29](#page-28-0) [Attività, 134](#page-133-0) [Attività Outlook, 134](#page-133-0) [Audio, 106](#page-105-0)

### B

Backup [Dati, 141](#page-140-0) [Barra di stato, 25](#page-24-0) [Icone, 26](#page-25-0) Batteria [Caricare, 14](#page-13-0) [Inserire, 13](#page-12-0) [Bluetooth, 121](#page-120-0)

# C

[Calcolatrice, 132](#page-131-0) [Calendario, 129](#page-128-0) [Cancellare tutti i dati, 53](#page-52-0) [Carica, 14](#page-13-0) Carta SIM [Inserire, 12](#page-11-0) [Cerca, 50](#page-49-0) [Chiamata, 31](#page-30-0) Collegamenti [Aggiungere, 21](#page-20-0) [Definizione, 19](#page-18-1) Collegamento [Ad un computer, 120](#page-119-0) Connessione [Reti mobili, 55](#page-54-0) [Wi-Fi, 57](#page-56-0) [Connessione dati, 55](#page-54-0) [Contatti, 36](#page-35-0) [Aggiungere, 36](#page-35-1) [Sincronizzare, 39,](#page-38-0) [117](#page-116-0) [Visualizzare, 37](#page-36-0) [Contenuto della confezione, 7](#page-6-0) [Controlli, 8](#page-7-0) [Schermo a sfioramento, 16](#page-15-0) [Controllo risparmio energia, 51](#page-50-0) Coperchio posteriore [Chiudere, 14](#page-13-1) [Rimuovere, 12](#page-11-1)

# D

[Data, 108](#page-107-0) Dati [Backup e ripristino, 141](#page-140-0) [Disabilitare tutte le](#page-58-0)  connessioni, 59 Dispositivo [Accendere, 15](#page-14-0) [Impostare, 12](#page-11-2) [Impostazioni, 52](#page-51-1) [Personalizzare, 105](#page-104-0) [Proteggere, 110](#page-109-0) [Reimpostare, 53](#page-52-1) [Spegnere, 15](#page-14-1) Dispositvo [Panoramica, 8](#page-7-0)

# F

[Facebook, 68](#page-67-0) [Fotocamera, 114](#page-113-0) [Gestire foto, 116](#page-115-0) [Gestire video, 119](#page-118-0) [Riprendere video, 118](#page-117-0) [Scattare foto, 115](#page-114-0) [Videocamera, 118](#page-117-1)

[Fuso orario, 108](#page-107-0)

### G

[Galleria, 123](#page-122-0) [Gestione SIM, 136](#page-135-0) [Gmail, 76](#page-75-1) [Google Maps, 82](#page-81-0) [Google Search, 50](#page-49-0) [Google Talk, 79](#page-78-0)

# I

Impostazioni [Audio e suoneria, 106](#page-105-0) [Data e ora, 108](#page-107-0) [Lingua, 109](#page-108-0) [Schermo, 105](#page-104-1)

[Impostazioni dello schermo, 105](#page-104-1)

### L

[Lingua, 109](#page-108-0)

#### M

[Maps, 82](#page-81-0) [Menu di scelta rapida, 46](#page-45-0) [Messaggistica, 40](#page-39-0) [microSD, 120](#page-119-1) [Disattivare la memoria USB, 120](#page-119-2) [Formattare, 52](#page-51-2) [Impostare come unità USB, 120](#page-119-0) [Installare, 13](#page-12-1)

[Modalità Aereo, 59](#page-58-0) [Musica, 126](#page-125-0) [Creare una playlist, 128](#page-127-0) [Riprodurre, 127](#page-126-0)

# N

[Note, 136](#page-135-1) [Note di Outlook, 136](#page-135-1)

### $\mathbf{0}$

[Ora, 108](#page-107-0)

# P

[PC Suite, 140](#page-139-0) [Personalizzare, 105](#page-104-0) PIN [Abilitare, 112](#page-111-0) [Cambiare, 113](#page-112-0) [Posta elettronica, 65](#page-64-0) Pulsante Alimentazione e [sospensione/Riattivazione, 9](#page-8-0) [Aumento/Riduzione volume, 8](#page-7-1) [Fotocamera, 9](#page-8-1) [Indietro, 9](#page-8-2) [Menu, 9](#page-8-3) [Pagina iniziale, 10](#page-9-0)

# $\mathbf{0}$

[Quickoffice, 137](#page-136-0)

### R

[Registratore, 133](#page-132-0) [Reti mobili, 55](#page-54-0) [Ricerca vocale, 50](#page-49-1) Ripristino [Dati, 141](#page-140-0) [Ripristino di fabbrica, 53](#page-52-1) [Ripristino software di](#page-148-2)  emergenza, 149 [Risoluzione dei problemi, 143](#page-142-0)

# S

[Schermata Pagina iniziale, 20](#page-19-0) [Personalizzare, 20](#page-19-1) Schermo [Accendere/Spegnere, 15](#page-14-2) [Calibrazione, 150](#page-149-0) [Orientamento, 19](#page-18-2) [Schermo a sfioramento, 16](#page-15-0) [Sensore, 10](#page-9-1) [Sensore di luminosità](#page-9-2)  ambientale, 10 [Sensori di prossimità, 10](#page-9-1)

[Sequenza di sblocco dello](#page-109-1)  schermo, 110 [Abilitare/Disabilitare, 111](#page-110-0) [Creare, 110](#page-109-2) Sincronizzare con il PC [Utilizzare PC Suite, 140](#page-139-0) SMS Comporre MMS[, 41](#page-40-0) SMS[, 40](#page-39-1) [Ricevere, 44](#page-43-0) Software [Aggiornare, 53](#page-52-2) [Ripristino, 149](#page-148-2) [SugarSync, 101](#page-100-1) [Suoneria, 106](#page-105-0) [Sveglia, 131](#page-130-0)

### W

Web [Applicazioni, 76](#page-75-2) [Connessione, 55](#page-54-1) [Segnalibri, 63](#page-62-0) [Sfogliare, 59](#page-58-1) [Widget, 19](#page-18-3) [Aggiungere, 23](#page-22-0) [Controllo risparmio energia, 51](#page-50-0) [Definizione, 19](#page-18-4) [Google Search, 50](#page-49-0) [Wi-Fi, 57](#page-56-0)

# Y

[YouTube, 94](#page-93-0)

# T

[Tastiera, 46](#page-45-1) [Tastiera su schermo, 46](#page-45-1) [TouchDown, 73](#page-72-0) [Twitter, 70](#page-69-0)

# V

Video [Riprodurre in dispositivi](#page-141-0)  HDMI, 142 [Videocamera, 118](#page-117-1) [Voice Dialer, 133](#page-132-1)